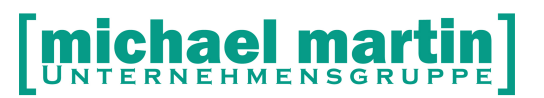

Fax: 06227-8383-99 26 06227-8383-83

mmOrthosoft®

**Version 2017.1 Stand 2018-10**

**Seminar**

# **Artikelanlage Material**

Ausgabedatum 05.12.2018

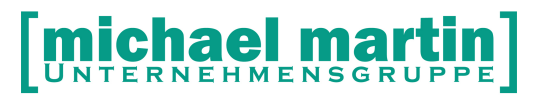

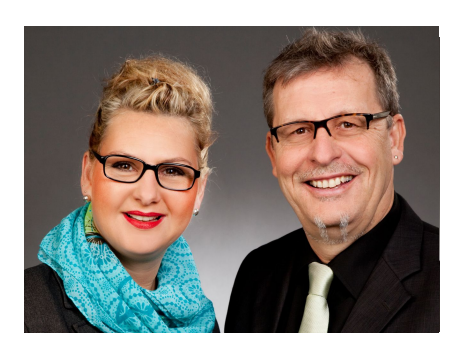

#### **Sehr geehrte Anwender,**

unsere Branche steht vor großen Herausforderungen. Hoher Wettbewerbsdruck, sinkende Erlöse und ständige Veränderungen im Gesundheitswesen sprechen eine deutliche Sprache. Um Ihren Unternehmenserfolg zu sichern, müssen Sie sich noch intensiver um Ihre Kunden bemühen.

\_\_\_\_\_\_\_\_\_\_\_\_\_\_\_\_\_\_\_\_\_\_\_\_\_\_\_\_\_\_\_\_\_\_\_\_\_\_\_\_\_\_\_\_\_\_\_\_\_\_

Dies wird erreicht, indem man andere Bereiche wie die aufwändige Verwaltung noch mehr strafft. Als Anbieter einer echten Branchenlösung bieten wir getreu unserem Motto:

### …viel mehr als nur Software !

Lösungen für alle Verwaltungsbereiche an. Basierend auf dem Kostenvoranschlag, bis hin zur kompletten Abrechnung, über den Einsatz zeitsparender Büroprogramme wie Termin- und Zeitplanung, bis hin zu einem integrierten elektronischen Qualitätsmanagement Handbuch.

Oft wird nur ein kleiner Teil der vorhandenen Möglichkeiten ausgeschöpft. Mit diesem Seminar zeigen wir Ihnen, wie Sie Ihre Software noch effektiver nutzen.

Sie werden feststellen, dass Sie das Gelernte binnen kurzer Zeit zum Vorteil Ihres Unternehmens einsetzen können.

#### **Wir wünschen Ihnen dabei viel Erfolg.**

Das ganze mm-Team mit der Geschäftsleitung:

### Carmen & Michael Martin

# [michael martin]

Fax: 06227-8383-99 26 06227-8383-83

## <span id="page-2-0"></span>**1 Inhaltsverzeichnis**

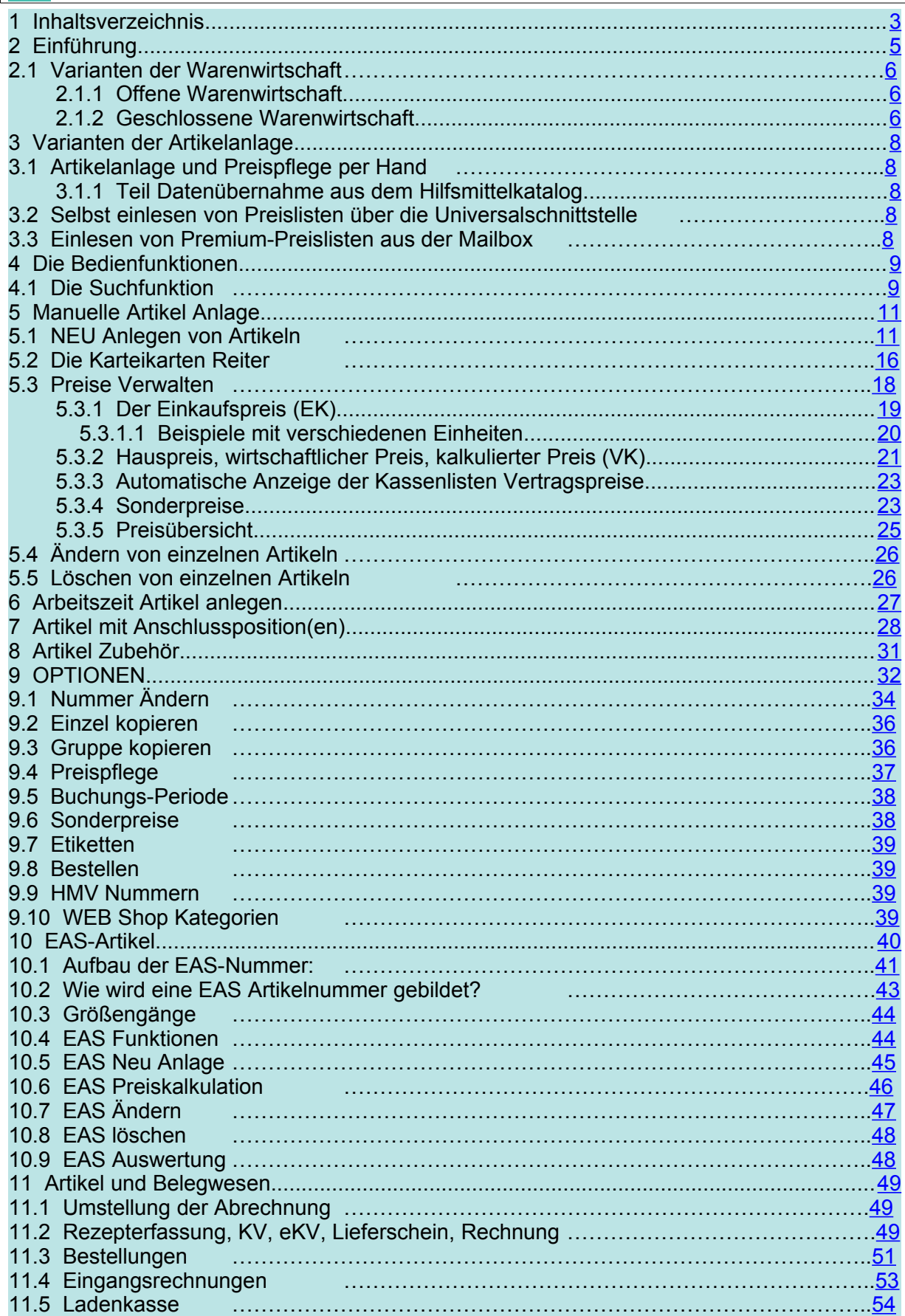

# [michael martin]

#### **28 06227-8383-83 Fax: 06227-8383-99**

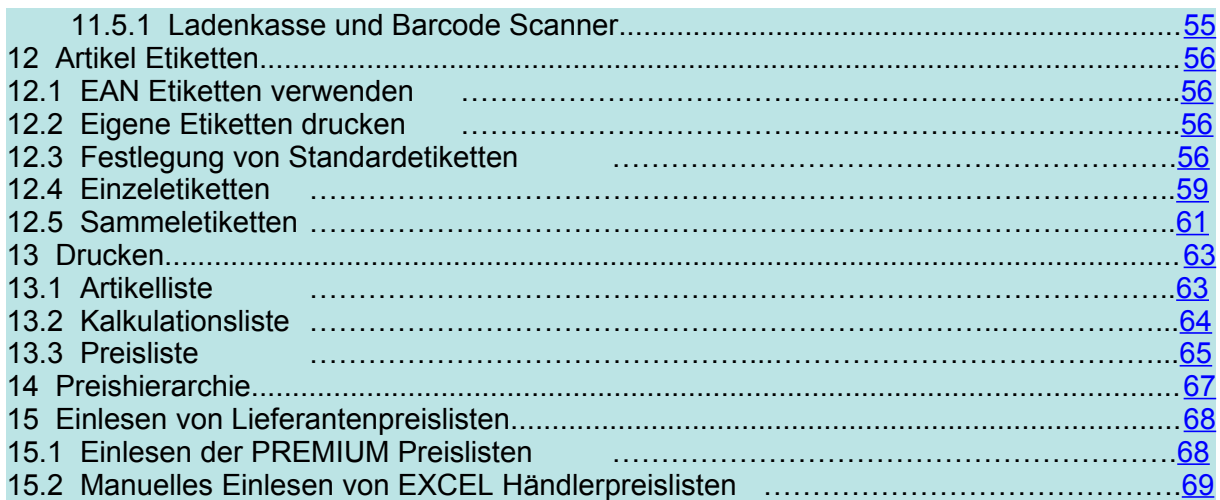

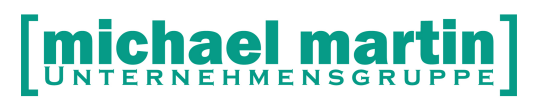

## <span id="page-4-0"></span>**2 Einführung**

In Zeiten der Kostenreduzierungen im Gesundheitswesen und damit verbundenem Preisverfall ist es für den Leistungserbringer immer wichtiger nicht nur anhand der Verträge die richtigen Preise zu ermitteln, sondern schon bei der Belegerstellung eine wirtschaftliche Aussage über den einzelnen Artikel bzw. eines gesamten Auftrages zu erhalten.

Nur über die Kassenlistenverträge allein kann man eine solche Wirtschaftlichkeits-Aussage nicht erhalten. Hierfür muss neben der Vertragsverwaltung ein Artikelstamm angelegt werden der jeden einzelnen Artikel und dessen Daten beinhaltet. Nur so können Daten über Einkaufspreis Verkaufspreis und Marge eines Artikels bis hin zu wirtschaftlichen Aufzahlungen und später auch Bestände erfasst und verwaltet werden.

Auch die Abgabe von Produkten, bei denen unterschiedliche Einheiten wie z.B. der Einkauf im Karton, die Abgabe im Päckchen die Berechnung aber stückweise erfolgt, wie zum Beispiel im Bereich der Inkontinenzartikel, ist eine Fehlerquelle die man über eine gute Artikelverwaltung eliminieren kann.

Möchte man sowohl die Abläufe für den Erfassenden an der Ladenkasse, bei der Auftragserfassung usw. vereinfachen, wirtschaftliche Daten, Margen, Deckungsbeitrag usw. erhalten, so bringt das Arbeiten mit dem Materialartikelstamm für den Leistungserbringer viele Vorteile. Die Artikelverwaltung kann im ersten Schritt auch ohne Bestandsführung aufgebaut und verwendet werden. Hierbei handelt es sich um die sogenannte "offene Warenwirtschaft", also Warenwirtschaft ohne Bestandsführung. Diese ist die Grundlage und Voraussetzung für ein "geschlossenes Warenwirtschaftssystem" mit Bestandsführung

Mit diesem Leitfaden wollen wir zunächst die Grundlagen der Artikelanlage und Preispflege, also der offenen Warenwirtschaft, ohne Bestandsführung erläutern.

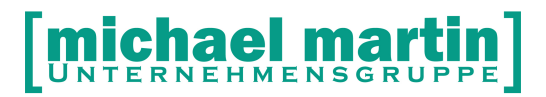

#### <span id="page-5-2"></span>**2.1 Varianten der Warenwirtschaft**

Spricht man von der Warenwirtschaft unterscheidet man grundsätzlich zwei Formen:

- System der offenen Warenwirtschaft
- System der geschlossenen Warenwirtschaft.

#### <span id="page-5-1"></span>**2.1.1 Offene Warenwirtschaft**

Unter "offene Warenwirtschaft" versteht man das Erfassen und die Materialartikelpflege aller Daten eines einzelnen Artikels mit EK VK, Kalkulation des wirtschaftlichen Preises, Ermittlung der Vertragspreise und alle damit zusammenhängen wirtschaftlichen Aussagen zu Umsatz Margen usw. aber **ohne Bestandsführung.**

Hierbei werden Materialartikel komplett angelegt und deren Preise sowohl auf der Einkaufs-, wie auf der Verkaufsseite gepflegt. Von den Belegen wird in Zukunft direkt auf diese Artikel zugegriffen anstelle der Verträge.

Das bedeutet, wenn ein Auftrag mit Materialartikel erfasst wird, werden trotzdem die hinterlegten Vertragspreise herangezogen bzw. bei Freiverkäufen der wirtschaftlich kalkulierte Preis. Der einzelne Anwender muss nicht Kataloge und Preislisten wälzen und kann sich auf die hinterlegten Preise verlassen.

Auch können Bestellungen über die Artikel erfasst werden. Durch die hinterlegten EKs erreichen Sie einerseits eine komplette Dokumentation, anderseits Kontroll- und Auswertungsmechanismen. Dies wird durch die Erfassung der Eingangsrechnungen (Lieferantenrechnung des Materialeinkaufs) abgerundet.

Vorteil der "offenen Warenwirtschaft" ist für den einzelnen Anwender eine Vereinfachung der Belegerstellung ohne dass er sämtliche Vertragsvarianten kennen muss. Für die Unternehmenssteuerung kann aus der Software nicht nur der Erlös ermittelt werden, sondern auch der Materialeinkauf. Außerdem können unzählige Auswertungen für die Unternehmenssteuerung erstellt werden.

#### <span id="page-5-0"></span>**2.1.2 Geschlossene Warenwirtschaft**

Unter der "geschlossenen Warenwirtschaft" versteht man die Warenwirtschaft **mit Bestandsführung.**

Hierbei werden nicht nur Materialartikel angelegt und Preise gepflegt, sondern sämtliche Warenbewegungen festgehalten. Das bedeutet, es werden Wareneingänge, Warenumbuchungen und Warenausgänge aus beliebigen Lagerorten registriert. Die Warenbewegungen können auch zusammen mit der Seriennummer bzw. Chargennummer festgehalten werden, so dass auch eine entsprechende Verfolgung dieser Materialartikel möglich ist.

Bei der "geschlossenen Warenwirtschaft" sind Sie jederzeit in der Lage, den aktuellen Warenbestand per Knopfdruck einzusehen. So kann man gegenüber dem

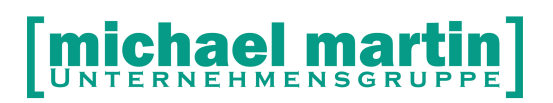

Steuerberater oder der Bank ohne Aufwand sofort Auskünfte über das Umlaufvermögen geben. Dies ist möglich über die mitlaufende permanente Inventur.

Sollte bei der geschlossenen Warenwirtschaft der Bestand permanent kontrolliert werden, so ist laut Steuergesetzgebung keine jährliche körperliche Inventur notwendig.

Da bei den Wareneingängen der tatsächliche Warenbestandswert ermittelt wird, erhalten Sie eine genauere Deckungsbeitragsrechnung auf Basis des tatsächlichen Einkaufspreises und nicht nur auf Basis des (Listen)Einkaufspreises.

Auch bei den Auswertungen erhalten Sie für die Unternehmenssteuerung weitere hilfreiche Listen und Kennzahlen, wie z.B. die Ladenhüterliste oder Renner-Penner-Liste.

Auch die jährliche körperliche Inventur ist im System der geschlossenen Warenwirtschaft vereinfacht, da hier die Materialartikel mit Einkaufspreisen angelegt sind. Die Inventur kann als einmalige Stichtagesinventur für die Abschluss- und oder Eröffnungsbilanzen über Listen oder Scanner erstellt werden, sie kann aber auch als Grundlage der Erstbestandserfassung für eine permanente Inventur dienen.

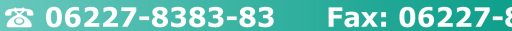

#### Fax: 06227-8383-99

### <span id="page-7-4"></span>**3 Varianten der Artikelanlage**

Die Materialartikel Ihres Sortiments können grundsätzlich auf mehrere Arten angelegt und gepflegt werden:

### <span id="page-7-3"></span>**3.1 Artikelanlage und Preispflege per Hand**

Alle Artikel werden von Hand angelegt und die Preise werden selbst gepflegt. Man legt nur Artikel an die man im Sortiment hat und wirklich braucht. **Empfehlung:**

Wir empfehlen zumindest am Anfang die Artikel manuell zu pflegen. Ein selbst gepflegter Artikelstamm hat in der Regel die größtmögliche Übersichtlichkeit. Auch bekommt man so eine Vorstellung was passiert wenn Artikel eingelesen werden.

#### <span id="page-7-2"></span>**3.1.1 Teil Datenübernahme aus dem Hilfsmittelkatalog**

Beim manuellen Anlegen von Artikeln kann man im Hilfsmittelkatalog (Zusatzmodul) nach den entsprechenden Positionsnummern und Texten suchen und von dort diese Daten übernehmen.

### <span id="page-7-1"></span>**3.2 Selbst einlesen von Preislisten über die Universalschnittstelle**

Sie können selbst von Ihren Händlern die Preislisten als EXCEL Listen anfordern, diese in das mmOrthosoft® Format umwandeln und dann komplett über die offene Schnittstelle einlesen. Informationen zur Vorgehensweise des Einlesens und richtigen Formatierung der Listen finden Sie in der:

mmOrthosoft® Anwender Betreuung **(F1 -> F+A)**

unter dem Stichwort: "manueller Preislistenimport"

#### <span id="page-7-0"></span>**3.3 Einlesen von Premium-Preislisten aus der Mailbox**

Die Premium Lieferantenpreislisten werden von einem externen Dienstleister (Wheel-IT) beschafft, auf Aktualität kontrolliert für das mmOrthosoft® Datenformat aufbereitet und in unserer Mailbox abgelegt. Die Listen können von dort, auch gefiltert, eingelesen werden. Dieser Service ist kostenpflichtig

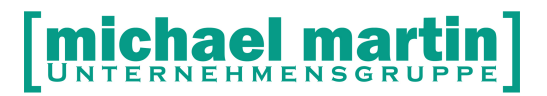

26 06227-8383-83

Fax: 06227-8383-99

## <span id="page-8-1"></span>**4 Die Bedienfunktionen**

Nachdem Sie das Artikelfenster geöffnet haben über:

ARTIKEL – Material (STRG+A)

befinden sich wie in mmOrthosoft® üblich in der obersten Zeile des Fensters die Bedienfunktionen:

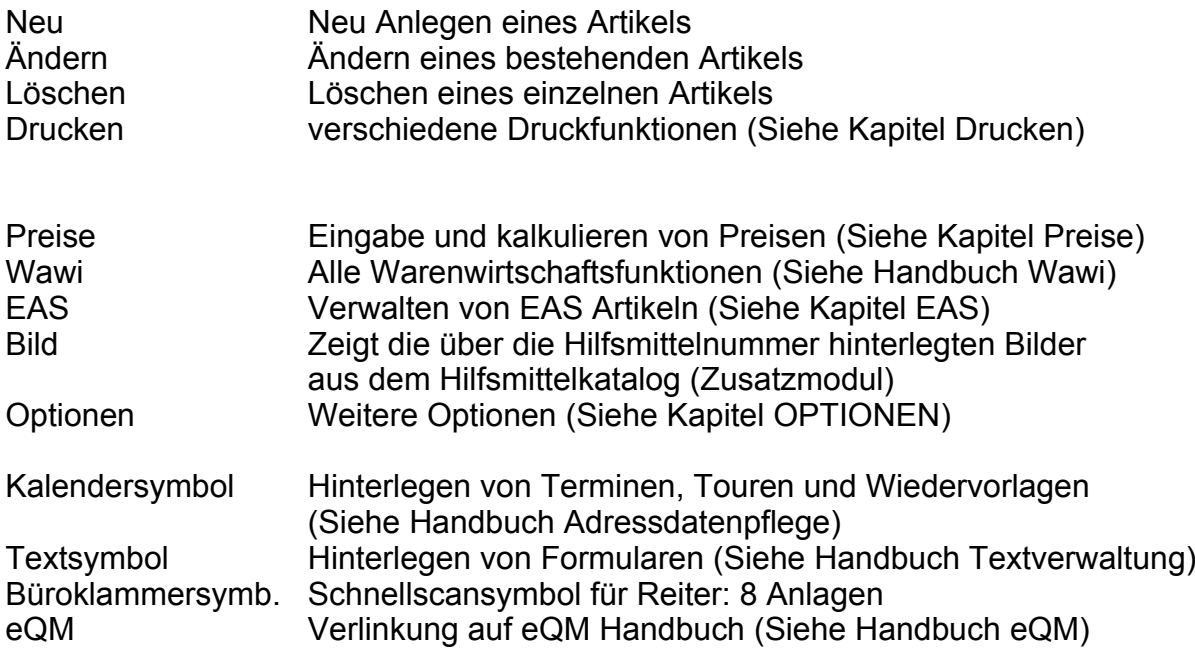

### <span id="page-8-0"></span>**4.1 Die Suchfunktion**

Unterhalb der Bedienfunktione befinden sich die **Suchfunktionen**

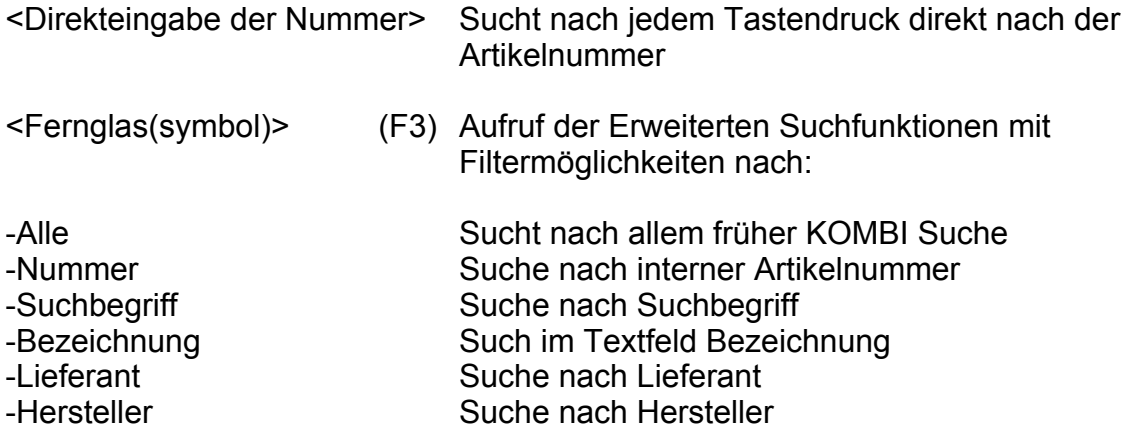

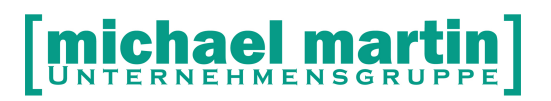

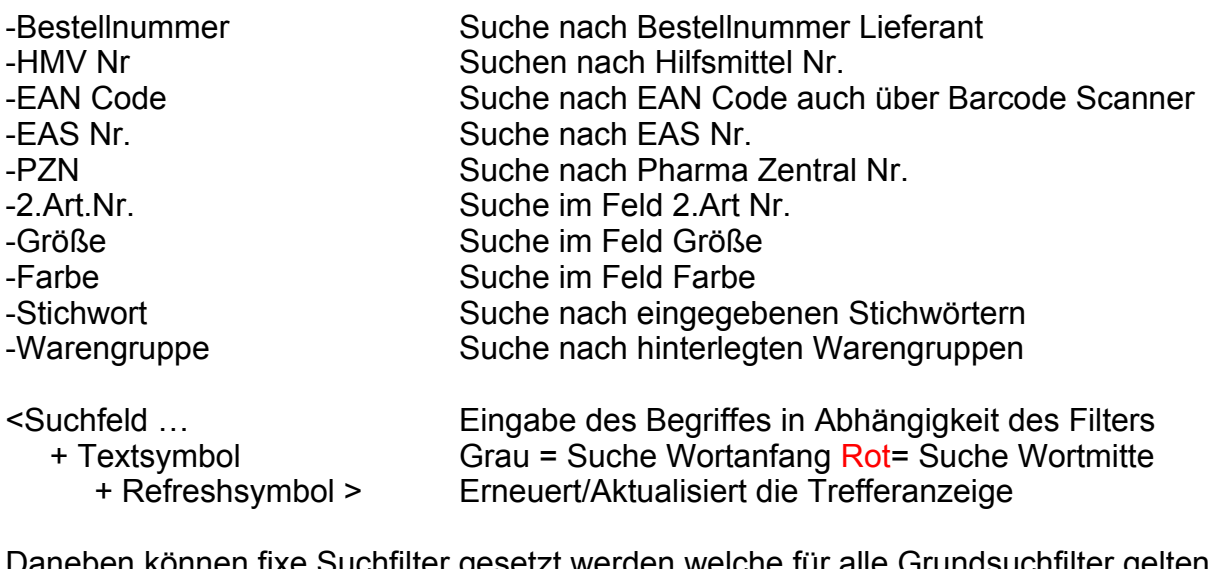

Daneben können fixe Suchfilter gesetzt werden welche für alle Grundsuchfilter gelten

-Status -Bestand -Lieferant (x) Sortiment

-1000 Anzahl der angezeigten Treffer -Anpassen Voreinstellung des Suchfensters

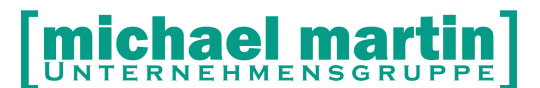

26 06227-8383-83

Fax: 06227-8383-99

## <span id="page-10-1"></span>**5 Manuelle Artikel Anlage**

#### **Vorüberlegung:**

Wie erreiche ich es einen übersichtlichen Artikelstamm anzulegen? **ENTWEDER,**

wenn ich meine ca. 500 – 1000 Artikel im Laden Verkaufsraum manuell erfasse, **ODER,**

wenn ich jede benötigte Lieferantenpreisliste die mindestens 1000 teilweise bis 20.000 Artikel beinhaltet einlese, danach herausfiltern muss welche Artikel davon in meinem Stamm sind und welche nicht, viele haben keine Hilfsmittelnummern, diese müssen manuell hinterlegt werden, die Warengruppen müssen manuell hinterlegt werden, Zuzahlungen und wirtschaftliche Aufschläge müssen manuell hinterlegt werden usw. Heißt ein manuelles Nachbearbeiten ist auch hier unumgänglich! **Beantworten Sie sich also diese Frage bevor Sie loslegen.**

Generell sollte man anfangs immer die wichtigsten Artikel seines Sortiments selbst manuell erfassen. Damit man zunächst den Aufbau und die Zusammenhänge des Artikelstammes versteht. Das ist eine wichtige Übung damit man auch weiß was passiert wenn später evtl. Massen von Artikel über Händlerpreislisten eingelesen werden.

### <span id="page-10-0"></span>**5.1 NEU Anlegen von Artikeln**

Rufen Sie den Artikelstamm auf unter: *Artikel – Material (STRG + A)*

Zum manuellen Anlegen eines Artikels klicken Sie auf der oberen Funktionsleiste auf:

*<NEU> (Einfg.)*

Es wird eine neue, leere Karteikarte angelegt die nun per Hand ausgefüllt werden kann.

**Nummer:** eindeutige interne Artikelnummer.

Die Nummer besteht aus einem 5-Stelligen alphanumerischen Feld vor dem "/" und einer 4-stelligen Ziffer. Über das 5-stellige Feld vor dem "/" werden Artikel gruppiert, z.B. pro Lieferant.

Die 4-stellige Zahl hinter dem "/" wird automatisch hoch gezählt, wenn man das Feld leer lässt, beginnend bei 0001.

26 06227-8383-83 Fax: 06227-8383-99 Es dürfen KEINE Leerzeichen verwendet werden. Beispiele: EINLA/0001 wenn man Einlagenartikel anlegt KOMP0/0001 wenn man Kompressionsartikel anlegt REHA0/0001 wenn man Reha Artikel anlegt oder BF050/0001 oder BFBAN/0001 wenn man nach Lieferant und **Hilfsmittelgruppe** anlegt … **Suchbegriff:** Der Suchbegriff ist ein 10-stelliges alphanumerisches Feld. Hierüber können Artikel gruppiert werden, z.B. über den Anwendungsort. Bei der Lieferantenpreislistenübernahme ist der Suchbegriff standardmäßig die ersten 10 Zeichen der Artikelbeschreibung. Über die Kombi-Suche kann der Artikel mit der Artikelbezeichnung gefunden werden. Daher ist es nicht notwendig, in den Suchbegriff die Artikelbezeichnung einzutragen. Der Suchbegriff kann auch für einen Überbegriff genutzt werden, z.B. "*SPRUN00053"* für Sprunggelenkbandage des Lieferanten 00053 (interne Lieferantennummer. Somit ist die Artikelsuche auch ohne Artikelbezeichnung möglich, wenn nur der Anwendungsort und/oder Lieferant bekannt ist. **EAN** Die EAN-Nummer ist die eindeutige "Europäische Artikelnummer", die vom Hersteller für ein Produkt vergeben wird. Mittlerweile ist die EAN-Nummer als Barcode bei den Handelsartikeln überwiegend aufgedruckt. Über diese Artikel können Materialartikel ohne extra Barcodeetikettierung per Handscanner z.B. an der Ladenkasse eingelesen werden. **Hersteller:** Im ersten Feld wird die Herstellernummer, also die Adressnummer aus dem Lieferantenstamm eingetragen bzw. über die Lupe gesucht. **Hersteller Bestellnummer**

JNTERNEHMENSGRUPPE

Im zweiten Feld wird hinter dem Hersteller wird die Herstellerartikelnummer eingetragen.

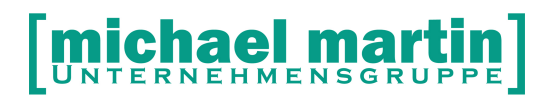

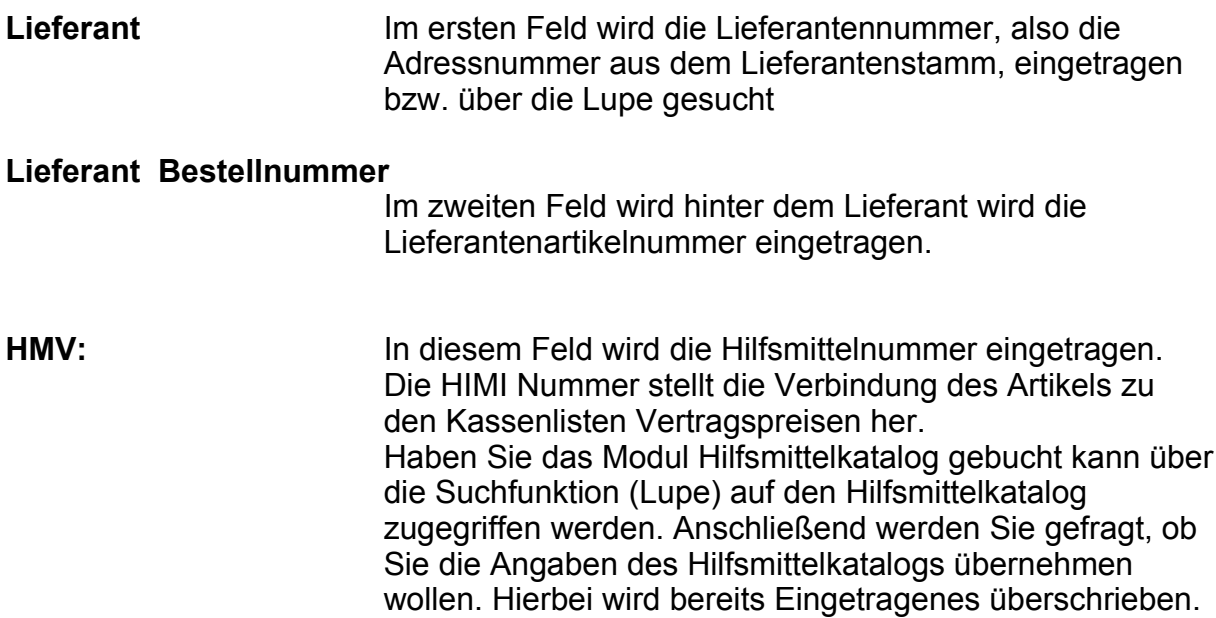

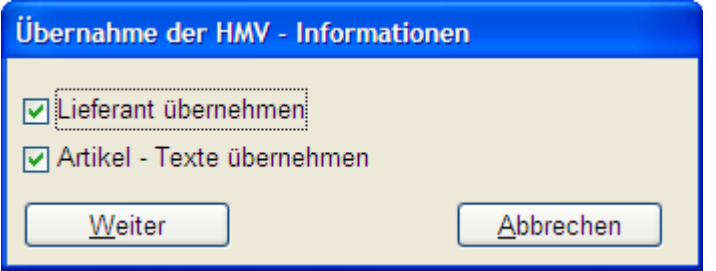

Sollte dies nicht gewünscht werden, so müssen die Haken entfernt werden.

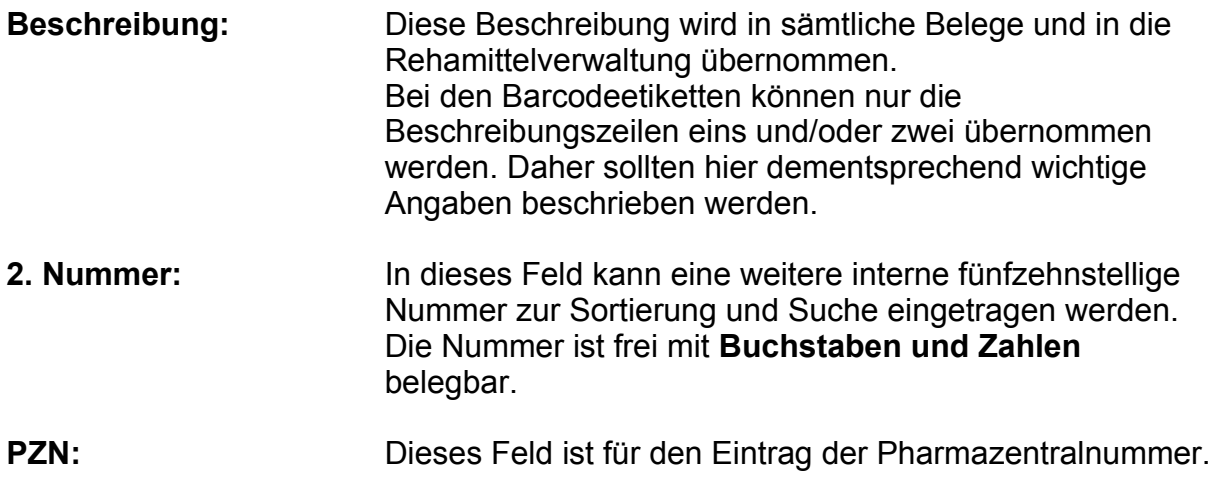

# [michael martin]

**28 06227-8383-83 Fax: 06227-8383-99** 

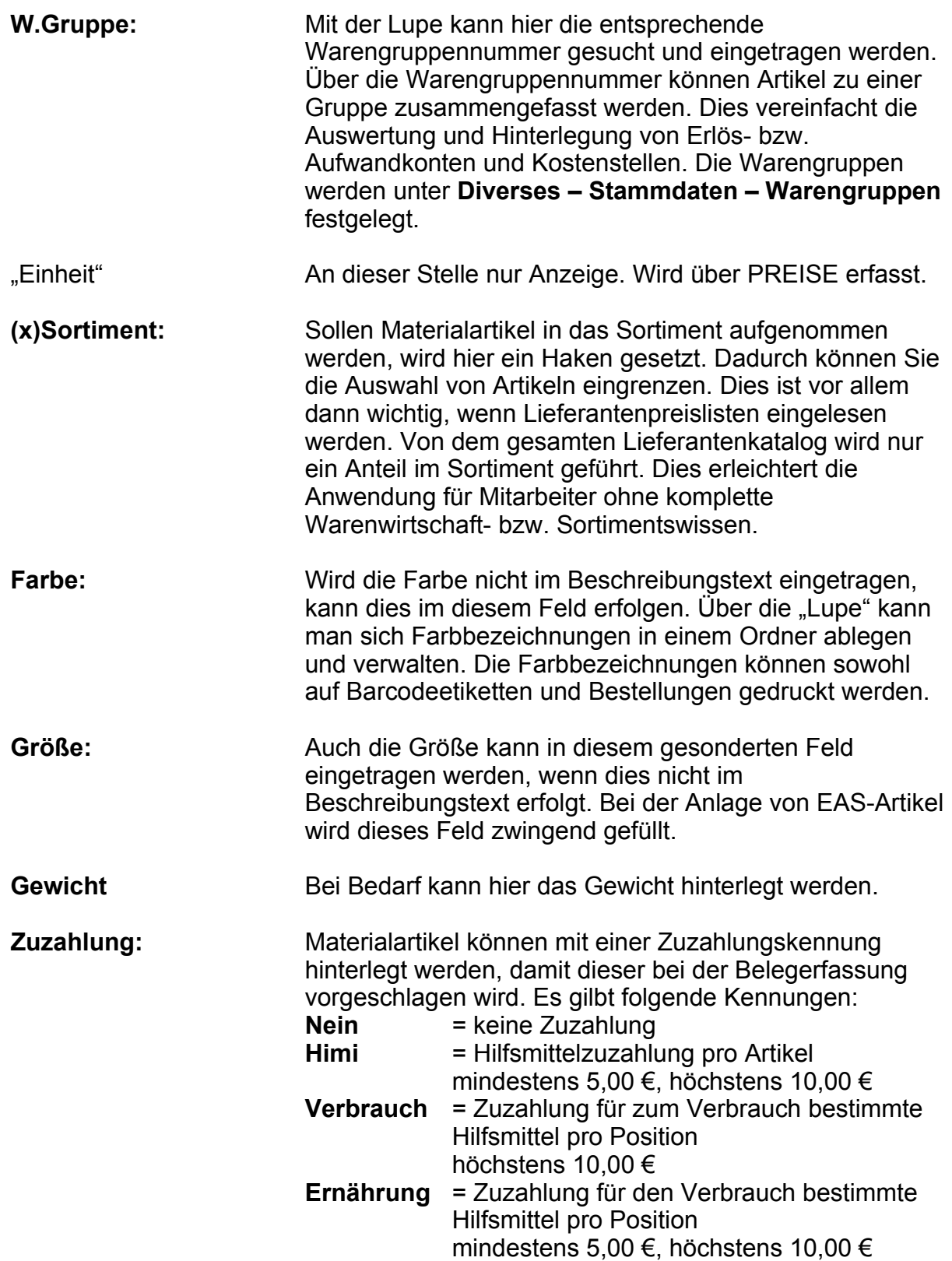

[michael martin]

26 06227-8383-83 Fax: 06227-8383-99

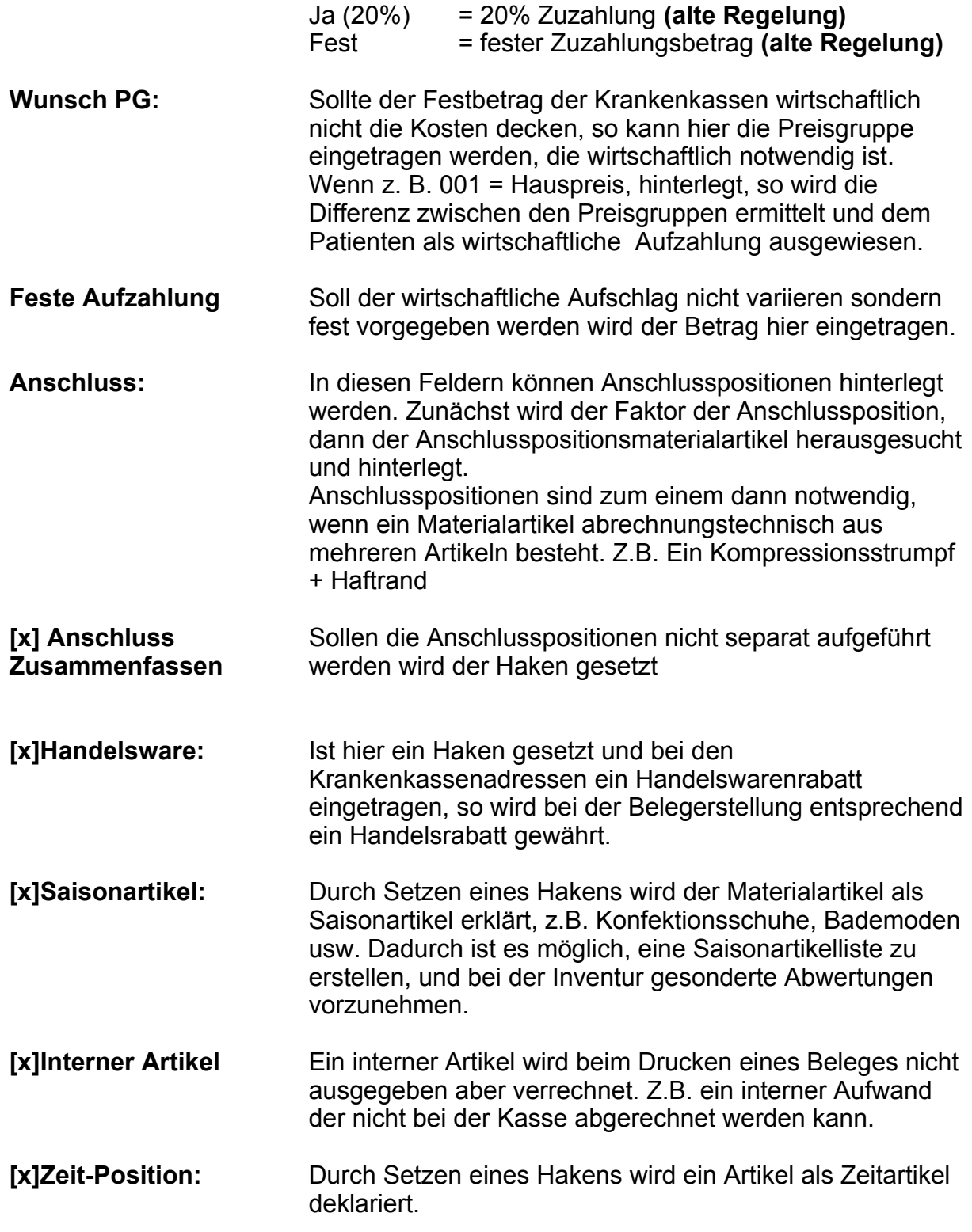

**Je nach Bildschirmgröße würde der Inhalt der Artikelkarteikarte NICHT auf eine Seite passen. Deshalb haben wir die Information auf verschiedene** 

**[michael martin]** 

#### **Karteikartenreiter verteilt.**

### <span id="page-15-0"></span>**5.2 Die Karteikarten Reiter**

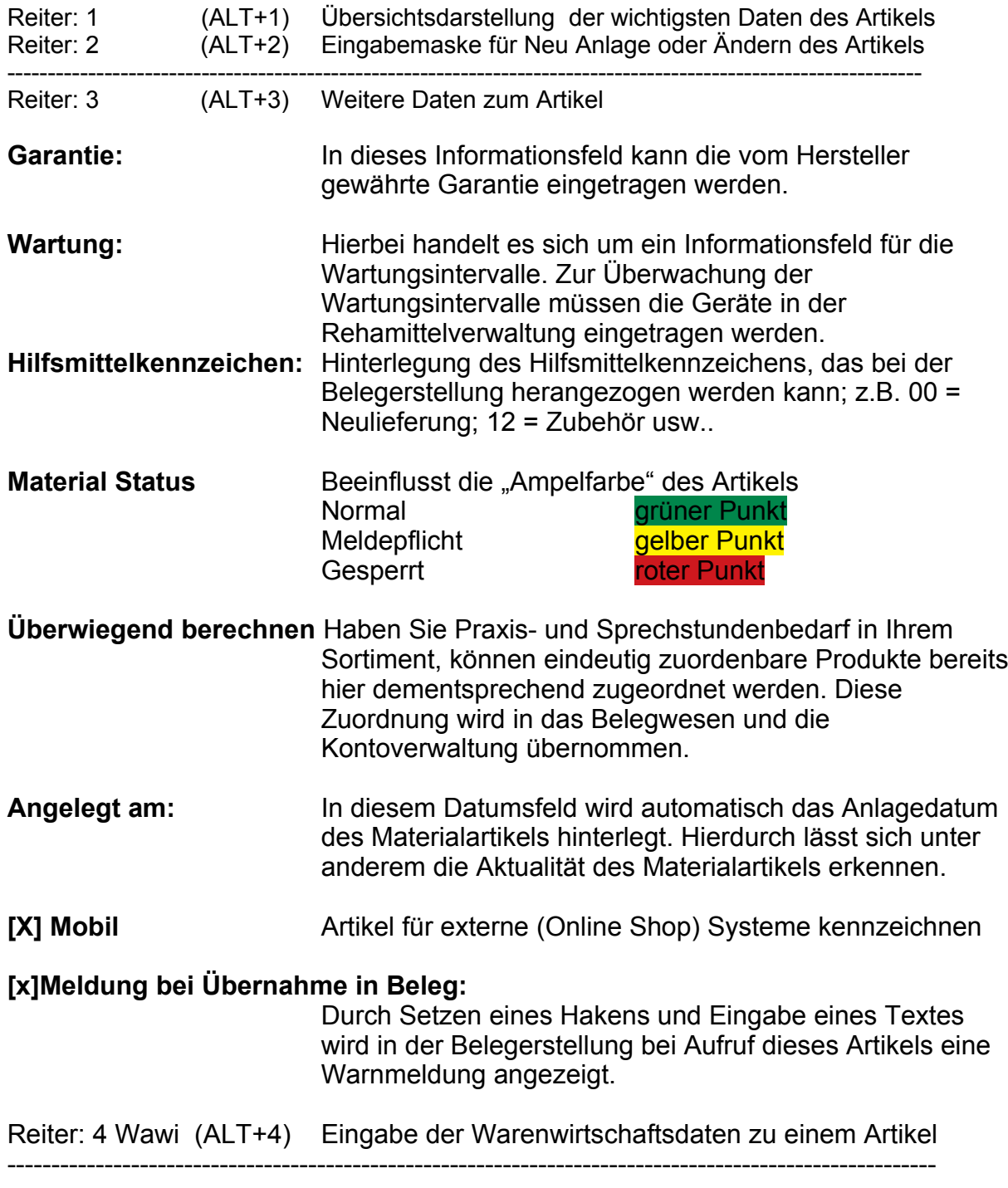

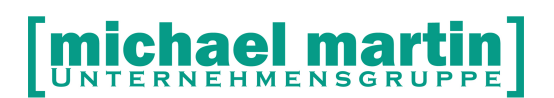

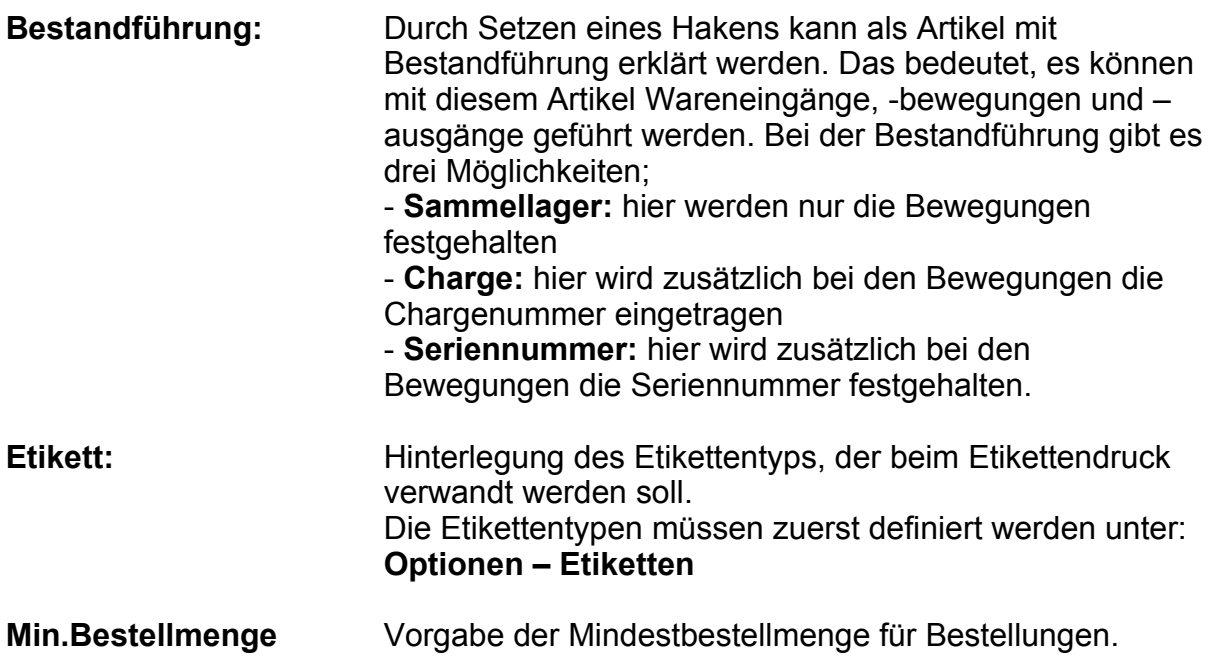

**Letzte Bestellung / zum** Wird aus Bestellung übernommen

**Gesamt Verbrauch / seit** Wird aus Anzahl Auslagerungen kumuliert

Die Bestandführung und die weiteren Felder des Kartenreiters 4 betreffen direkt die "geschlossene Warenwirtschaft", die gesondert behandelt wird. Daher werden wir hier nicht weiter darauf eingehen.

Reiter: 5 Memo (ALT+5)

In das Memofeld des Materialartikels können Notizen jeglicher Art eingetragen werden. Durch Eintragung von Merkmalen, Alternativprodukte, Nachfolgeprodukte usw. werden die Erfahrung und das Wissen allen Mitarbeitern zugänglich gemacht und bleibt in Ihrem Unternehmen.

Reiter: 6 Stichwort (ALT+6)

Sollte der Suchbegriff zur Unterscheidung nicht ausreichen, so können beliebig viele zehnstellige Stichworte eingegeben werden. Nach diesen Stichworten kann gesucht werden.

Durch die Kombisuche, die von den anderen Programmmodulen sicherlich bekannt ist, hat die Anwendung der Stichworte nachgelassen.

Reiter: 7 Zubehör (ALT+7)

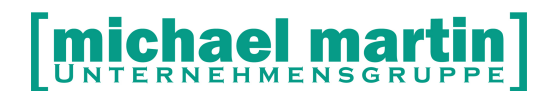

Hier können gerade im Rehabereich als Informationsquelle Zubehörteile zu einem Artikel hinterlegt und verwaltet werden. Im Gegensatz zu ANSCHLUSS wird bei der Übernahme in Belege diese Auswahl angezeigt

Reiter: 8 Anlagen (ALT+8)

Unter Anlagen können einzelne Dokumente oder komplette Verzeichnisse beim Materialartikel hinterlegt werden.

Dies können Bilder, Filme oder Textdokumente sein. Durch Hinterlegung von Bildern erhält man zusätzlich zur Textbeschreibung weitere Informationen wie in einem Katalog. Auch die Hinterlegung von Bedienungsanleitungen ist oft hilfreich, da diese des Öfteren kopiert oder nachbestellt werden müssen. Sind diese hinterlegt, so können sie jederzeit neu ausgedruckt werden.

Sollte ein Scanner angeschlossen sein, können auch Dokumente eingescannt werden, z. B. Garantiekarten.

Reiter: 9 Merkmale (ALT+9)

Handelt es sich bei dem angelegten Artikel aus dem Rehabereich, werden in Abhängigkeit zu der Hilfsmittelnummer die Rehmittel Merkmale automatisch angezeigt. Die Merkmale an sich werden separat Verwaltet unter: *Diverses – Stammdaten - Rehamitteltypen*

#### <span id="page-17-0"></span>**5.3 Preise Verwalten**

Nach dem *NEU*-Anlegen und *Übernehmen* eines Artikels, öffnet sich automatisch das Preis-Fenster. Nachträglich gelangen Sie jederzeit durch Anklicken

des *Symbols* dort hin. Das Preisfenster jedes Artikels unterteilt sich in 3 Bereiche:

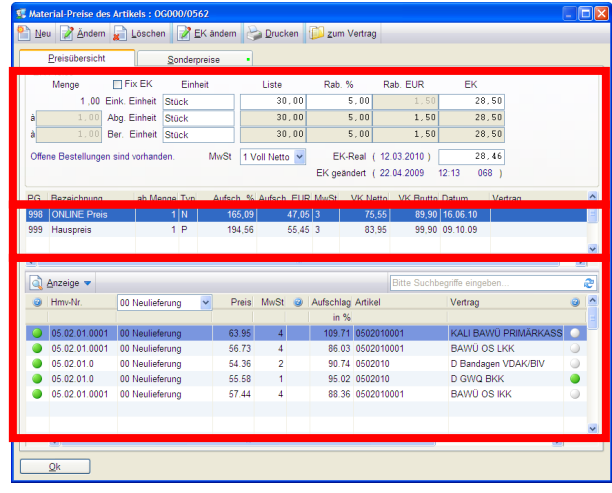

**1.Oberer Bereich** Die Einkaufseite mit den Einkaufspreisen EK **2.Mittlerer Bereich** Die Freiverkaufs-oder wirtschaftlichen Preise VK (selbst Kalkulierten Preise / Privatpreis) **3.Unterer Bereich** Die Vertragspreise (Werden automatisch anhand der HIMI NR aus den Verträgen ermittelt) **Reiter: Sonderpreise** Hinter diesem Reiter können zusätzliche Sonderoder and a controller and a controller and a controller Aktionspreise hinterlegt werden

#### <span id="page-18-0"></span>**5.3.1 Der Einkaufspreis (EK)**

<**EK-Ändern>** Eingabemaske der Listen- und Einkaufspreise und Rabatte

1,00 Einkaufs Einheit z.b. "Stk" oder "Stück" wird in alle Felder übernommen

wenn der Rest leer bleibt.

1,00 Abgabeeinheit 1,00 Berechnungseinheit

Bei unterschiedlichen Einheitenz.B.

1,00 Einkaufs Einheit Karton 12,00 Abgabeeinheit Päckchen

24,00 Berechnungseinheit Stück

Basis zur Berechnung des Verkaufspreises, Bestandsführung und Inventur ist immer die kleinste Einheit

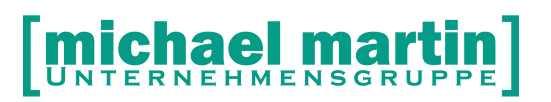

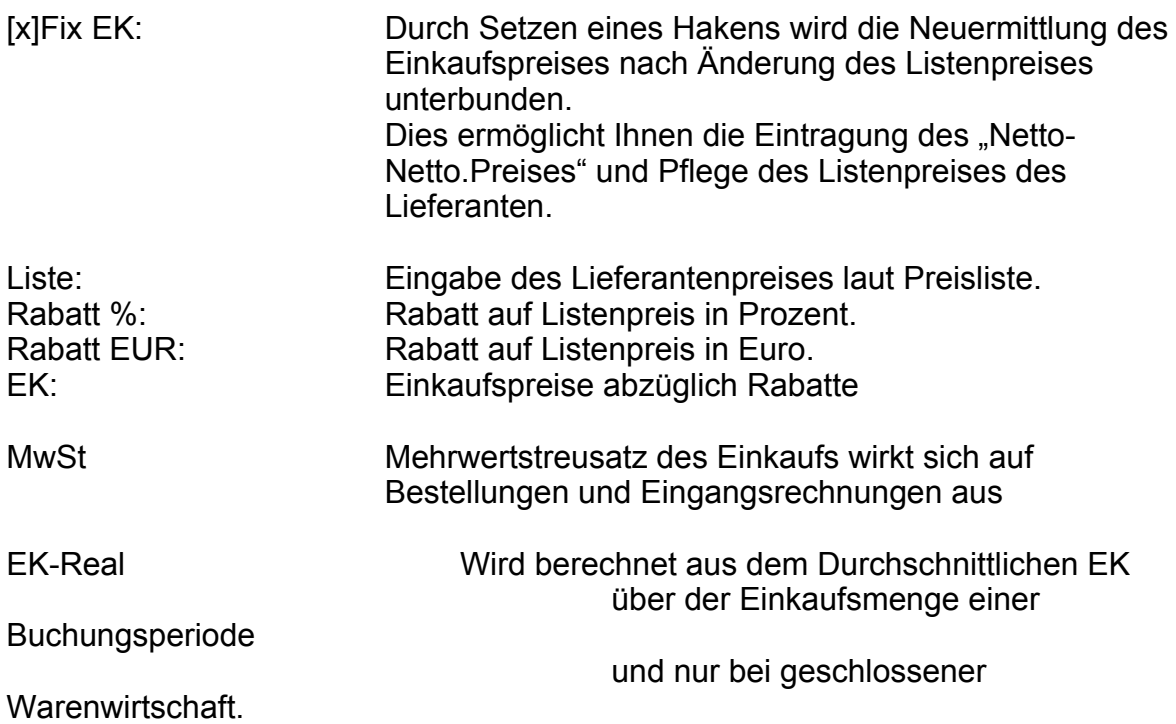

#### <span id="page-19-0"></span>**5.3.1.1 Beispiele mit verschiedenen Einheiten**

#### **Standard Artikel:**

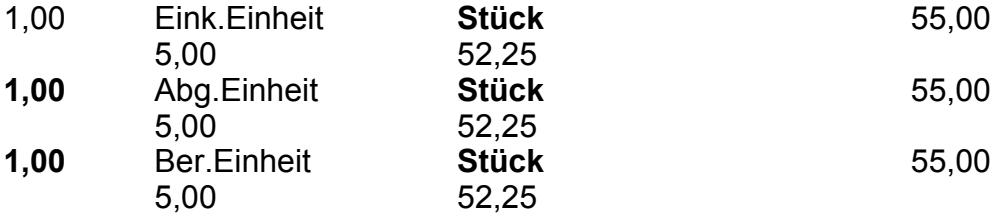

Zur Veranschaulichung hier das Beispiel eines Produktes mit drei Einheitsebenen, z.B. Inkontinenzprodukte wie Windeln:

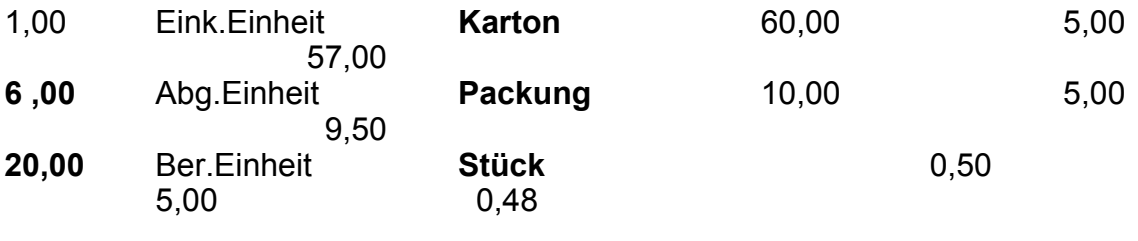

Besipiel für z.b. Kompressionsstrümpfe:

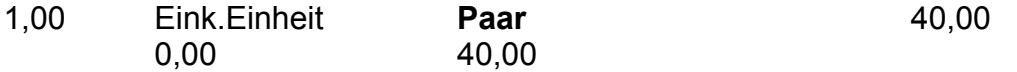

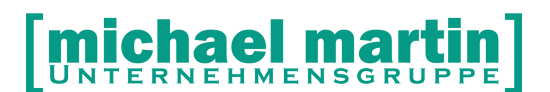

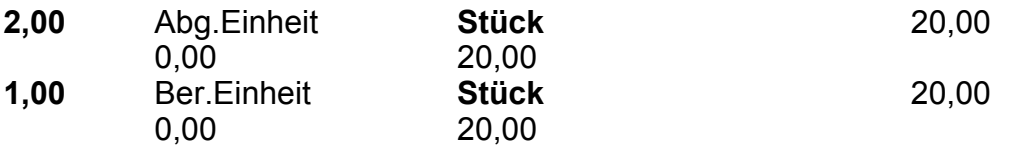

#### <span id="page-20-0"></span>**5.3.2 Hauspreis, wirtschaftlicher Preis, kalkulierter Preis (VK)**

Über die Funktionen:

<Neu> Neu Anlegen eines frei kalkulierten Preises <Ändern> Ändern eines bestehenden Preises <Löschen > Löschen eines bestehenden Preises Innerhalb des Preisfensters wird der wirtschaftliche, oder frei kalkulierte Preis verwaltet. In der Regel gibt es meist nur EINEN Freiverkaufs- oder Privatpreis der als Preisgruppe unter:

**DIVERSES->Stammdaten->Preisgruppen** Angelegt wird. Z.B.:

001 Hauspreis / wirtschaftlicher Preis / kalkulierter Preis / Freiverkaufs Preis evtl. 002 Online Preis

#### **Ergänzender Hinweis:**

**Die Möglichkeit mehre Preisgruppen zu hinterlegen hat historische Gründe und kommt aus der Zeit als es noch keinen Vertragsassistenten gab. Heute ist in der Regel nur EINE Preisgruppe z.B.: 001=Hauspreis nötig**

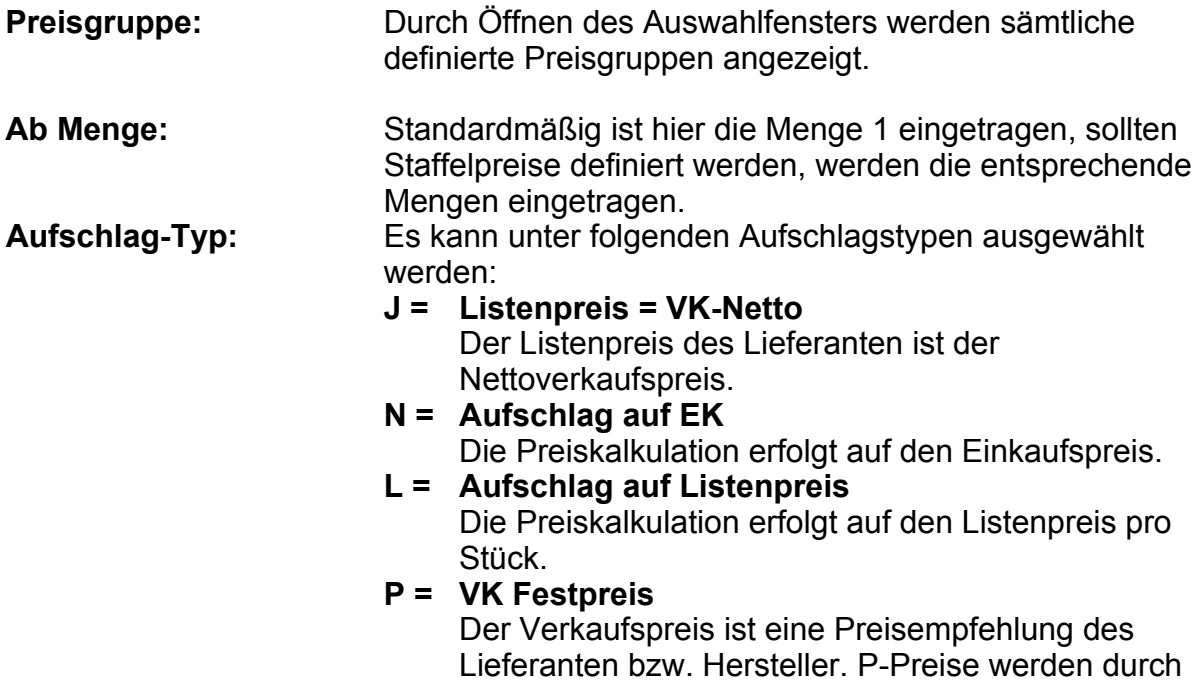

**michael martin** 26 06227-8383-83 Fax: 06227-8383-99 Ändern des Listen- bzw. Einkaufspreises nicht verändert. **B = Listenpreis = VK-Brutto** Der Listenpreis des Lieferanten ist gleich dem Bruttoverkaufspreis:

**V = Vertragspreis**

Der Abgabepreis beruht auf einem Vertrag mit den Kostenträgern. Beim Übertragen der Kassenlistenverträge mit der Kennung "Vertragspreis" werden diese angelegt bzw. aktualisiert.

**F = Festbetrag**

Der Abgabepreis beruht auf einem Festbetrag der Kostenträger. Beim Übertragen der Kassenlistenverträge mit der Kennung "Festbetrag" werden diese angelegt bzw. aktualisiert.

#### **HINWEIS: In der Regel wird entweder mit: L = Aufschlag auf Listen EK oder P = Fester Endverkaufspreis gearbeitet**

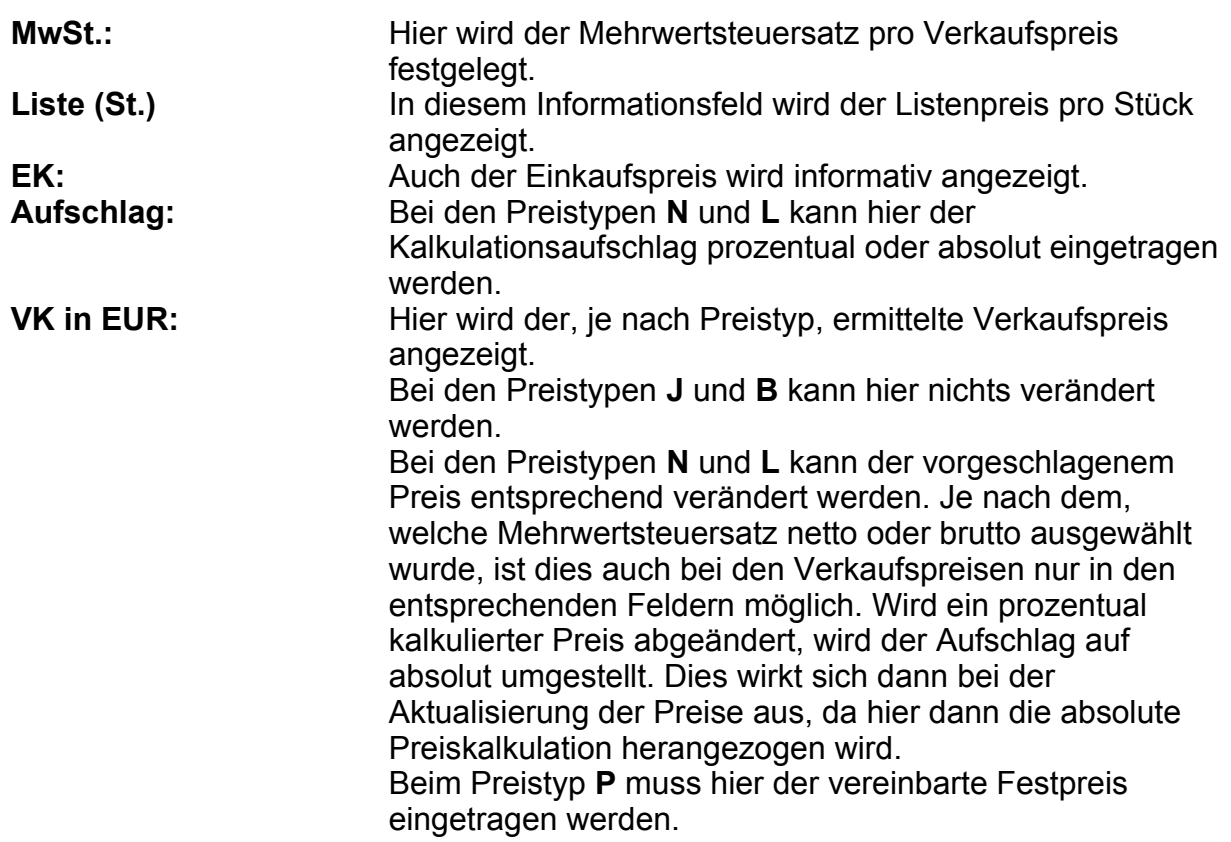

JNTERNEHMENSGRUPPE

Die einzelnen hinterlegten Preisgruppen werden in der **Preisübersicht** dargestellt. Damit der Anwender erkennen kann, ob der hinterlegte Preis noch aktuell sein kann, wird pro Preisgruppe das letzte Änderungsdatum angezeigt.

#### <span id="page-22-1"></span>**5.3.3 Automatische Anzeige der Kassenlisten Vertragspreise**

Wurde beim Anlegen eines Artikels die "**Hilfsmittelnummer"** hinterlegt, werden automatisch sämtliche Kassenlistenvertragspreise mit Hilfsmittelnummer angezeigt. Anhand der Hilfsmittelnummer werden die Vertragspreise direkt in die Preiskalkulation übertragen. Liegt keine 10-stellige Hilfsmittelnummer in der Kassenliste vor, so wird die **7-stellige Hilfsmittel** und/oder die **Pseudohilfsmittelnummer (7-stellig + 900)** herangezogen.

Es werden nur Vertrags- bzw. Festpreise übertragen, die das Hilfsmittelkennzeichen "00" oder ein nicht gefülltes Hilfsmittelkennzeichen haben, sofern im Materialartikel das Hilfsmittelkennzeichen nicht gefüllt ist. Bei eingetragen Hilfsmittelkennzeichen muss dieses mit dem Hilfsmittelkennzeichen des Kassenlistenvertrages übereinstimmen, z. b. Abrechnungsartikel Haftrand mit Hilfsmittelkennzeichen "12".

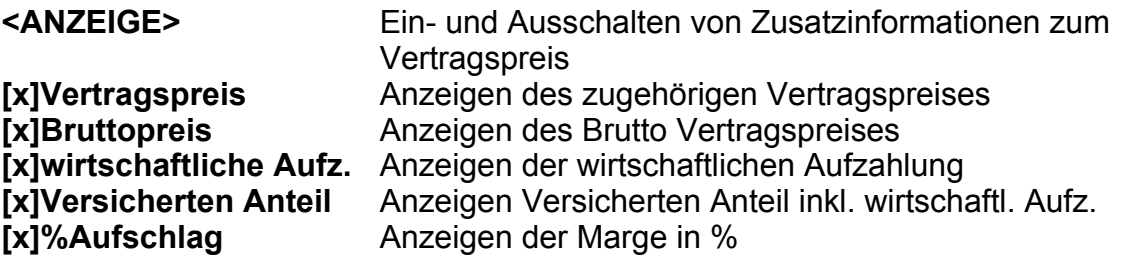

**<ZUM VERTRAG>** Mit der Funktion zum Vertrag, auf der oberen Funktionsleiste, kann direkt in den Ordner VERTRÄGE auf die entsprechende Vertragsposition verzweigt werden.

#### <span id="page-22-0"></span>**5.3.4 Sonderpreise**

Unter dem Kartenreiter **Sonderpreise** werden die Sonderpreise wie Rabattaktionen, Schlussverkäufe usw., des jeweiligen Artikels hinterlegt. Über die Funktionen:

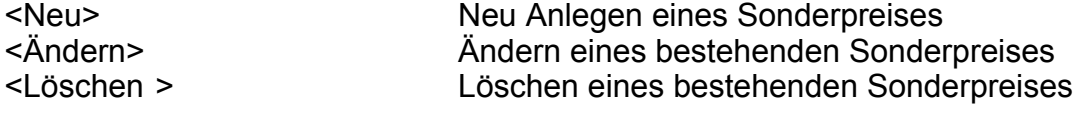

gelangen Sie in die Eingabemaske:

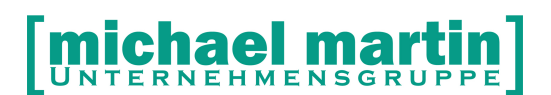

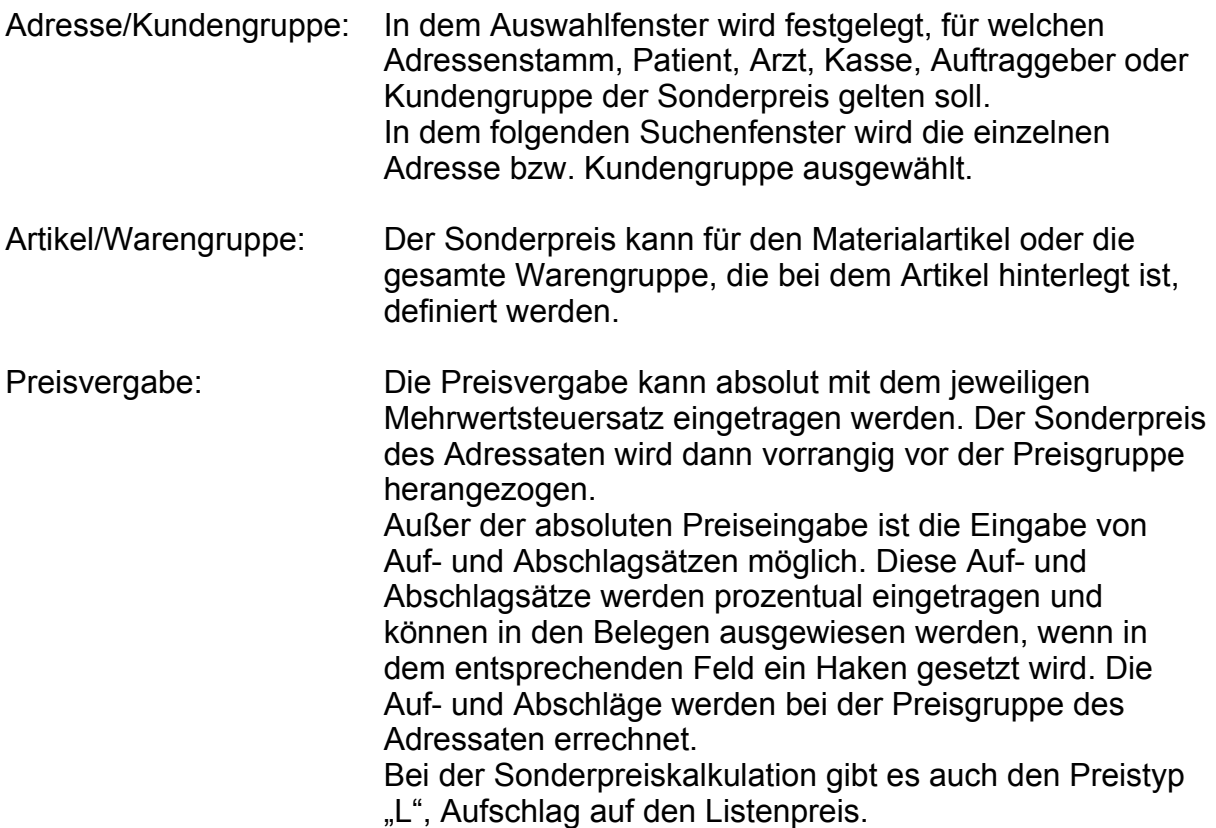

Auf/Abschlag (x) in Belegen ausweisen

Laufzeiten

Zeitraum von … bis … Für z.B. den Winterschlussverkauf können Sonderpreise auf einen Zeitraum begrenzt werden.

Mit der Sonderpreisbildung ist es möglich, dass Sie für einen Kostenträger einen absoluten Preis des Hilfsmittels hinterlegen. Vereinbaren Sie mit Ihrer AOK einen Sonderpreis für das eine Hilfsmittel, so wählen Sie die entsprechende AOK aus und hinterlegen mit dem entsprechenden Mehrwertsteuersatz den vereinbarten Sonderpreis.

Eine weitere Anwendung ist z. B. die Gewährung von Rabatten auf gesamte Warengruppen, wie die Ersatzteile. Hier wählen Sie für die entsprechende Kundengruppe oder Kasse aus und definieren Sie den entsprechenden Abschlag. Die Sonderpreise finden auch Anwendung für Ihre Stammkunden bzw. VIP-Kunden, wenn für einzelne Produkte, wenn z. B. für Konfektionsschuhe, Massageball usw. Rabatte gewährt werden.

Die Sonderpreise können an verschiedenen Stellen in mmOrthosoft® eingetragen und verwaltet werden:

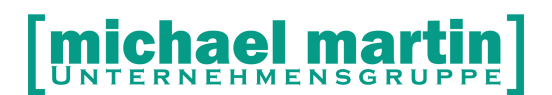

- Beim Adressaten (Patient, Krankenkasse, Arzt usw.) unter der Funktion **Option –Sonderpreise**. Hier können die Sonderpreise für den jeweiligen Adressaten angelegt und gepflegt werden.
- In dem Kundengruppenstamm unter **Diverses Stammdaten Kundengruppe** unter der Funktion **Sonderpreise**. Hier können die Sonderpreise der jeweiligen Kundengruppe angelegt und gepflegt werden.
- Im Preisfenster des jeweiligen Materialartikels unter dem Kartenreiter **Sonderpreise**.

Hier können die Sonderpreise des jeweiligen Artikels angelegt und gepflegt werden.

 Im Materialstamm mit der Funktion **Option – Sonderpreise**. Hier können sämtliche Sonderpreise angelegt und gepflegt werden.

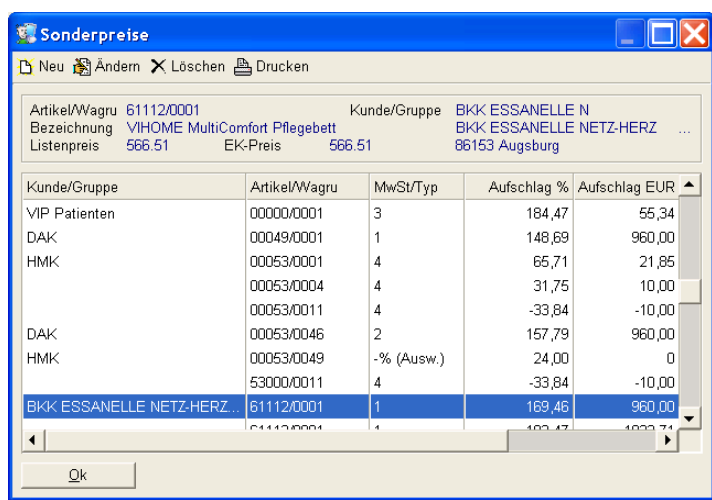

<**Drucken>** Druckliste der Sonderpreise erzeugen

Hierbei kann der Adressat bzw. Kundengruppe oder der Artikel bzw. die Warengruppe ausgewählt werden.

Dementsprechend werden sämtliche Sonderpreise des ausgewählten Kriteriums ausgewiesen.

#### <span id="page-24-0"></span>**5.3.5 Preisübersicht**

Im Reiter Preisübersicht jedes einzelnen Artikels kann mit der Funktion: <**Drucken>** 

sämtlich hinterlegte Preise als Übersicht ausgedruckt werden und man erhält folgende Übersicht:

# UNTERNEHMENSGRUPPE

26 06227-8383-83 Fax: 06227-8383-99

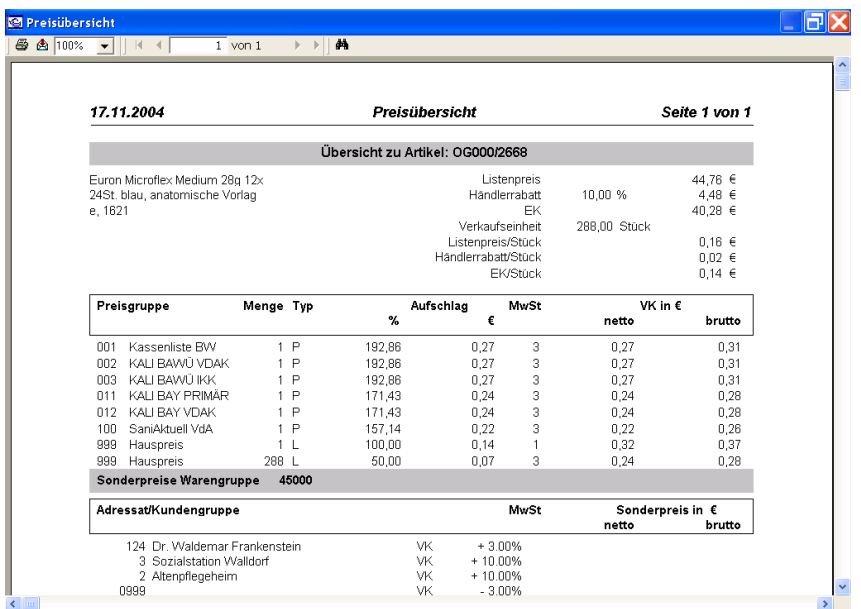

Bei der Preisübersicht werden der Listenpreis, Einkaufspreis, Preisgruppen der Verkaufspreise und die Sonderpreise dargestellt.

### <span id="page-25-1"></span>**5.4 Ändern von einzelnen Artikeln**

Auf der Hauptseite des Artikelfensters befindet sich die Funktion:

<Ändern> Über diese Funktion können alle Felder eines Artikels nachträglich geändert werden.

#### <span id="page-25-0"></span>**5.5 Löschen von einzelnen Artikeln**

Auf der Hauptseite des Artikelfensters befindet sich die Funktion:

<Löschen> Über diese Funktion können einzelne Artikel gelöscht werden. Vor dem Löchen erfolgt eine weitere Sicherheitsabfrage. Gelöschte Artikel sind unwiderruflich gelöscht und können nur noch über eine aktuelle Datensicherung zurückgeholt werden.

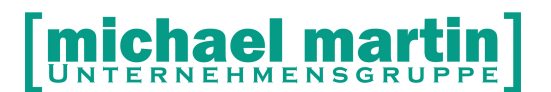

26 06227-8383-83

Fax: 06227-8383-99

## <span id="page-26-0"></span>**6 Arbeitszeit Artikel anlegen**

Es können auch Arbeitszeiten als Materialartikel angelegt und als solche gekennzeichnet werden. Durch die Kennzeichnung als "Zeit" Artikel ist das Erscheinungsbild des Artikels beim Aufruf aus den Belegen etwas anders. Wenn im Belegwesen ein Artikel als Arbeitszeit aufgerufen wird, erfolgt die Abfrage nach Stunden, Minuten oder Arbeitseinheiten. Dies muss entsprechend bei der Artikelanlage berücksichtigt werden.

Die Anlage einer Arbeitszeit erfolgt grundsätzlich gleich wie ein Standardartikel. Zusätzlich muss das Feld:

#### **[x]Zeit-Position**

ein Haken gesetzt werden und in dem darauf folgendem Feld die Art der Abfrage festgelegt werden. Die Abfrage kann erfolgen nach:

- 
- 30min.

 **Stunden (VK)** Im Beleg werden Stunden abgefragt z.B. 0,5h **Minuten (VK/60)** Im Beleg werden Minuten abgefragt z.B.

abgefragt.

**AE (VK/10)**. Im Beleg werden Arbeitswerte a 10 min

26 06227-8383-83

Fax: 06227-8383-99

## <span id="page-27-0"></span>**7 Artikel mit Anschlussposition(en)**

Artikel können miteinander "verkettet" werden. Dies ist hilfreich wenn sich eine Abrechnungsposition aus mehreren Einzelartikeln zusammensetzt. Z.B:

- Kompressionsstrumpf + Haftrand
- Einlagen + Weichbettung + Formabdruck
- Bandage + Arbeitszeit

Wenn im Belegwesen ein Artikel mit Anschlussposition aufgerufen wird, werden automatisch alle Folgepositionen mit in den Beleg übernommen.

#### **Zunächst muss natürlich jeder einzelne Artikel für sich, wie oben beschrieben, angelegt werden!**

Die Darstellung kann sowohl mit Einzelausweisung erfolgen, d.h. jeder Artikel wird mit Beschreibung und Preis angezeigt, oder mit Komplettausweisung. Hier wird nur der Grundartikel mit dem Gesamtpreis des Verbundes angezeigt mit:

#### **[ ] Anschluss Pos. Zusammenfassen**

(Jeder einzelne Artikel wird in Vorgang übernommen)

#### **[x] Anschluss Pos. Zusammenfassen**

(Nur ERSTER Artikel und Gesamtsumme wird in Vorgang übernommen)

Nachdem jeder einzelne Artikel angelegt wurde wird beim ERSTEN Artikel im Feld:

**Anschluss [Faktor] \* [Artikel]** (ZWEITEN Artikel eintragen)

Danach springt man auf den ZWEITEN Artikel und trägt im Feld:

**Anschluss [Faktor] \* [Artikel]** (DRITTEN Artikel eintragen)

Danach springt man auf den DRITTEN ARTIKEL und trägt im Feld:

**…**

## TERNEHMENSGR

26 06227-8383-83 Fax: 06227-8383-99

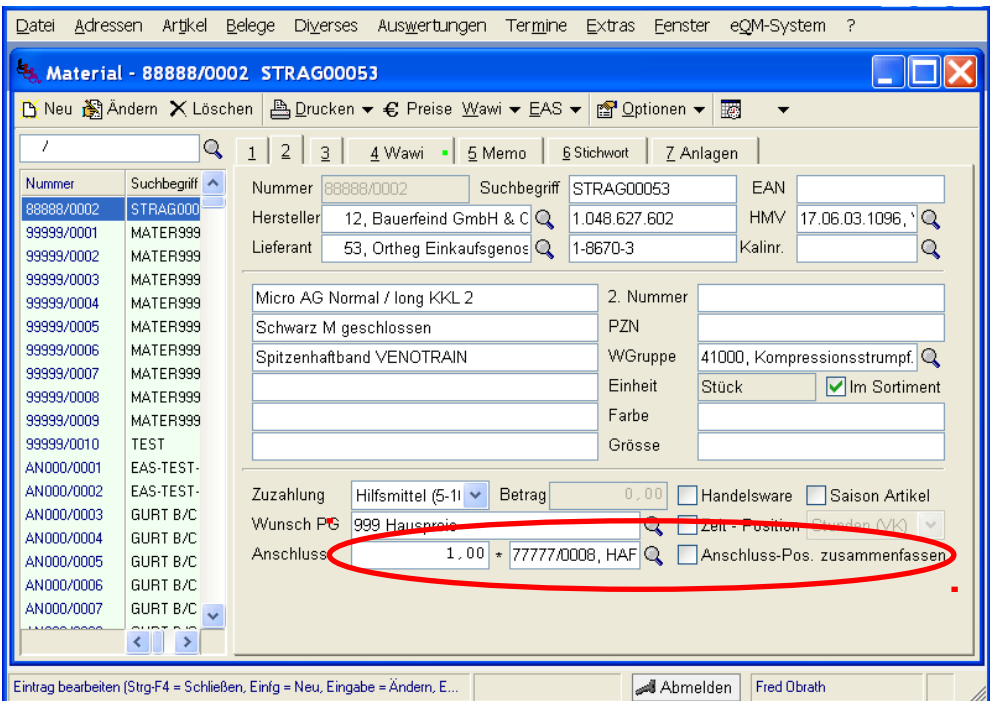

Wird im Feld **Anschluss-Positionen zusammenfassen** ein Haken gesetzt, so wird der Artikel bei der Belegerstellung als ein Artikel mit einem zusammengefassten Preis dargestellt. Im dargestellten Beispiel ist der Anschluss-Artikel ein Dummy-Artikel, bei nur zur Abrechnung benötigt wird. Deshalb müssen alle abrechnungstechnische Felder korrekt gefüllt sein, wie z.B. die Hilfsmittelnummer, Zuzahlungskennung, Warengruppe usw.

Jeder Artikel auch die Anschlussartikel müssen vollständig mit Warengruppe und Preise angelegt sein.

Ist der Anschlussartikel nur abrechnungstechnisch nötig und kann Warenwirtschaftstechnisch nicht eigenständig bearbeitet werden (Bestellung und Bestandsführung), so enthält der Grundartikel den gesamten Listenpreis und Einkaufspreis.

Sollen die Artikel nicht zusammengefasst werden, so werden diese im Belegwesen als eigenständige Artikel dargestellt, z.B. beim Kostenvoranschlag.

# [michael martin]

26 06227-8383-83

Fax: 06227-8383-99

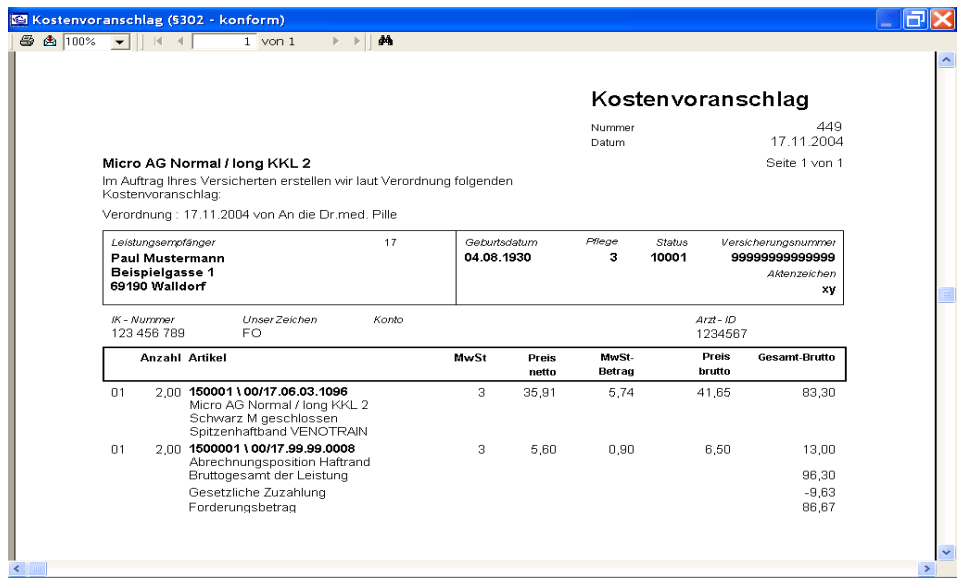

Beim Rezeptdruck erfolgt ebenso eine getrennte Ausweisung.

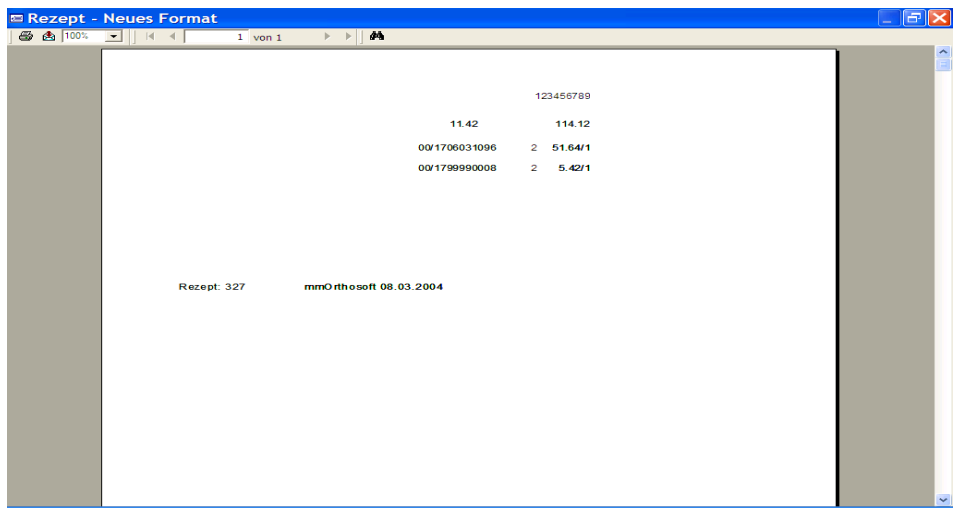

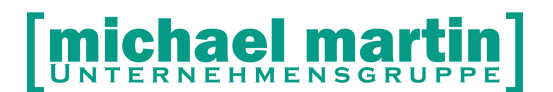

## <span id="page-30-0"></span>**8 Artikel Zubehör**

Im Gegensatz zu den Anschlusspositionen, wo mit dem Hauptartikel immer die ganze zugehörige Artikel Kette automatisch in einen Beleg übernommen wird wie z.B. bei:

Kompressionsstrumpf + Haftrand + Spitze

kann über den **Reiter: 7 Zubehör** beim Einlesen in die Belege eine Auswahl getroffen werden.

Z.B. kann bei einem "Rollstuhl" auf Reiter: 7 Zubehör dort das mögliche Zubehör wie: ( ) Seitenteile

( ) Stockhalter

( ) Schiebegriffe

... hinterlegt werden. Beim Einlesen in einem Beleg erscheint dann eine Auswahlliste. Alle Artikel müssen auch hier zuvor als Einzelartikel komplett angelegt sein

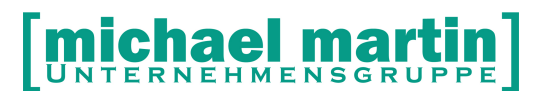

## <span id="page-31-0"></span>**9 OPTIONEN**

Die Pflege des Artikelstamms ist eine elementare Aufgabe in einem Unternehmen und muss eine hohe Priorität besitzen. Es gibt nichts schlimmeres als ein Artikelstamm dessen Daten oder Preise nicht korrekt sind und worauf man sich nicht verlassen kann. Zu diesem Zweck stellt die Branchenlösung mmOrthosoft® eine Vielzahl von Werkzeugen zur Verfügung um mit relativ einfachen Aufwand den Artikelstamm immer aktuell zu halten.

#### **1.1 Gruppe ändern**

Eine der mächtigsten Funktionen zur Organisation des Artikelstamms ist die GRUPPE ÄNDERN Funktion. Bei guter Organisation der Artikel können hier quasi per Knopfdruck auf einen Schlag viele Veränderungen an Artikeln vorgenommen werden unter:

#### **Option –> Gruppe ändern**

#### Reiter **AUSWAHL (Welche Artikel sollen geändert werden)**

Auf dem ersten Reiter kann eine Auswahl getroffen werden welche Bereiche von… bis… zur Änderung herausgefiltert werden sollen.

Je genauer dieser Bereich eingegrenzt werden kann, desto schneller können die Änderungen im gesamten Bereich vorgenommen werden. Die Filter können auch Feldübergreifend eingesetzt werden. Z.B :

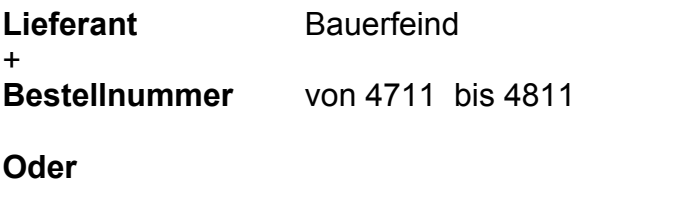

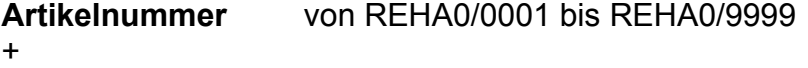

**Warengruppe** von 2000 Rollator bis 2000 Rollator

**HINWEIS:**

**Hier wird sehr schnell deutlich ob bei der Artikelanlage eine gute Organisationsstruktur aufgebaut wurde. Umgekehrt sollten diese Möglichkeiten der Filterung beim Anlegen von Artikeln berücksichtigt werden.**

# **ichael mar**

26 06227-8383-83 Fax: 06227-8383-99

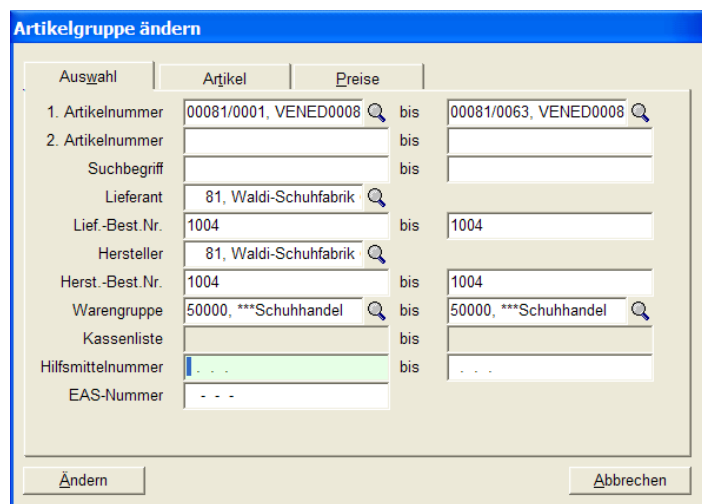

#### Reiter **ARTIKEL (Was soll am Artikelstamm geändert werden)**

Auf dem Reiter Artikel wird definiert was an den Artikeln geändert werden soll. Z.B. ob eine HIMI Nummer nachgetragen werden soll Oder die Warengruppe eingetragen werden soll usw.

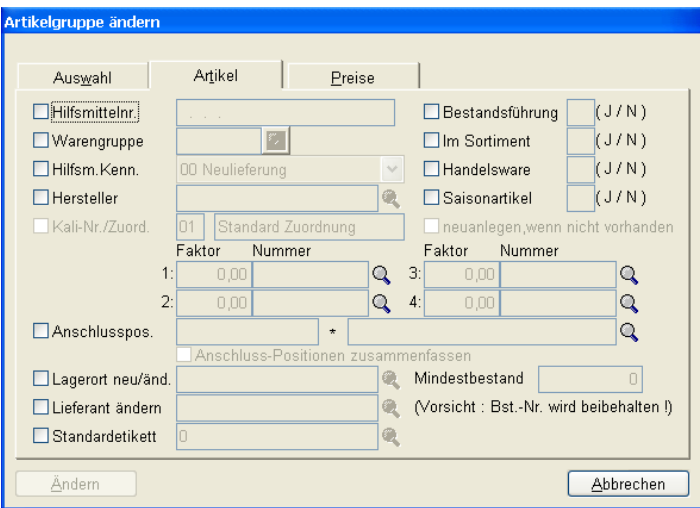

#### Reiter **PREISE (Was soll am Artikelpreis geändert werden)**

Unter dem Kartenreiter **Preise** können sowohl die Listen und Einkaufpreise aktualisiert, wie auch die Verkaufspreise kalkuliert werden.

Eine Erleichterung für die Bildung verschiedener Preisgruppen ist die Funktion **VK kopieren**. Hier kann eine Preisgruppe mit einem absoluten oder prozentualen Aufschlag auf eine neue Preisgruppe kopiert werden. Hierbei gibt es die Möglichkeit, die Cent-Beträge zu ersetzen. So entfällt das lästige Nachbearbeiten von

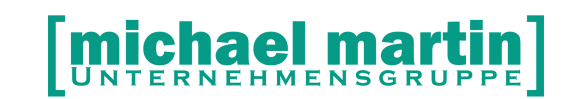

Verkaufspreisen für Endverbraucher, wenn man nicht unrunde Preise haben möchte; z.B. kann man durch ,90 oder ,00 ersetzen lassen.

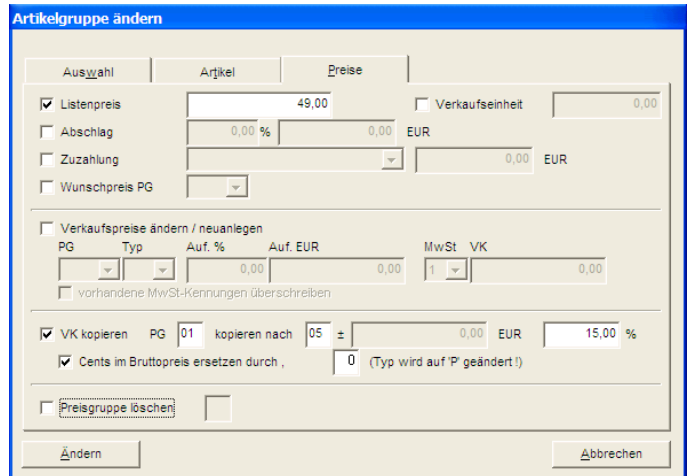

### <span id="page-33-0"></span>**9.1 Nummer Ändern**

Die Interne Nummer eines Artikels spielt für die Organisation eine große Rolle. Daher kann es vorkommen, dass man im Nachhinein diese Nummern aus organisatorischen Gründen ändern muss.

**Alte Nummer** Zu ändernde Nummer raus suchen **Neue Nummer** Neue Zielnummer eingeben (darf noch nicht vorhanden sein) **[x] Belege ändern** Wurde die Nummer schon in Belegen verwendet wird die neue Nummer auch in den Belegen geändert.

#### **1.2 Gruppe löschen**

Wenn laufend neue Lieferantenpreislisten eingelesen oder Artikel angelegt werden, wird der Materialstamm zusehends größer und unüberschaubarer.

Dennoch sollte nicht zu voreilig gelöscht werden, denn wurde ein Materialartikel in einem Beleg angelegt, so gehen beim Löschen des Materialartikels die Verbindungen der Belegposition zum Artikel verloren. Im Beleg bleibt der Artikel samt Preis allerdings erhalten.

Deshalb haben wir die Möglichkeit, beim Löschen von Gruppen Rechnungsbelege auf Vorhandensein des Materialartikels zu überprüfen.

#### **Mit der Funktion :**

**JNTERNEHMENSGR** 

#### **Option –> Gruppe löschen**

können ganze Artikelbereiche gelöscht werden. Vor dem Löschen sollten Sie auf jeden Fall Ihre Einstellungen überprüfen, gegebenenfalls zuerst eine Liste erstellen Lassen.

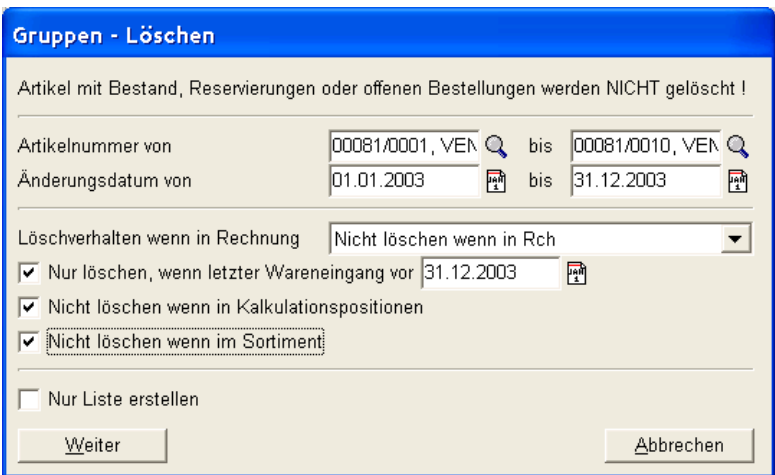

Zunächst wählen Sie den zu löschenden Bereich aus. Danach legen Sie das Löschverhalten fest:

- Nicht löschen, wenn in Rechnung
- Bestellnummer löschen wenn in Rechnung; dadurch ist ersichtlich, dass Artikel nicht mehr bestellt werden kann bzw. soll.
- Unbedingt löschen.

Auch kann das Änderungsdatum und der letzte Wareneingang als Kriterium eingetragen werden.

Wird mit dem Kalkulationsmodul gearbeitet, so sollte man in Betracht ziehen, dass auch dort der Materialartikel hinterlegt ist. Nur wenn man den Artikelbereich auch löschen möchte, wenn ein Artikel in den Kalkulationen vorhanden ist, darf hier ein Haken gesetzt werden. Auf jeden Fall müssen dann die Kalkulationen nachbearbeitet werden.

Ist die Tragweite des Löschens nicht abschätzbar, sollte man zunächst eine Liste erstellen lassen. Nach Überprüfung der Liste kann mit gleicher oder geänderter Auswahl immer noch gelöscht werden.

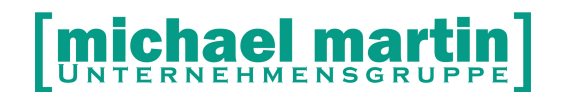

### <span id="page-35-1"></span>**9.2 Einzel kopieren**

Damit nicht jeder Materialartikel komplett neu angelegt werden muss, ist es hilfreich, bei der Eingabe einer Serie von Artikeln wo sich z.B. nur Größe und Farbe ändert den ersten Artikel einfach zu kopieren und danach nur die Größe und Farbe abzuändern.

Hierzu stehen zwei Funktionen zur Verfügung. Unter:

#### **Option –> Einzel kopieren (F9)**

werden die Artikel innerhalb der Stammnummer, z.B. OG000/ auf die nächste freie Nummer kopiert.

Beim Kopieren werden sämtliche Felder und Preise mit kopiert; nur abweichende Felder müssen über die Funktion **<ÄNDERN>** nachbearbeitet werden.

#### <span id="page-35-0"></span>**9.3 Gruppe kopieren**

Mit der Funktion

#### **Option –> Gruppe kopieren**

Können einzelne Artikel oder ganze Artikelgruppen auf neue Nummernkreise kopiert werden. Dies kann hilfreich sein wenn man beim Anlegen von Artikeln feststellt, dass der Stammnummernkreis verändert werden zur besseren Organisation oder Gruppierung der Artikel.

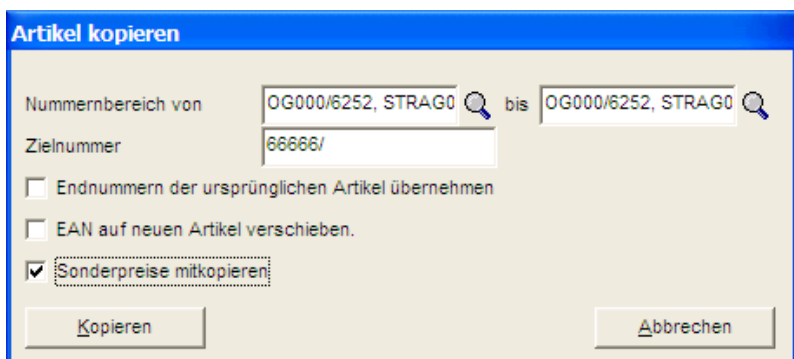

Zunächst muss die Ziel-Stammnummer angegeben werden.

Durch Setzen eines Hakens kann die Endnummer des ursprünglichen Artikels auf die neue Stammnummer übernommen werden.
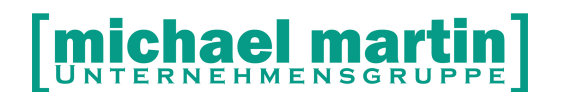

Da der **EAN-Code** eindeutig ist, kann dieser nur verschoben, nicht kopiert werden. Dies ist dann notwendig, wenn Sie z.B. Lieferantenpreislisten auf ihr Hausstamm kopieren, den Sie pflegen wollen. Da der **EAN-Code** an der Ladenkasse per Scanner eingelesen werden kann, darf dieser nur einmal vorkommen.

Sollen die Sonderpreise mit kopiert werden, so muss dementsprechend ein Haken gesetzt werden.

Mit dieser Kopierfunktion lassen sich schnell vergleichbare Produkte von verschiedenen Lieferanten anlegen. Es müssen nur abweichende Felder abgeändert werden. Außerdem erhalten Sie einem Standard von Artikelbeschreibungen, egal welcher Lieferant geführt wird.

# **9.4 Preispflege**

Nicht nur die reine Materialartikelpflege muss laufend gemacht werden, sondern auch die Preispflege. Mindestens einmal im Jahr stehen Preisänderungen auf Lieferantenseite an. Zwar können viele Lieferantenpreislisten eingelesen werden, aber die Verkaufspreise müssen ebenso gepflegt werden. Bei einigen Lieferanten muss die Preispflege manuell vorgenommen werden.

Mit der Funktion **Option – Preispflege** können Artikelbereiche ausgewählt und deren Einkaufs- und Verkaufspreise geändert werden.

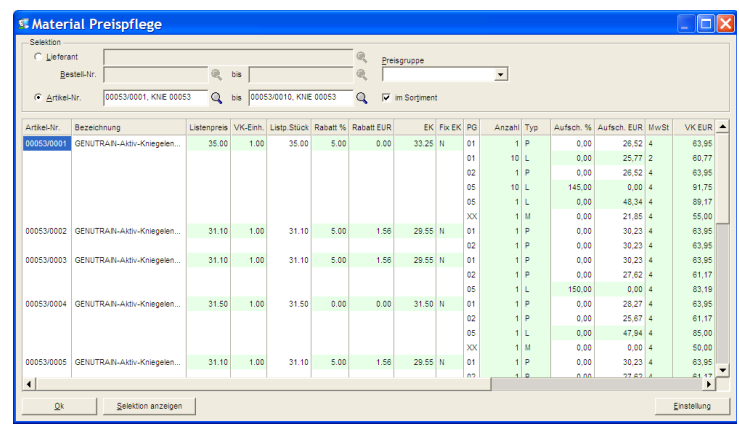

Die Auswahl kann entweder nach Lieferant mit Bestellnummer oder nach 1. Artikelnummer erfolgen. Es können einzelne Preisgruppen oder sämtliche Preisgruppen mit Staffelpreisen und Sonderpreisen angezeigt werden.

Sollen nur die Sortimentsartikel gepflegt werden, so kann durch Setzen eines Hakens die Auswahl eingeschränkt werden.

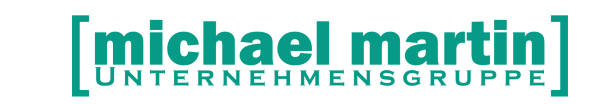

Nach Aufruf der Taste **Selektion anzeigen** werden die Artikel mit Listenpreis, Verkaufseinheiten, Einkaufspreisen, Verkaufspreise usw. angezeigt.

Mit dem Pfeil ↓ kann innerhalb einer Spalte nach unten und mit dem Tabulator innerhalb einer Zeile gegangen werden.

Da die Anzahl der Spalten recht groß ist, ist die Darstellung auf dem Bildschirm nicht ohne Schieben nach links/rechts möglich. Werden nicht alle Spalten benötigt, so kann die Funktion **Einstellung** aufgerufen werden. Hier haben Sie die Möglichkeit, Spalten, die nicht angezeigt werden, zu unterdrücken.

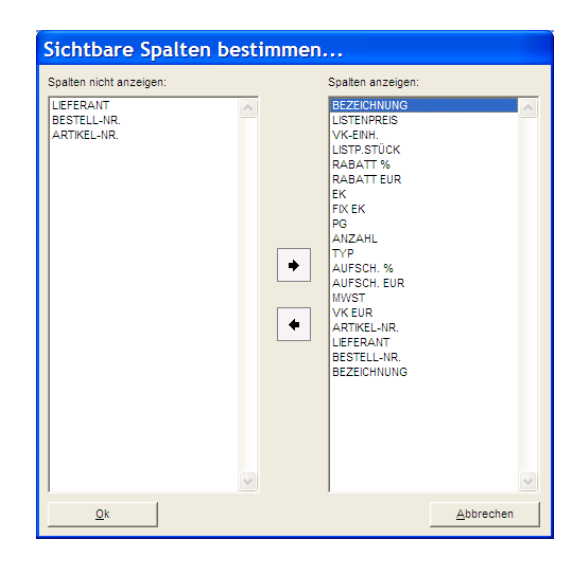

# **9.5 Buchungs-Periode**

### **OPTION → Periode**

Hier kann die Umschlagszahl einer Buchungsperiode, in der Regel nach der Inventur, zurückgesetzt und die aktuellen Werte auf Vorperiode gesetzt werden. Nähere Informationen zur Buchungsperiode finden Sie im Handbuch "Inventur"

# **9.6 Sonderpreise**

### **OPTION → Sonderpreise**

Über diese Funktion werden ALLE Sonderpreise von ALLEN Artikeln in der Gesamtübersicht angezeigt und können auch an dieser Stelle verwaltet werden. Wir empfehlen zur Übersicht die Sonderpreise im Preisfenster der jeweiligen Artikel zu verwalten. Siehe Kapitel "Sonderpreise"

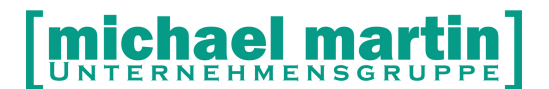

## **9.7 Etiketten**

### **OPTION → Etiketten**

Details dazu siehe Kapitel "Etiketten"

## **9.8 Bestellen**

#### **OPTION → Bestellen**

Mit dieser Funktion können aus den Einzelnen Artikeln heraus direkt Bestellungen im Bestellordner angelegt, direkt gedruckt, gefaxt oder elektronisch bestellt werden. Es besteht die Möglichkeit jedemal eine "neue Bestellung zu erstellen" oder wenn es OFFENE, ungedruckte Bestellungen zu dem Lieferanten gibt diese mit den jeweiligen Artikeln zu ergänzen.

## **9.9 HMV Nummern**

OPTION – HMV Nummern

Hat ein Artikel MEHRERE Hilfsmittelnummern wie z.B. manche Orthesen können diese HMV Nummern über diese Funktion verwaltet werden. Bei der Preisfindung aus den Verträgen werden ALLE hinterlegten Nummern berücksichtigt

# **9.10WEB Shop Kategorien**

#### OPTION – Kategorie Zuordnungen

Die Kategoriezuordnung dient dazu, die Artikel in einem WebShop "*einordnen*" zu können.Jeder Artikel kann in beliebig vielen Kategorien auftauchen, wobei eine Kategorieeine Artikelgruppe (z.B. Amazon: Bücher, Musik, Film), ein Sonderangebotstyp (z.B. Sonderaktion 2015, ...) etc. sein kann.Es gibt **keine** Auswertungen über diese Zuordnungen.

# **10 EAS-Artikel**

Die EAS Artikel Verwaltung wurde zunächst für den Orthopädie Schuhtechnik Betrieb entwickelt, kann aber inzwischen für alle Einzelartikel mit Größengängen verwendet werden.

Der Begriff:

### **EAS = Einheits-Artikel-Nummern-System des Schuhhandels**

kommt wie der Name schon sagt aus dem Schuhhandel und fasst einzelne Artikel, welche sich auf einen "Schuh-Größen" Bereich ausdehnen unter einer Artikelbeschreibung zusammen. So muss man z.B. einen Bequem Schuh, den es von der Größe 36-46 gibt nicht zehn Mal anlegen um die einzelnen Bestände zu hinterlegen sondern nur einmal mit den entsprechenden Größen und Beständen. Dies erspart für solche Artikel natürlich Verwaltungsaufwand deshalb hat mmOrthosoft® dieses System ausgebaut. Man kann sich neben den Schuhgrößen auch z.B. Kleidergrößen frei definieren. Dadurch kann man das EAS-System nicht nur für Schuhe sondern auch z.B. für Bademoden oder andere Ware mit Größen Gängen benutzen.

Ursprünglich aber wurde die EAS Nummer für den Schuhhandel entwickelt.

Um eine klare Gliederung der Wareneingänge, Lagerbestände und Umsätze des Betriebes zu erhalten, benötigt jede Betriebsstatistik eine "Artikelnummer". Da es bis dahin an einem einheitlichen Artikelsystem im Schuheinzelhandel gefehlt hatte, hat der Bundesverband des deutschen Schuheinzelhandels im Jahre 1960 das **E**inheits-**A**rtikelsystem des **S**chuhhandels der Branche bekannt gemacht. Um die Merkmale des Schuhes statistisch erfassen zu können, werden sie in ein Dezimal-Klassifizierungssystem eingeordnet, wie es allgemein vom Kontenrahmen der Buchhaltung her bekannt ist.

Im Dezimal-Klassifizierungssystem übernimmt jede Dezimalstelle (jede Ziffer der Artikelnummer) die Bedeutung eines bestimmten Merkmales des Schuhes. Deshalb wird das EAS auch als "sprechendes Artikelsystem" bezeichnet.

Die unten aufgeführten Erläuterungen zum EAS System sind für die einzelnen Firmen keineswegs bindend. Vor allem, wenn die EAS-Systematik für andere Artikel verwandt wird. Wir wollen an dieser Stelle festhalten, dass das EAS-System für alle Artikel, die größenabhängig sind, sehr gute Dienste erweisen kann.

Bevor Sie die Arbeit starten ist eine gute Vorbereitung notwendig. Sie müssen sich mit der Logik der EAS Nummern im Klaren sein, sonst können Sie die Auswertungen nicht ordnungsgemäß benutzen. Wenn Sie die Arbeit ohne eine Schulung kann es gerade im Anfangsstadium zu Problemen führen.

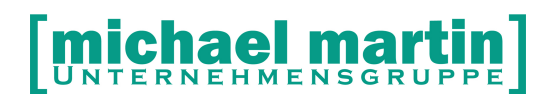

Die unten stehenden Erklärungen zu den Stellen ist die Vorgabe des Schuheinzelhandels. Noch einmal: diese Nummern sind nicht zwingend und können von Ihnen frei vergeben werden!

# **10.1Aufbau der EAS-Nummer:**

### 1.Stelle = **Warengruppe**

- Warengruppen-Warengruppe ziffer
	- **0** zur freien Verfügung
	- **1** Herren - Straßenschuhwerk
	- **2** Damen - Straßenschuhwerk
	- **3** Kleinkinder - Straßenschuhwerk
	- **4** Großkinder Straßenschuhwerk
	- **5** Herren - Heim- und Freizeitschuhwerk
	- **6** Damen - Heim- und Freizeitschuhwerk
	- **7** Kinder - Heim- und Freizeitschuhwerk
	- **8** sonstiges Schuhwerk
	- **9** zur freien Verfügung

### 2.Stelle = **Schuhgattung**

Jede Warengruppe ist in sich bis zu 10 Schuhgattungen gegliedert.

**Bsp.:** 23 = Damen - Schnürhalbschuh

19 = Herren - Sandaletten

### 3.Stelle = **Ergänzung zur Schuhgattung**

Klassifiziert weitere Merkmale der Schuhgattung.

**Bsp.:** 230 = Damen - Schnürhalbschuh (Straße) Abs. bis 25mm

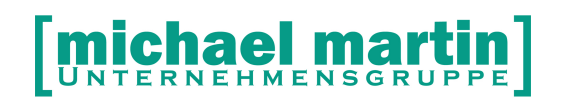

231 = Damen - Schnürhalbschuh (Straße) Abs. über 25mm

### 4.Stelle = **Grundfarbe**

Bezeichnet die Grundfarbe des Schuhes. Die Ziffern für die Grundfarben bleiben für alle Warengruppen und Schuhgattungen unverändert. Grundfarben:

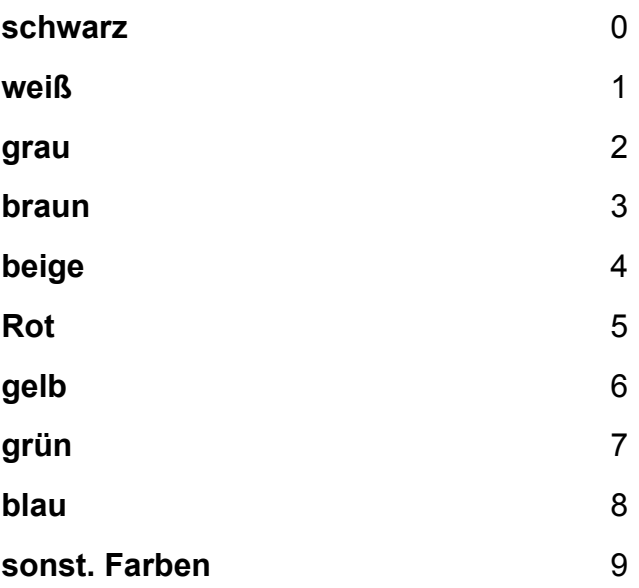

### 5.Stelle = **Farbnuance**

Weitere Unterscheidung nach Farbwerten innerhalb der Grundfarbe. Wenn keine Unterscheidung zwischen Grundfarbe und Farbnuance möglich oder nötig ist, wird die 0 als Leerziffer eingesetzt. Farbnuancen:

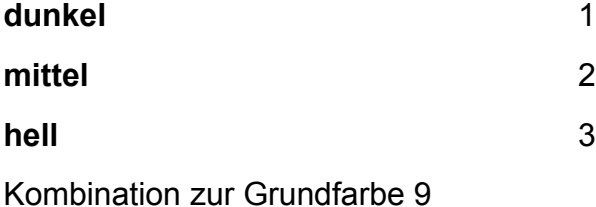

Leerziffer, wenn keine Farbnuance 0

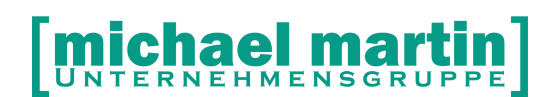

#### 6.Stelle = **Materialart und Materialstruktur**

Falls gewünscht, kann auch das Material durch die Artikelnummer erfasst werden. Um auch hier mit den möglichen Ziffern auszukommen, muss sich ähnelndes Leder zusammengefasst werden.

Material:

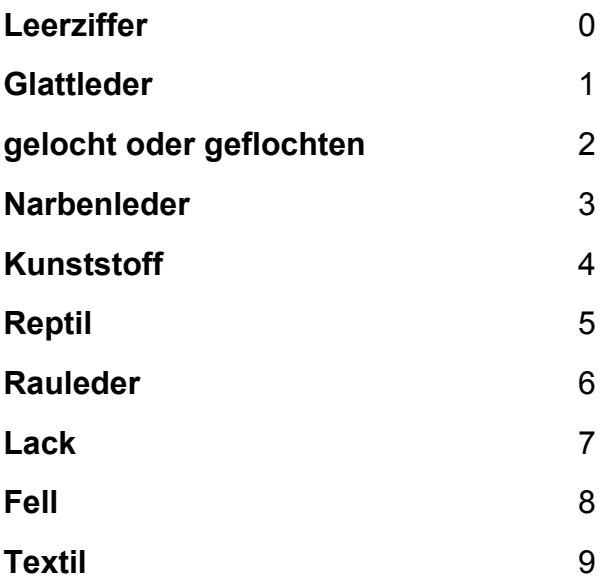

# **10.2Wie wird eine EAS Artikelnummer gebildet?**

Artikelnummer, für einen Damen-Sporthalbschuh mit Formsohle, Absatz 32 mm aus dunkelbraunem Rindbox.

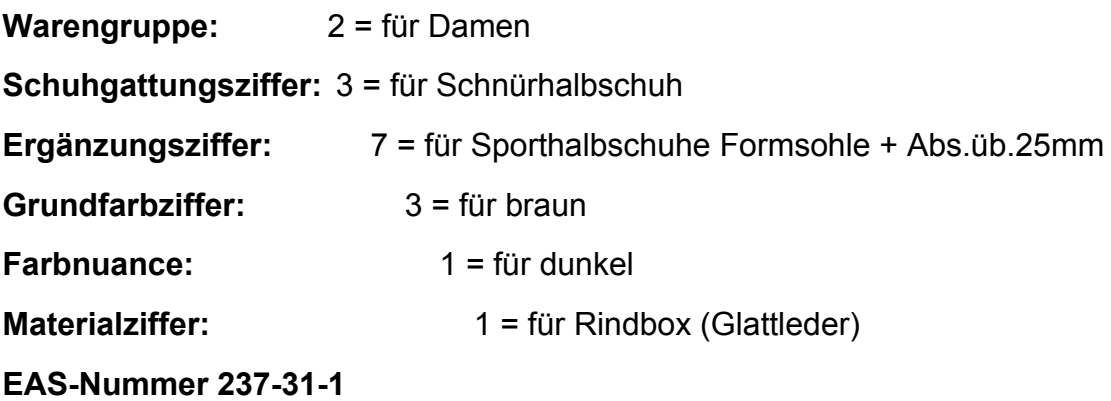

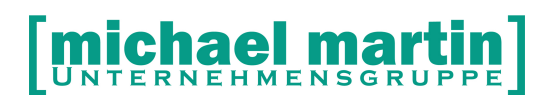

Abweichend von dieser Empfehlung des deutschen Schuhhandels kann der EAS-Code auch andere Merkmale enthalten, z.B. das Saisonkennzeichen und die Jahreszahl.

Mit dem EAS Code ist es möglich Artikel, nach eigenen Vorgaben zu selektieren, Auswertungen zu fahren und zu suchen. Die EAS Nummer ist ein separates Feld in der Materialverwaltung, zusätzlich zu den anderen Artikelnummern.

Mit Hilfe der EAS-Nummern können zusammenhängende Artikel als zusammengehörig markiert werden, d.h. ein bestimmter Schuh oder auch ein BH etc. ist in unterschiedlichen Größen vorhanden.

Es wurden etliche Standardgrößen von uns vorgegeben, es können aber eigene zusätzlich unter

# **10.3Größengänge**

Die Größengänge können frei definiert und erweitert werden unter:

### **Diverses – Stammdaten – EAS-- Größengänge**

Neben den Schuhgrößen könnten hier auch Kleidergrößen definiert werden

### **S – M – L – XL**

**30 – 32 – 34 – 36**

**Usw.**

# **10.4EAS Funktionen**

Wird ein EAS Artikel über die EAS-Funktionen angelegt ist er zwar später im Materialstamm ersichtlich, kann aber nicht bei jedem einzelnen Artikel eingetragen, gelöscht, geändert werden.

Die Bearbeitung eines EAS Artikels erfolgt **ausschließlich** über die EAS-Funktionen:

### **EAS->NEU,ÄNDERN,LÖSCHEN** usw.

Umgekehrt kann ein Standard angelegter Artikel NICHT über die EAS-Funktionen bearbeitet werden.

Aus diesem Grund gibt es die Funktion **EAS**. Unter dieser Funktion können gesamte EAS-Artikelgruppen bearbeitet werden.

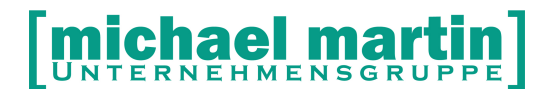

## **10.5EAS Neu Anlage**

Die Neu-Anlage ist von den Feldern ähnlich wie die Anlage eines Standardartikels(s.O.) Daher werden nur die zusätzlich zu füllende Felder erklärt.

**EAS:** Zunächst tragen Sie die siebenstellige EAS-Nummer ein, die betriebsintern festgelegt wird oder anhand der obigen EAS Tabelle. **Größengang:** Wird das Auswahlfenster geöffnet, so kann unter den Größengängen der entsprechende ausgewählt werden.

Der Kartenreiter **Erstbestand** wird in der geschlossenen Warenwirtschaft für die Bestandserfassung benutzt.

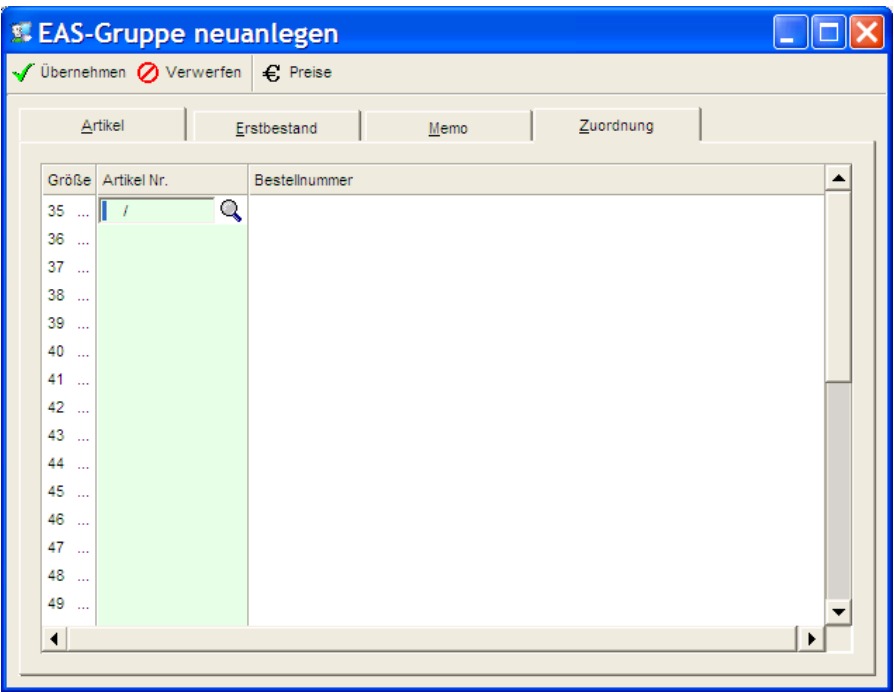

Unter dem Kartenreiter **Zuordnung** können bereits vorhandene Materialartikel dem EAS-Artikel zugeordnet werden.

Dies ist vor allem dann notwendig, wenn der EAS-Artikel im Nachhinein eingeführt wird und/oder Lieferantenpreislisten eingelesen werden. Hier muss dann für jede Größe des EAS-Artikels ein Materialartikel eingetragen werden.

UNTERNEHMENSGR

# **10.6EAS Preiskalkulation**

Anschließend können die Preise eingetragen werden, indem die Funktion **€ Preise** aufgerufen wird.

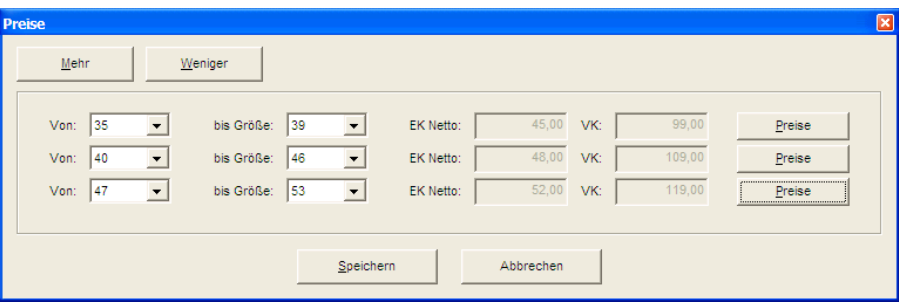

Zunächst wird für den gesamten Größengang eine Zeile angezeigt, Wird die "bis Größe" abgeändert, so wird nur für diesen Bereich die Preiskalkulation vorgenommen.

Es kann hier eine Schnelleingabe mit dem **EK-Netto** = Einkaufspreis netto und **VK** = Verkaufspreis erfolgen oder über den Button **Preise** die bereits bekannte Preiskalkulation aufgerufen werden.

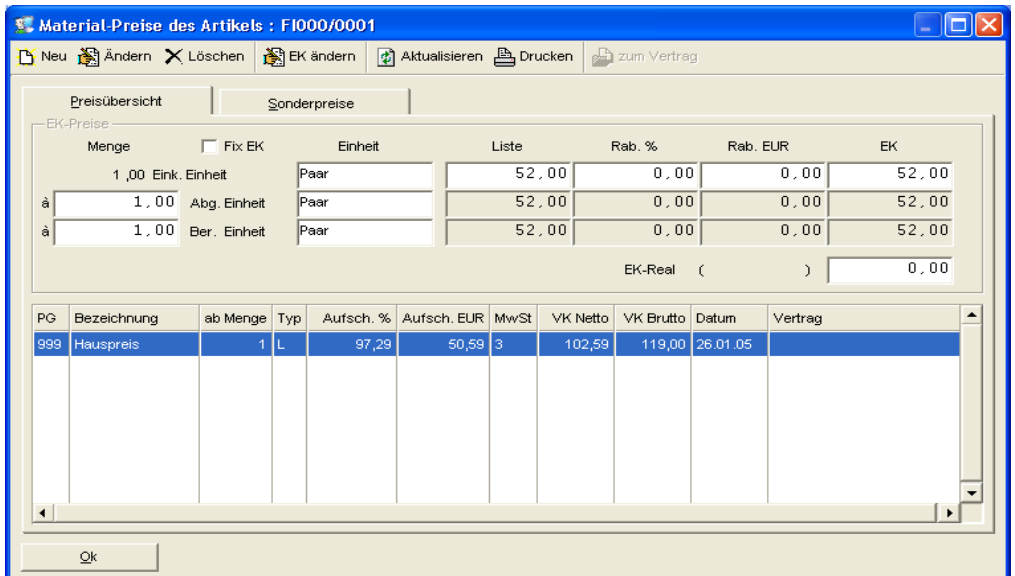

Um die Datensätze anzulegen betätigen Sie die Funktion: **Übernehmen**. Zunächst werden Sie noch darauf hingewiesen, dass kein Erstbestand gebucht wurde.

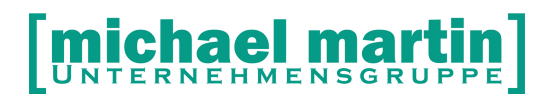

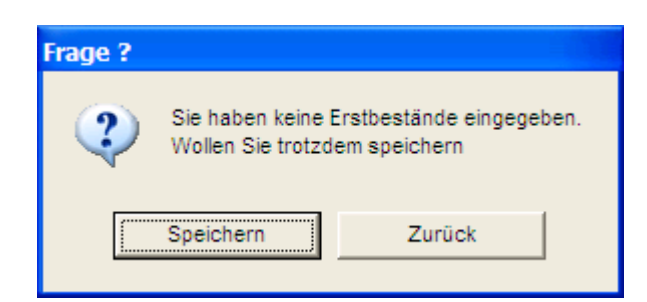

Durch Bestätigen von **Speichern** werden nun einzelne Materialartikel im Verbund mit der EAS-Nummer angelegt.

# **10.7EAS Ändern**

Wie bereits bei der Anlage von EAS-Artikelgruppen erwähnt, kann ein Artikel mit einer EAS Nummer nicht mehr einzeln geändert werden, sondern nur in der Gruppe. Mit der Funktion **EAS – Ändern** wird die Änderungsmaske aufgerufen.

Es können jetzt nicht nur alle Daten wie Farbe, Warengruppe, Suchbegriff, Preise etc. abgeändert werden, sondern auch die so genannte Zuordnung zu Artikel- und Bestellnummer. Diese Zuordnung kann nun auch schon bei der Neuanlage geschehen. Die Zuordnung von alten Artikeln zu neuen ist notwendig, wenn einige Artikel, die zu einer Reihe gehören bereits angelegt wurden.

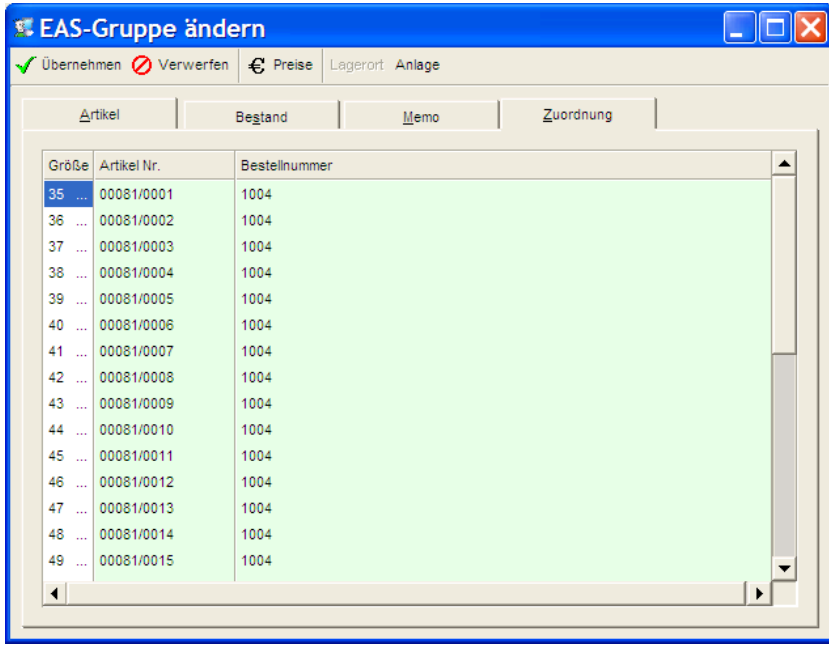

**ichael martin** 

# **10.8EAS löschen**

Artikel mit EAS-Code können nicht einzeln, sondern nur gruppenweise gelöscht werden. Hierzu rufen Sie die Funktion **EAS – löschen** auf.

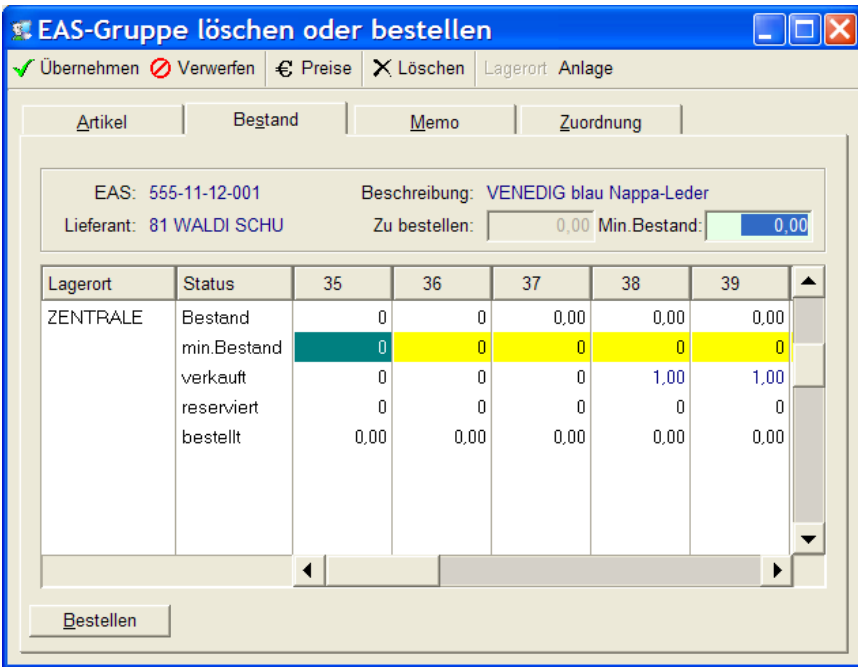

Nach Aufruf der Funktion **Löschen** wird der gesamte **EAS-Artikelsatz** gelöscht.

# **10.9EAS Auswertung**

Interessant sind natürlich die EAS Auswertungen die sich oft etwas von Standardauswertungen unterscheiden

Neben Verbrauch und Bestand werden im Schuhhandel zur saisonalen Abwicklung nicht nur Lagerzugänge und Abgänge auch Werte wie die Abverkaufs Quote und Umschlagshäufigkeit ermittelt.

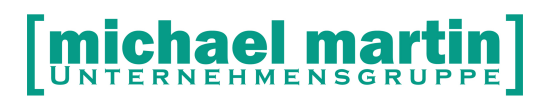

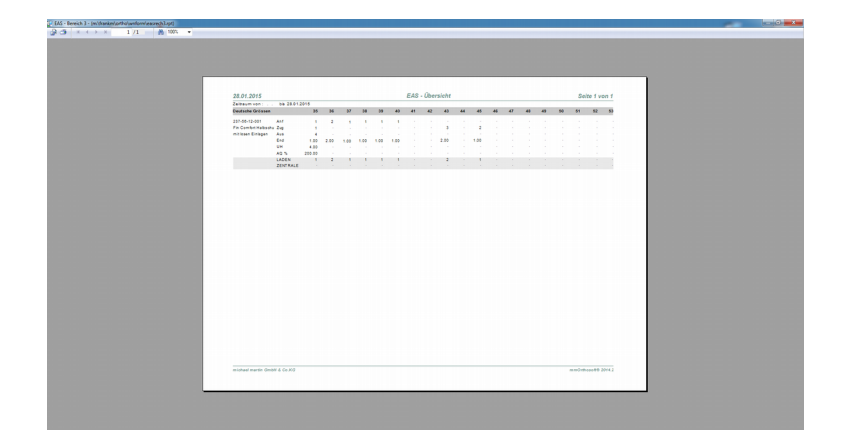

# **11Artikel und Belegwesen**

# **11.1Umstellung der Abrechnung**

Sind alle Artikel erfasst kann die Erfassung der Belege von Vertragspositionen auf Artikelpositionen umgestellt werden. Für die Abrechnung selbst und für die Abläufe ändert sich dabei fast nichts. Es werden weiterhin die Hilfsmittelnummern und die Preise der Verträge übernommen. Trotzdem haben Sie nun nach der Umstellung folgende Vorteile:

- Es wird direkt der abgegebene Artikel und dessen Beschreibung verwendet
- Es wird immer die vollständige 10 Stellige Hilfsmittelnummer verwendet.
- Es werden automatisch EK / VK und Marge pro Artikel und Vorgang angezeigt
- Die Vertragspreise der Artikel werden automatisch ermittelt
- Die Privatpreise der Artikel werden automatisch ermittelt wenn keine Verträge zugrunde liegen
- Die wirtschaftlichen Aufschläge werden automatisch ermittelt
- Es können gezielt Auswertungen über einzelne Artikel oder Warengruppen abgerufen werden.

# **11.2Rezepterfassung, KV, eKV, Lieferschein, Rechnung**

In der Belegerfassung ändert sich im Ablauf nichts, außer, dass man in den

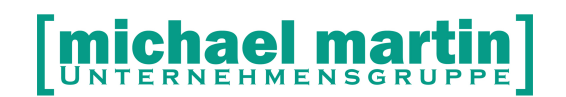

#### **Positionen → Neu → Artikel → M-Material Stamm**

Auswählt und nun im Artikelstamm nach folgenden Suchbegriffen suchen kann:

#### **ALLE, Nummer, Suchbegriff, Bezeichnung, Lieferant, Hersteller, Bestellnummer, HMV-Nr., EAN-Code, PZN, 2.Artikel Nr., Farbe, Größe, Warengruppe**

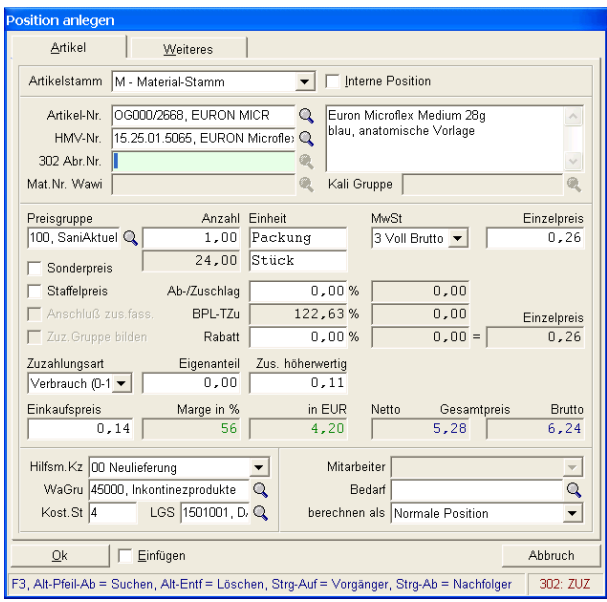

Natürlich kann abrechnungstechnisch auf den Hilfsmittelkatalog oder auf die Kassenlisten ebenfalls zugegriffen werden. Bei Verwendung des Materialstammes werden neben den Verkaufspreisen auch die Einkaufspreise und somit der Deckungsbeitrag angezeigt. Auch die Zuzahlung für ein höherwertiges Produkt wird aus den Stammdaten übernommen und müssen nicht manuell nachgetragen werden.

Bei Materialartikeln mit abweichender Abgabeeinheit von der Berechnungseinheit muss nur die Abgabemenge eingetragen werden. Es entfällt die fehlerbehaftete manuelle Umrechnung in Brechungseinheiten.

Ein weiterer Vorteil ist, dass das tatsächlich abgegebene Produkt erfasst ist. So ist immer nachvollziehbar, welches Produkt in welcher Größe und Farbe abgegeben wurde. Dies erleichtert die Dokumentation.

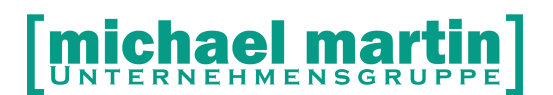

Darüber hinaus ist die Auswahl des Materialstammes für Belegerfassung ohne Preisvereinbarungen, z.B. Sonderkalkulationen sinnvoll, da sonst mit freien Artikeln gearbeitet wird.

Beim Zugriff auf die Materialartikel kann sowohl der Einkaufspreis, wie auch der "Einkaufspreis real" übernommen werden. Da sich der Einkaufspreis real nur bei gebuchten Wareneingängen errechnet, also in der geschlossenen Warenwirtschaft, sollte die Systemeinstellung auf die Übernahme "Einkaufspreis" lauten.

Neben der Anzeige des Einkaufspreises wird auch die Marge in Prozent und in Euro angezeigt. Da die Marge zur Deckung weiterer Kosten im Unternehmen dient, muss der Marge dementsprechend Bedeutung zugeteilt werden. Deshalb wird die Marge farblich angezeigt.

- $\bullet$  rot bis
- **gelb** bis
- darüber hinaus.

Der Prozentsatz muss in den Systemeinstellungen eingetragen werden, damit diese Anzeige aktiviert ist.

Diese Farbeinstellung findet nicht nur in Bildschirmmasken Anwendung, sondern auch auf Listenausdrucke, sofern diese auf Farbdruckern ausgedruckt werden.

Die Einstellungen werden unter :

#### **Extras – Systemeinstellungen – Firma – Belege** vorgenommen.

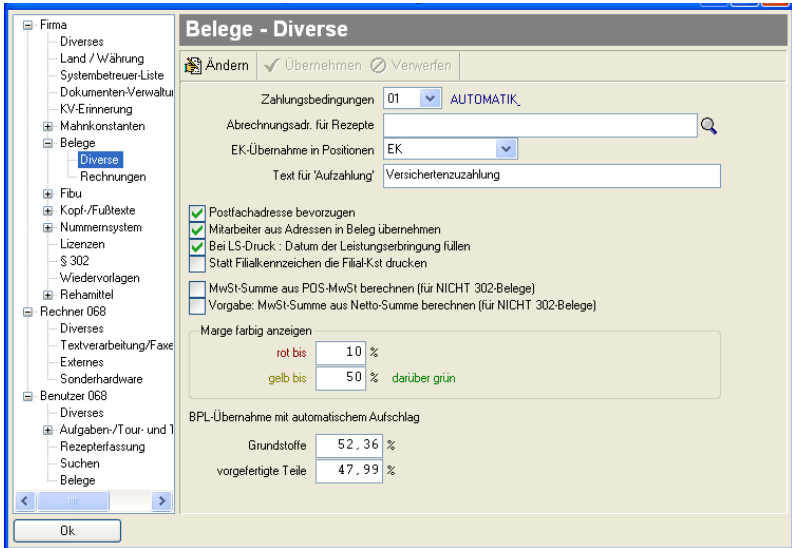

# **11.3Bestellungen**

**INTERNEHMENSGRUPP** 

Ist der Artikelstamm aufgebaut sollten auch das Bestellwesen über mmOrthosoft® durchgeführt werden.

In jedem Unternehmen werden Bestellungen getätigt. Oft wird dies telefonisch oder per Fax mit manuellen Formularen gemacht.

Zu einem ist dies aufwendig, zum anderen ist dies oft nicht nachvollziehbar, da die Dokumentation fehlt oder unvollständig ist.

Aus diesem Grunde ist es auch sinnvoll, auch bei der offenen Warenwirtschaft Bestellungen zu erfassen.

Unter den Belegen befindet sich das Modul **Bestellungen**. Wie bei den sonstigen Belegen werden zunächst die Kopfdaten erfasst. Dabei greift das System auf die Lieferantenadressen zu. Unter dem Kartenreiter **Positionen** wird die Funktion **Neu**  aufgerufen werden.

Hier kann sowohl ein freier Artikel mit den notwendigen Angaben erfasst werden, oder auf den Materialstamm zugegriffen werden. Gerade hier liegt der Vorteil, wenn der Materialstamm gepflegt ist. Denn dadurch entfällt jegliches Zusammensuchen und Schreiben von Artikelbeschreibungen mit Bestellnummer, Preise usw.

Im Suchfenster des Materialstammes können mehrere Artikel markiert und in die Bestellung übertragen werden.

In der Position der Bestellung wird die Einkaufseinheit mit entsprechendem Einkaufspreis übernommen.

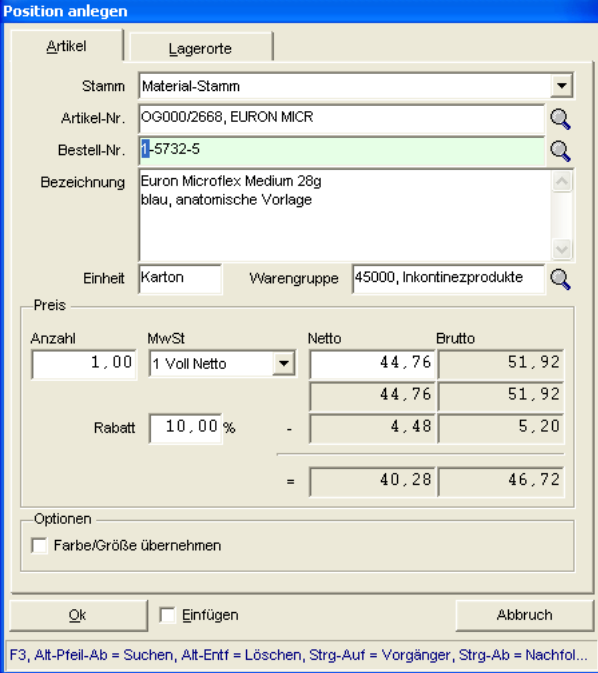

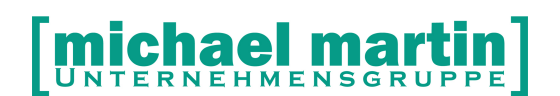

Nach Erfassung der Positionen können die Bestellungen ausgedruckt oder direkt über die Faxware versandt werden. Sollte der Lieferant die Bestellung bestätigen und einen voraussichtlichen Liefertermin nennen, so kann dies im Belegkopf eingetragen werden.

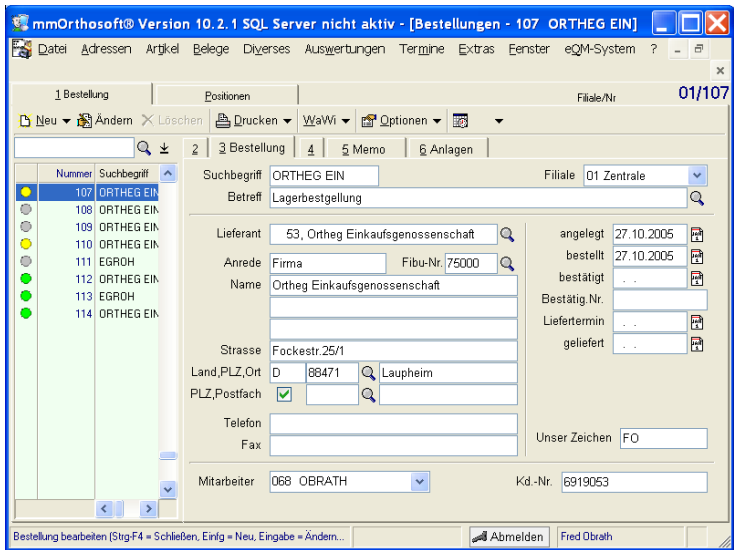

Nach Lieferung der Ware kann das Lieferdatum ebenfalls eingetragen und die Bestellung erledigt werden.

Hierdurch erreichen Sie eine Nachvollziehbarkeit in Ihrem Unternehmen.

Werden immer gleiche Artikel bestellt, so kann die Erfassung über die Funktion **Option – Kopieren** beschleunigt werden. Es müssten nur Ergänzungen und Abänderungen vorgenommen werden.

## **11.4Eingangsrechnungen**

Werden Bestellungen erfasst, können diese direkt in das Eingangsrechnungsmodul übertragen werden.

Die manuelle Erfassung erfolgt wie bei dem sonstigen Belegwesen. Zunächst werden die Kopfdaten mit den Lieferantidaten erfasst.

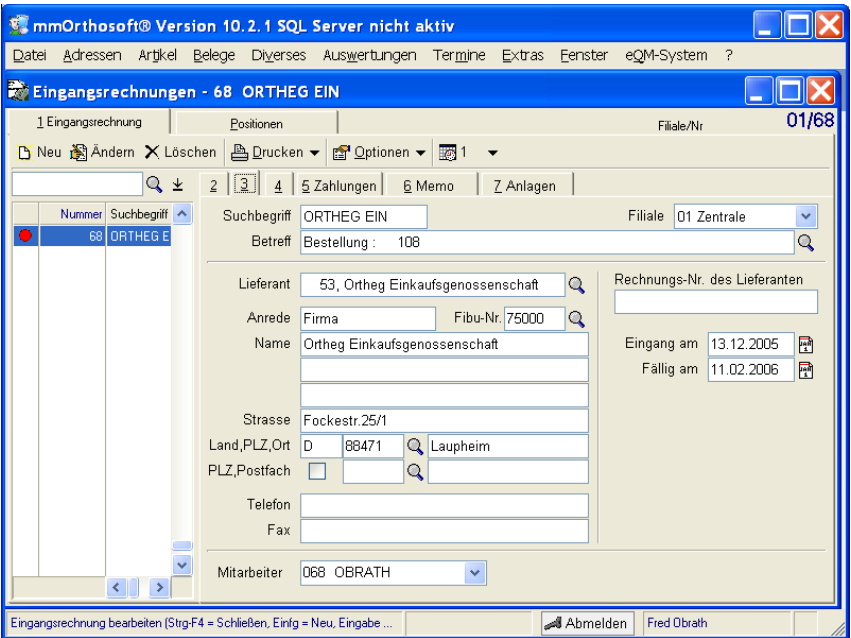

Einzutragen sind auch die Lieferantenrechnungsnummer und der Rechnungseingang.

In den Positionen gelangen Sie über die Funktion **Neu – Artikel** in die Eingabemaske, aus der auf den Materialstamm zugegriffen werden kann.

Stellen Sie Abweichungen im Einkaufspreis fest, so kann hier das einmalig geändert werden, z.B. für Sonderpreise.

Über die Funktion **Zum Artikel** können Artikelbeschreibungen oder weitere Felder bearbeit werden. Mit der Funktion **Preise ändern** gelangt man direkt in das Preiskalkulationsfenster des Materialartikels.

Mit der Erfassung der Eingangsrechnung kann der Materialstamm aktualisiert werden. Sind Eingangsrechnungen erfasst, können diese wie die Ausgangsrechnungen in die Finanzbuchhaltungsschnittstelle übertragen werden. Des Weiteren können Eingangsrechnungen überwiesen aus dem System überwiesen werden. Dies ist über Überweisungsträgerdruck oder Dateierstellung möglich. Die Datei kann direkt auf Diskette geschrieben werden oder über ein Überweisungsprogramm der Banken per Internet versandt werden.

## **11.5Ladenkasse**

Im Bereich der Ladenkasse muss die Abwicklung des Kassiervorgangs zügig ablaufen. Hier werden neben der Abgabe auf Rezept frei verkäufliche Produkte

verkauft. Diese Produkte sollten auf jeden Fall im Materialstamm hinterlegt werden, da dann der Artikel gegebenenfalls eingescannt werden kann.

Die manuelle Erfassung über freien Artikel an der Ladenkasse sollte nur eine Übergangslösung sein. Denn dies ist eine zeitaufwändige Eingabearbeit.

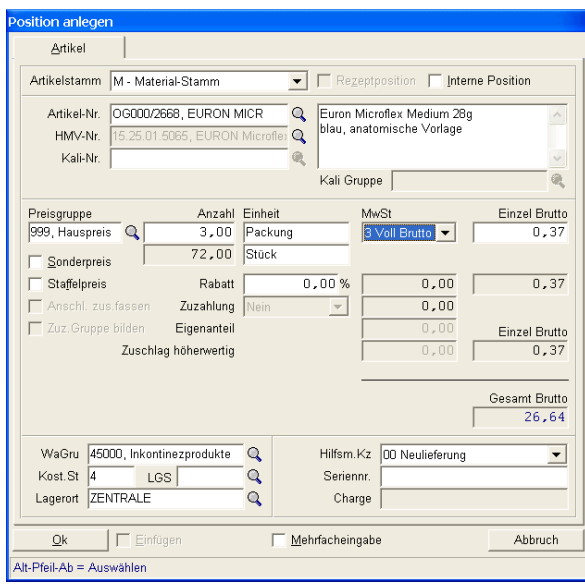

#### **11.5.1 Ladenkasse und Barcode Scanner**

Ist an der Ladenkasse ein Barcodescanner installiert können in der Eingabemaske Artikel direkt abgesanned werden. Das beschleunigt die Abwicklung an der Ladenkasse enorm. Barcodes können wie folgt eingesetzt werden:

Ist im Artikelstamm das Feld EAN hinterlegt kann dieser direkt von der original Packung abgescanned werden.

Es können eigene Artikeletiketten mit Barcode gedruckt und verwendet werden

Es können sogenannte Barcodeheftchen über die Textverwaltung angelegt werden wo die Artikelnummer einfach als Barcodeschrift dargestellt wird (Siehe F&A Datenbank) Diese Barcodeheftchen werden dann an der Ladenkasse ausgelegt. Wird oft bei Freiverkaufsartikeln verwendet.

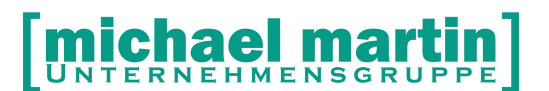

# **12 Artikel Etiketten**

Im Materialstamm befinden sich einige Druckfunktionen. Wir wollen hier nur die wichtigen Druckfunktionen der offenen Warenwirtschaft ansprechen. In der geschlossenen Warenwirtschaft werden entsprechend mehr Druckfunktionen benötigt.

# **12.1EAN Etiketten verwenden**

Bei vielen Handelswarenartikeln sind bereits **EAN-Codes** aufgedruckt, die mit dem Scanner eingelesen werden können. Dies ist vor allem an der Ladenkasse oder bei der Inventuraufnahme von großer Bedeutung.

# **12.2Eigene Etiketten drucken**

Dennoch gibt es Gründe, selbst Etiketten zu drucken. Es gibt noch immer Artikel ohne **EAN-Code**. Außerdem ersetzt ein **EAN-Code** nicht die Preisauszeichnungspflicht.

Möchten Sie eigene Etiketten Drucken, so müssen Sie zunächst einen Etikettendrucker nach den Hardwareanforderungen erwerben und installieren. Die neueren Etikettendrucker werden über einen Windowstreiber angesteuert, so dass wir uns hier darauf beschränken.

Unter drei Etikettengrößen kann ausgewählt werden. Zu erwähnen ist hierbei das Doppeletikett, das den unteren Abschnitt zum Abreißen hat. So können Arbeitskarten, manuelle Formulare usw. mit der richtigen Artikelnummer versehen werden. Dies erleichtert vor allem die Abrechnung und Dokumentation.

# **12.3Festlegung von Standardetiketten**

Mit der Funktion **Optionen – Etiketten** können verschiedene Etikettentypen der Firma festgelegt werden.

26 06227-8383-83 Fax: 06227-8383-99

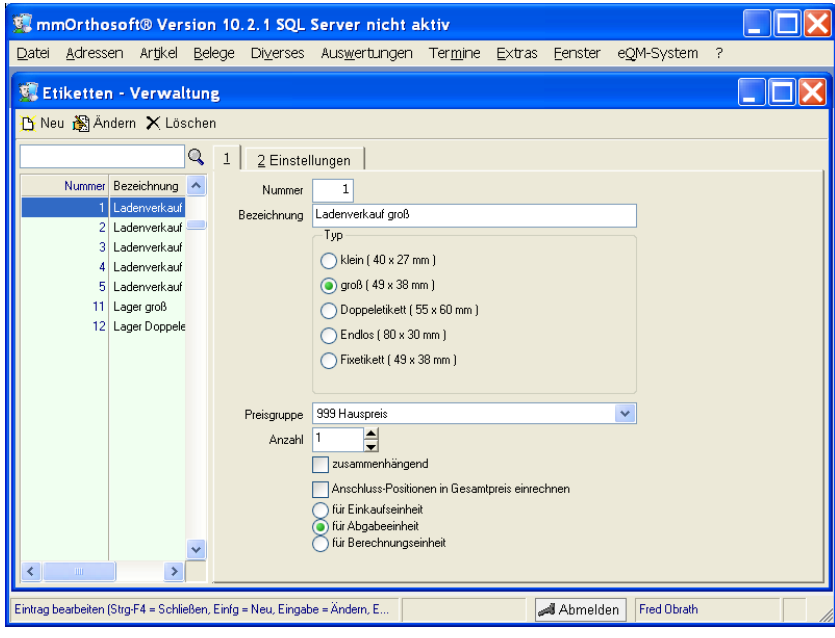

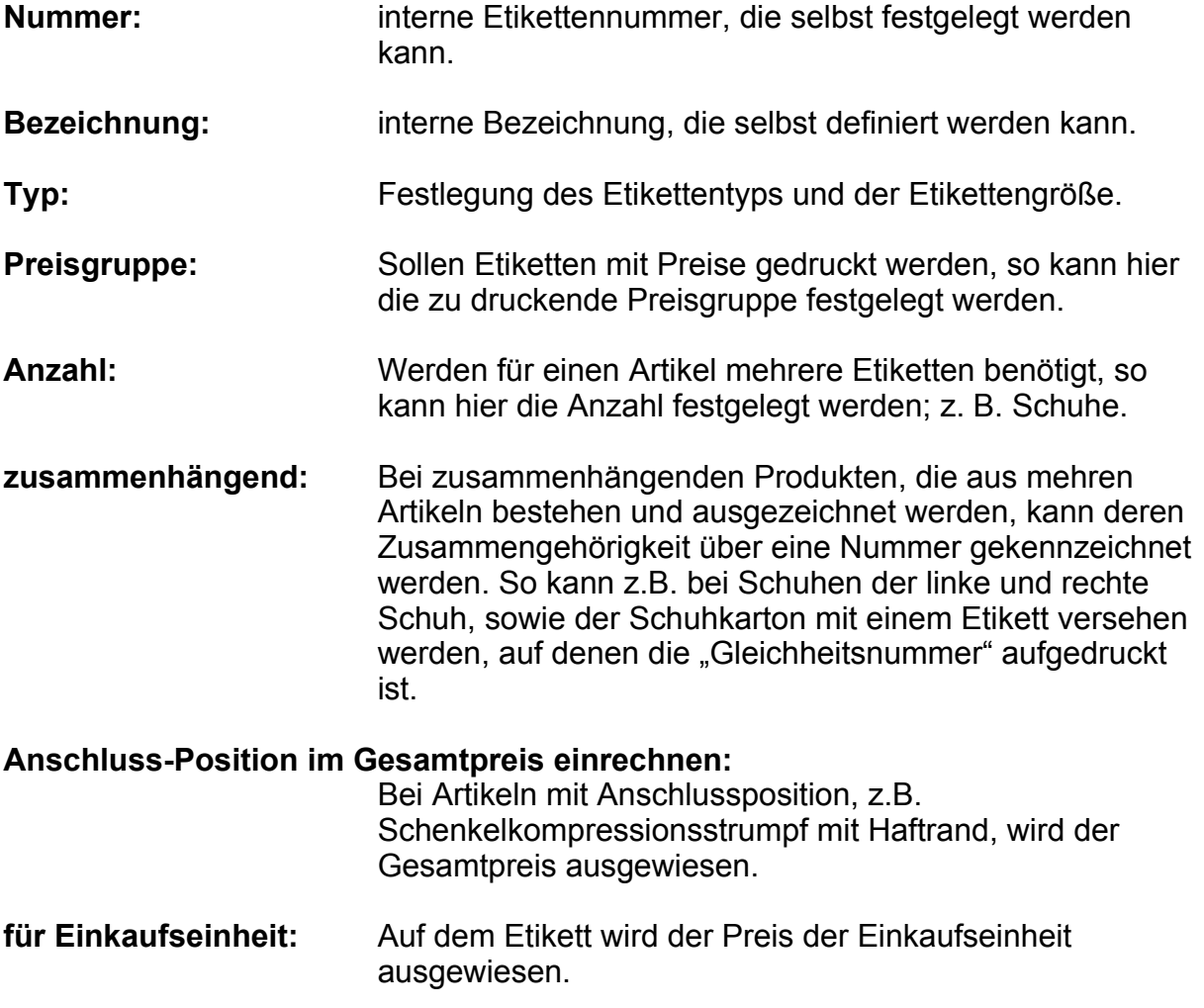

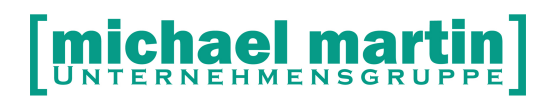

#### **für Abgabeeinheit:** Auf dem Etikett wird der Preis der Abgabeeinheit ausgewiesen.

**für Berechnungseinheit:** Auf dem Etikett wird der Preis der Berechnungseinheit ausgewiesen.

Beim Kartenreiter **Einstellungen** können weitere Einstellungen vorgenommen festgelegt werden.

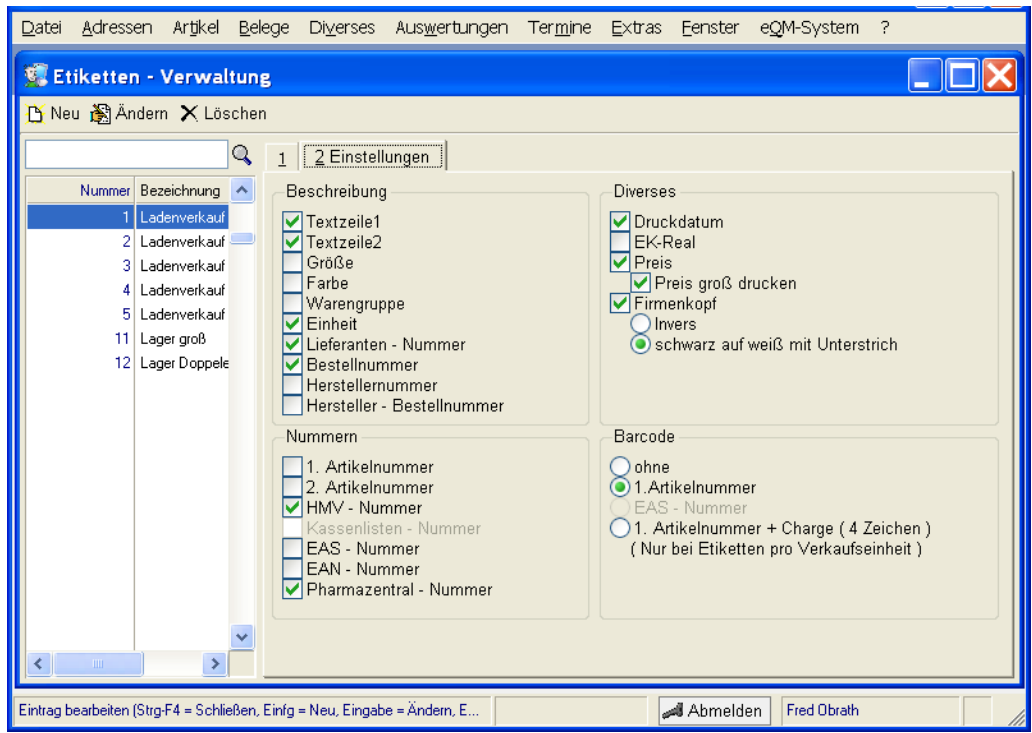

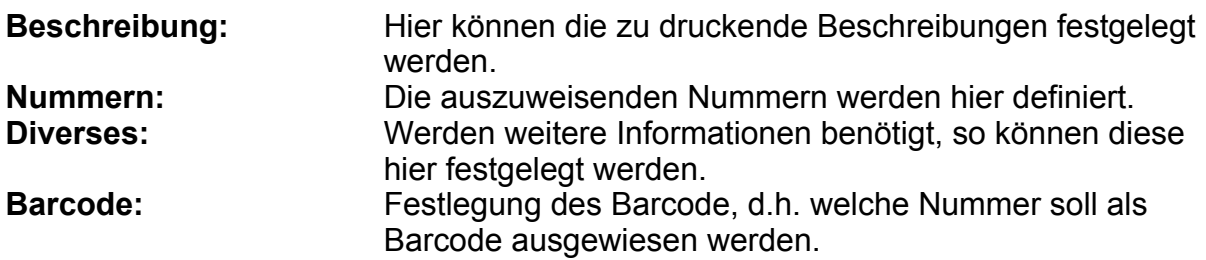

Die festgelegten **Etikettentypen** können im **Artikelstamm** unter dem **Kartenreiter "4"** eingetragen werden.

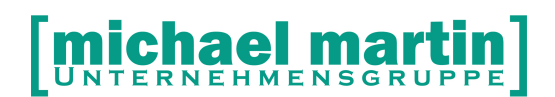

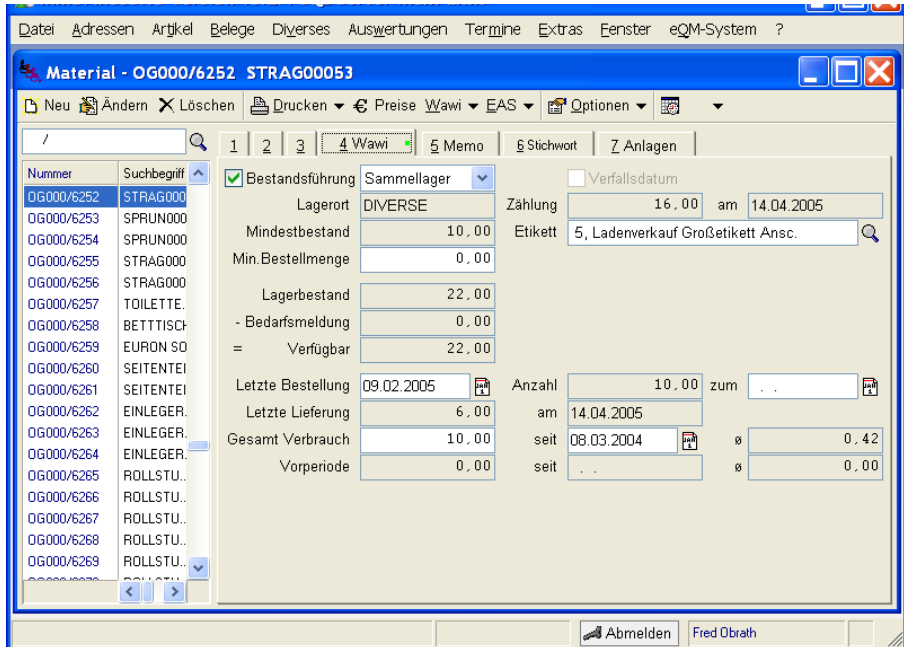

Diese Festlegung wird beim Etikettendruck dann entsprechend vorgeschlagen.

# **12.4Einzeletiketten**

Das Drucken von Etiketten einzelner Artikel wird mit der Funktion **Drucken – Einzel-Etiketten** aufgerufen.

26 06227-8383-83 Fax: 06227-8383-99

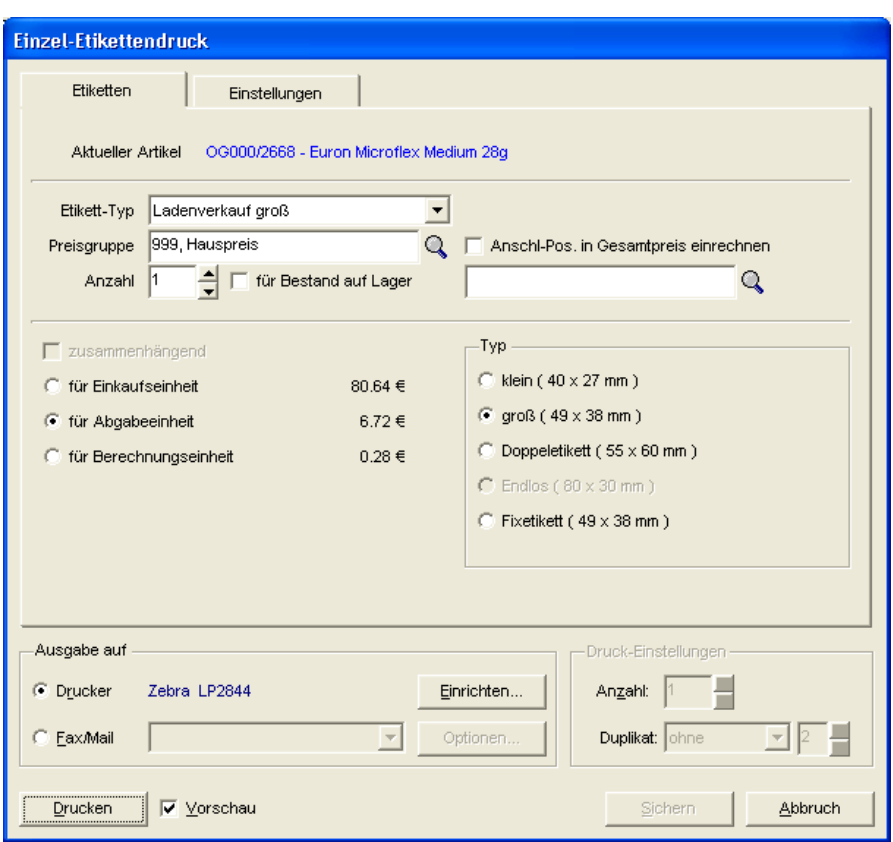

Hierbei wird der im Artikelstamm hinterlegte Etikettentyp vorgeschlagen. Ist im Artikelstamm keines hinterlegt, so wird der Etikettentyp mit der Nummer "1" angezeigt.

Werden speziell für diesen Ausdruck andere bzw. weitere Informationen benötigt, so können diese einmalig angeklickt werden.

Ferner ist es möglich, für den Lagerbestand eines Lagerortes Etiketten in entsprechender Anzahl zu drucken.

Die Anzahl 1 besagt in diesem Fall, ein Etikett pro Lagerartikel.

# **MIChael Martin**

26 06227-8383-83 Fax: 06227-8383-99

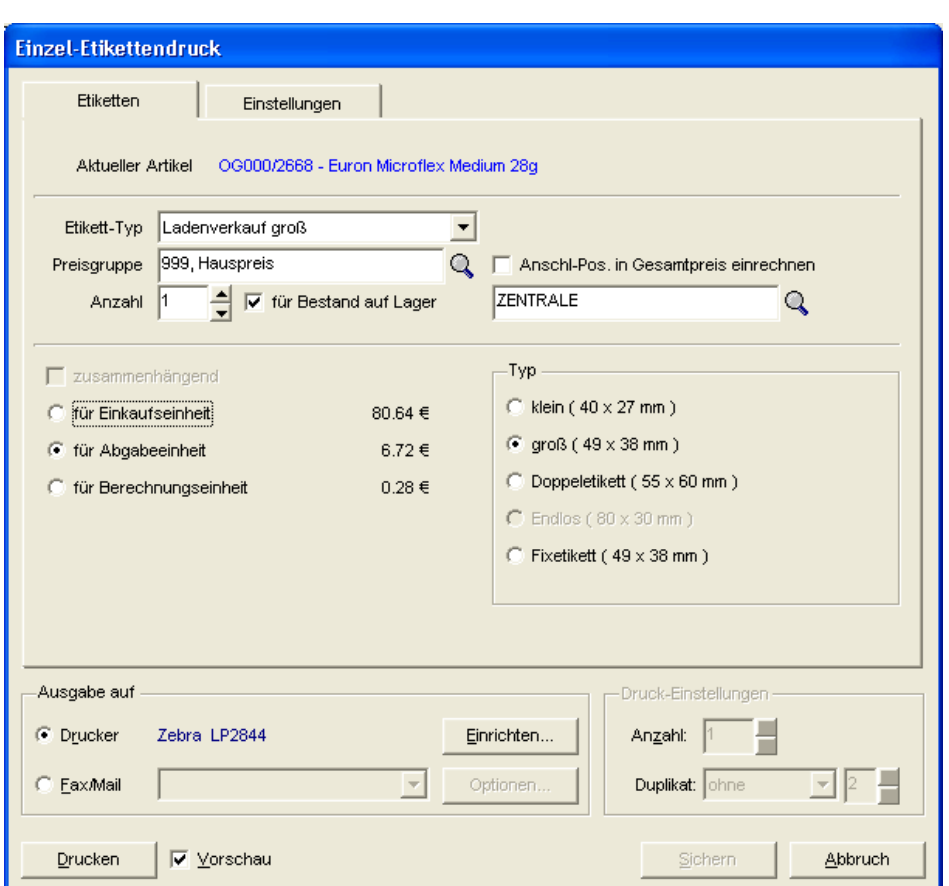

Beim Etikettendruck können einzelne Etiketten oder ein Sammeldruck erfolgen. Der Sammeldruck ist vor allem bei Preisaktualisierungen praktisch, da hier bei der geschlossenen Warenwirtschaft die Etiketten in der Anzahl des Bestandes gedruckt werden können.

# **12.5Sammeletiketten**

Werden für mehre Artikel Etiketten zur Auszeichnung benötigt, so kann dies mit der Funktion **Drucken – Sammel-Etiketten** vorgenommen werden.

# **JNTERNEHMENSGR**

26 06227-8383-83 Fax: 06227-8383-99

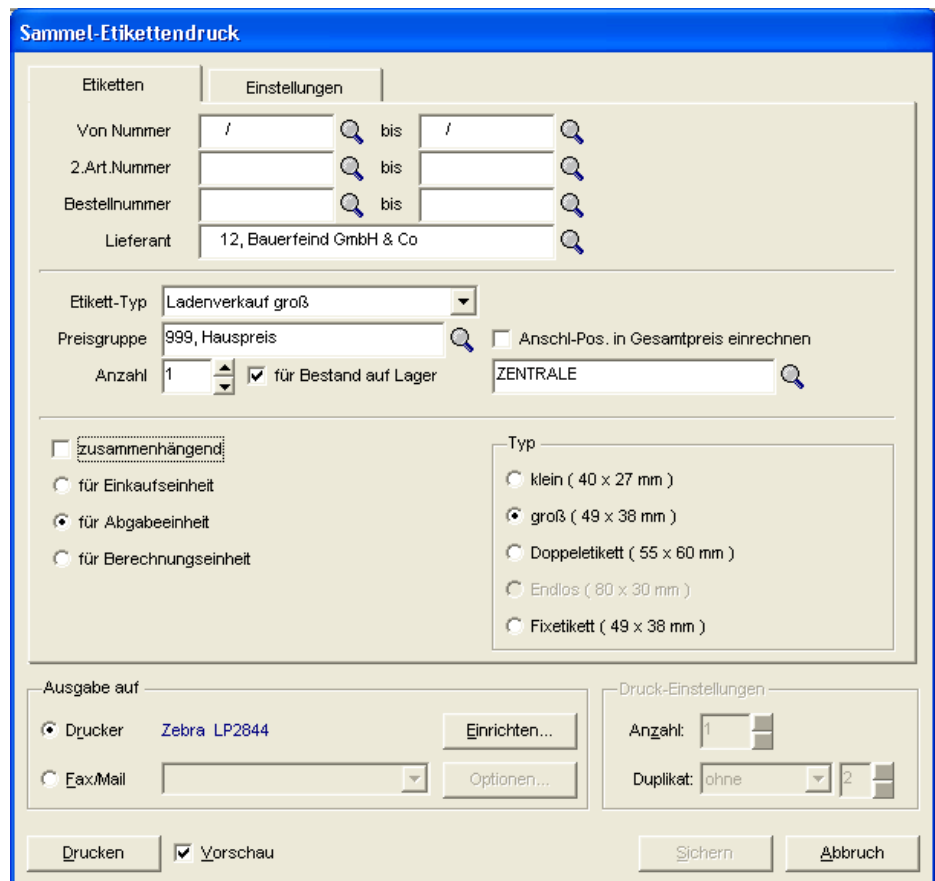

Die Auswahl der Materialartikel kann nach folgenden Kriterien erfolgen:

- Materialartikelnummer
- 2.Nummer
- Bestellnummer
- Lieferant

Bei der **Etiketten-Typ**-Auswahl kann zwischen folgenden Etikettenvarianten ausgewählt werden:

- aus Materialstamm (nimmt das dem jeweiligen Materialartikel definierten Etikett)
- definierte Etikettentypen (die Definition erfolgt unter **Optionen Etiketten**)

Bei den definierten Etikettentypen können aber einmalige Änderungen der Einstellungen vorgenommen werden.

Auch beim Sammeldruck von Etiketten können die Etiketten in der Anzahl des Lagerbestandes eines Lagerortes gedruckt werden.

Dies ist vor allem bei Preisaktualisierungen praktisch, da hier bei der geschlossenen Warenwirtschaft die Etiketten in der Anzahl des Bestandes gedruckt werden.

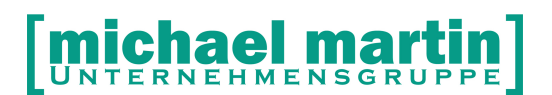

# **13 Drucken**

# **13.1Artikelliste**

Unter **Drucken – Artikelliste** kann der Ausdruck einer Artikelliste aufgerufen werden.

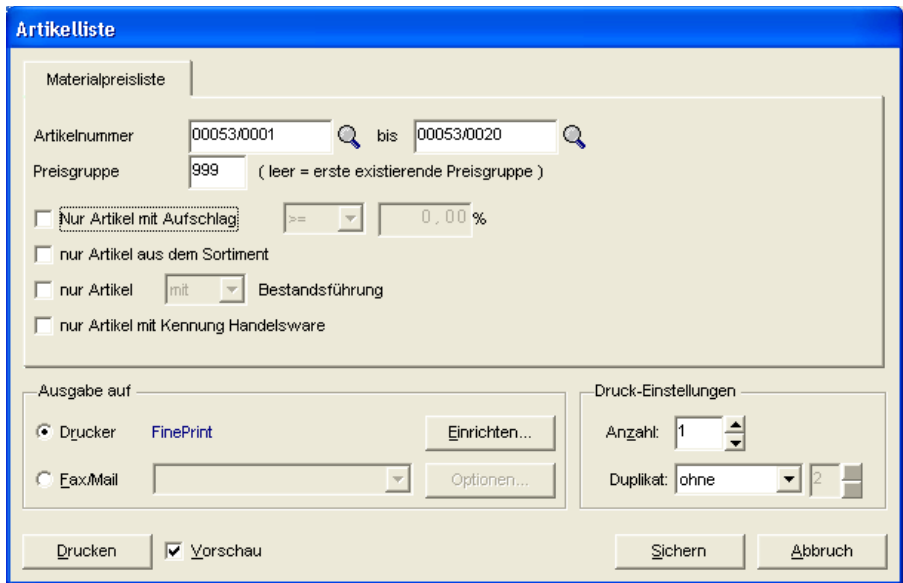

Hierbei kann der Bereich nach Artikelnummer eingegrenzt werden. Auf der Artikelliste wird eine Preisgruppe der Verkaufspreise gedruckt. Mit einem Haken können Sie nur die Sortimentsartikel ausdrucken lassen.

Eine mögliche Artikelliste kann so aussehen:

26 06227-8383-83 Fax: 06227-8383-99

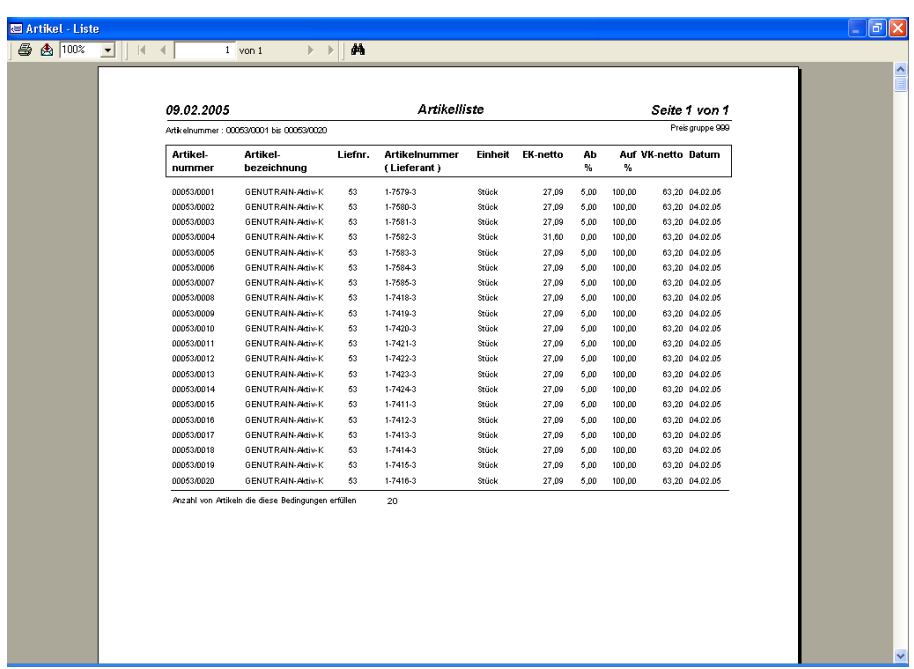

# **13.2Kalkulationsliste**

Wird mit dem Kalkulationsmodul gearbeitet, werden auch dort Materialartikel aufgerufen.

Zur Überprüfung, in welcher Kalkulation der Materialartikel eingetragen ist, kann die Funktion **Drucken – Kalkulationsliste** aufgerufen werden. Dies ist dann notwendig, wenn überprüft werden soll, welche Kalkulationen bei Preisänderungen oder Sortimentbereinigungen betroffen sind.

26 06227-8383-83

Fax: 06227-8383-99

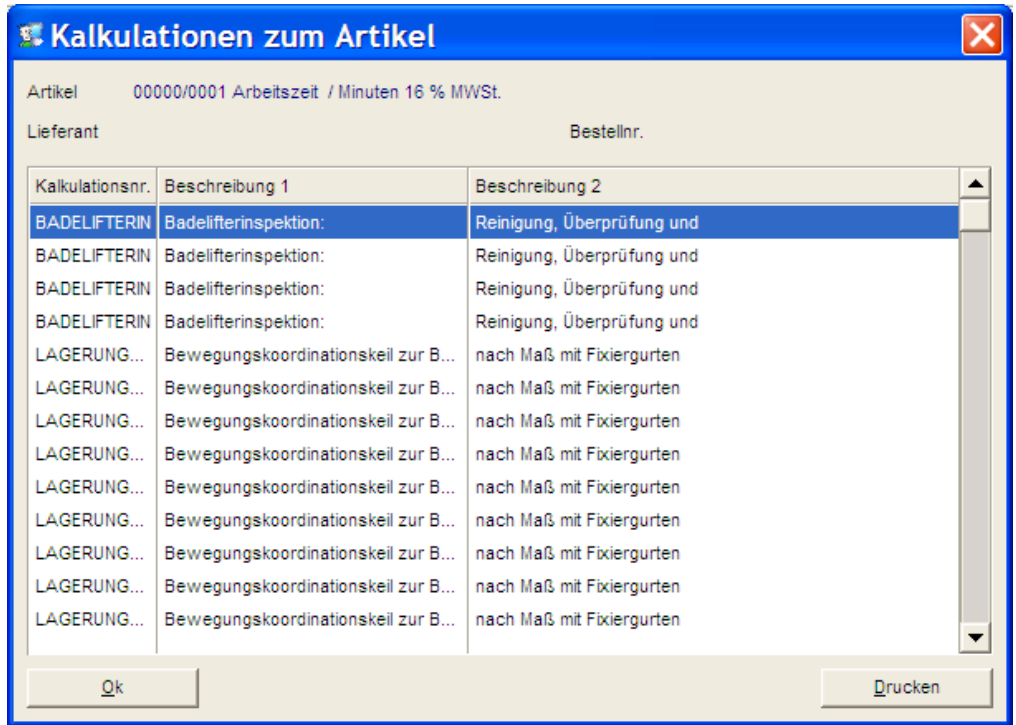

# **13.3Preisliste**

Wird eine hausinterne Preisliste benötigt, z.B. für den Außendienst, die Annahmestelle usw., so kann dies über die Funktion **Drucken – Preisliste** erfolgen.

26 06227-8383-83 Fax: 06227-8383-99

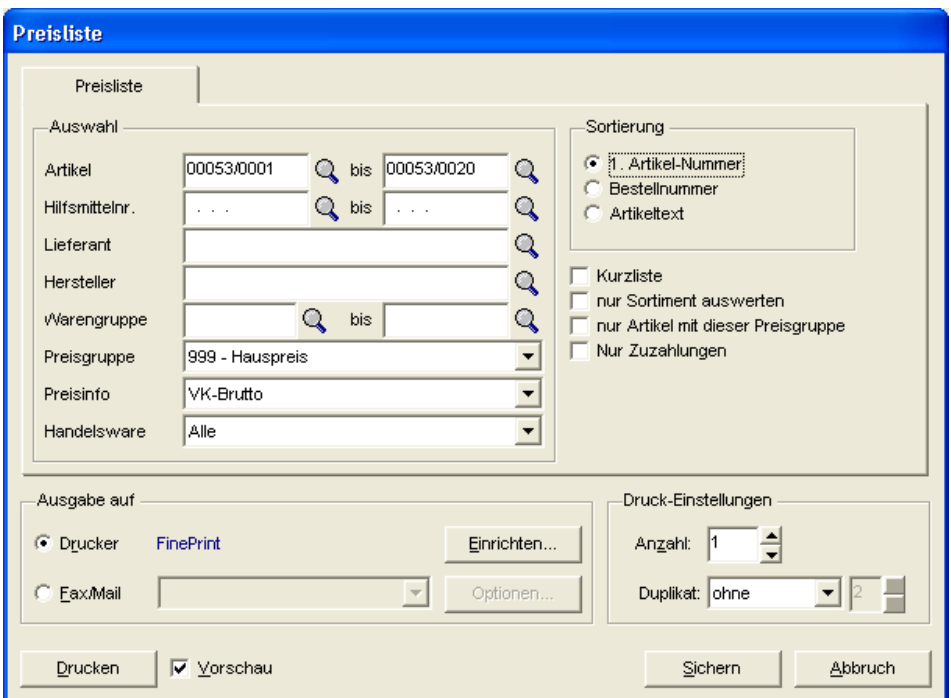

Hierbei kann nach verschiedenen Kriterien der Artikelbereich eingegrenzt werden.

Neben dem Verkaufspreis kann der Zuzahlungsbetrag ausgedruckt werden:

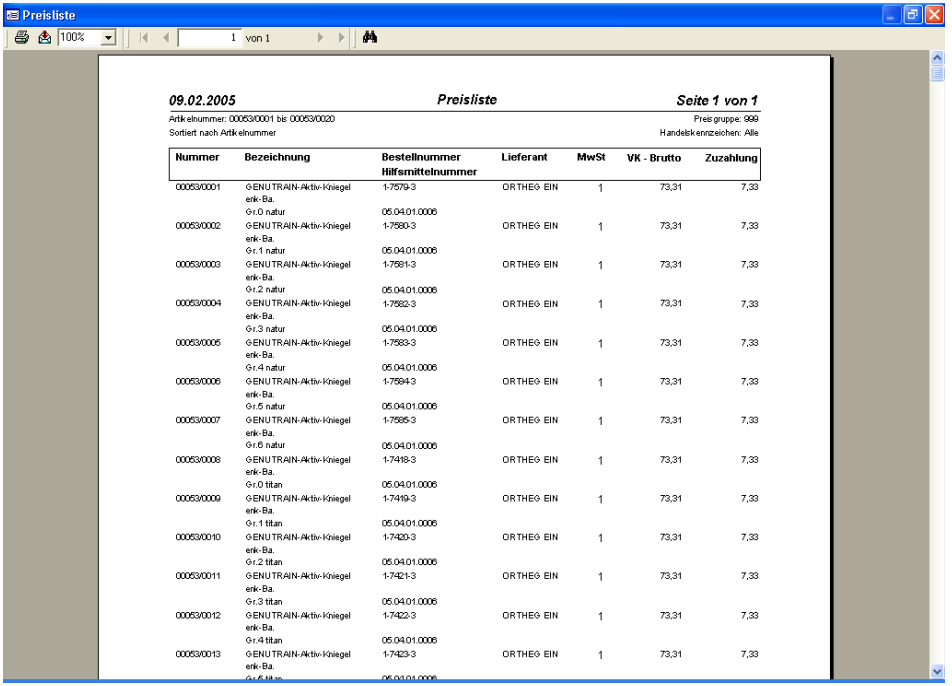

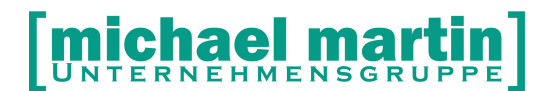

# **14 Preishierarchie**

Bis jetzt haben wir über die Anlage der Artikel gesprochen.

Sie haben die vielen Möglichkeiten zur Preiserfassung kennengelernt. Hier möchten wir Ihnen eine Übersicht zeigen, wann welcher Preis in die Belege übernommen werden.

Je nach dem wie die Stammdaten eingerichtet wurden (Preisgruppen in den Adressen hinterlegt) und ob der Preisassistent aktiviert wurde (Kundengruppe in den Adressen hinterlegt) werden unterschiedliche Preise in den Beleg automatisch gezogen.

Die Systematik soll das Schaubild verdeutlichen

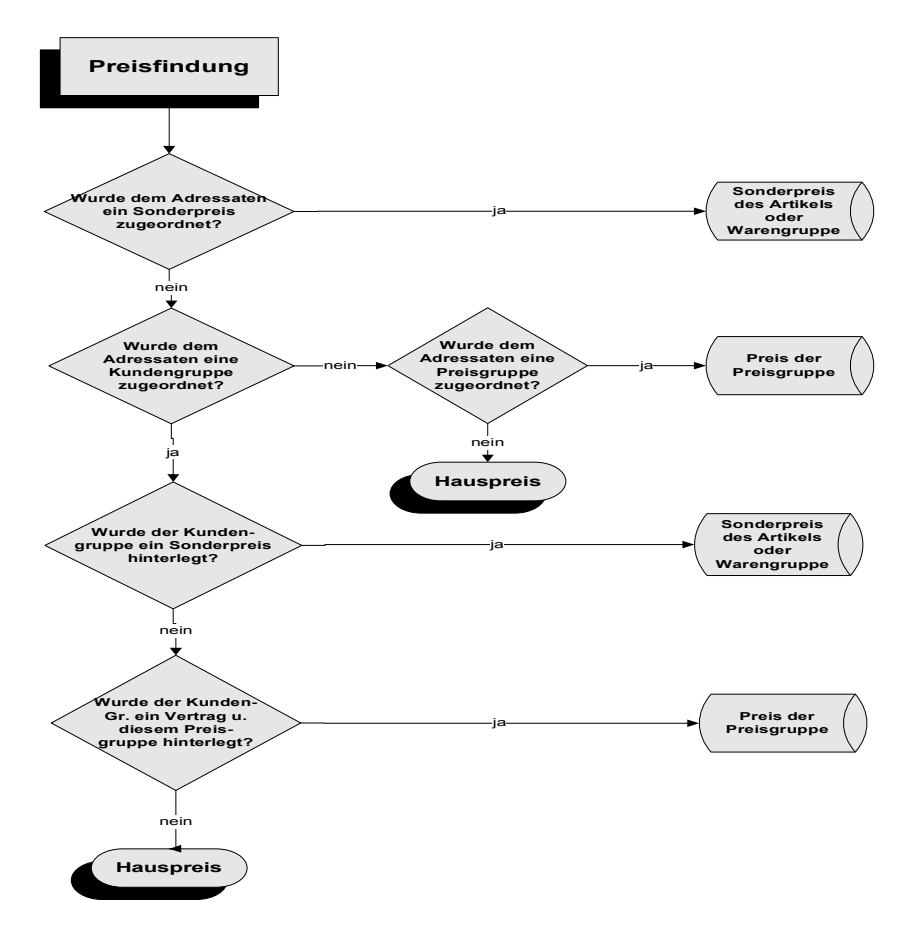

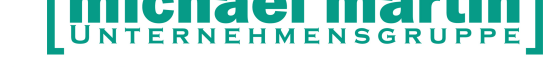

# **15 Einlesen von Lieferantenpreislisten**

# **15.1Einlesen der PREMIUM Preislisten**

Künftig steht Ihnen das neue Modul "Premium Lieferantenpreislisten" zur Verfügung.

Die Lieferantenpreislisten werden von einem externen Dienstleister (Fa. Wheel-IT) verwaltet, aktualisiert, eingepflegt, kontrolliert und in unserer Mailbox abgelegt. Dadurch ist gewährleitet, dass die Daten immer auf einem recht aktuellen Stand sind und die Daten können vor dem Einlesen vorgefiltert werden.

Dieser neue Service ist kostenpflichtig.

Alle Premiumpreislisten stehen Ihnen nach erfolgter Buchung in der Mailbox zur Abholung bereit.

Eine Übersicht über alle verfügbaren Preislisten finden Sie im Programm unter: **F1 -> Anwenderbetreuung -> Daten -> Premiumpreislisten** 

# **Ihr Nutzen:**

- aktuelle, gepflegte & geprüfte Lieferantendaten
- Anzeige aller Artikel & Änderungen bei Übernahme
- Selektive Artikelübernahme durch Filter
- Preisentwicklung der EKs aus der Vergangenheit (EK-Historie)
- Direktdruck neuer Etiketten bei VK-Veränderung

Die Lieferantenpreislisten werden künftig sofort nach der Veröffentlichung durch den Lieferanten bereitgestellt.

#### **Funktionsübersicht**:

Premiumpreislisten lassen sich nach dem Download wie gewohnt beim Anmelden in mmOrthosoft® über den Menüpunkt - Premiumlisten auswählen. Ein noch nicht vorhandener Lieferant kann direkt beim Einlesen im Adressstamm angelegt werden. Bevor die Inhalte der Datei in den Artikelstamm übernommen werden, kann eine Artikelselektion stattfinden.

Zur Auswahl stehen: "alle Artikel", "nur neue Artikel" oder "nur vorhandene Artikel". Die wichtigsten vom Lieferanten gelieferten Artikelinformationen können Sie in der Import-Datei vorab sichten.

Überflüssige Artikel sollten vor der Übernahme ins Material innerhalb der Vorschau-Liste als gelöscht markiert werden. Solange die Liste nicht vollständig gelöscht wurde, können weitere Artikel nach und nach in Material aufgenommen werden.

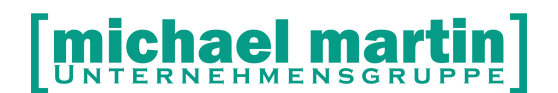

Ausgesuchte Artikel werden wie auch in der Standard Routine mit Listeneinkaufspreis, Rabatt, Verkaufspreis, Aufschlag eingelesen.

#### **Voraussetzungen Lizenz:**

Die gebuchten Preislisten müssen freigeschaltet sein.

#### **Voraussetzungen Technik:**

keine

#### **Voraussetzungen Einstellungen:**

Die Lieferantenpreislisten Premium stehen Ihnen ab der **Version 2013.1** zur Verfügung.

#### **Voraussetzungen Seminare:**

Nach Buchung der Premiumpreislisten findet eine Einweisung statt, wie die Listen einzulesen sind.

#### **Weiteres Vorgehen:**

Die Kosten pro Lieferantenpreisliste belaufen sich auf 60 Euro pro Jahr. Das Bestellformular finden Sie in mmOrthosoft® unter :

#### *F1 - Sonstige Formular - "Auftrag Lieferantenpreislisten Premium"***.**

Bei Fragen wenden Sie sich bitte an unseren Vertrieb. Unsere Mitarbeiter stehen Ihnen jederzeit zur Verfügung.

Telefon: 06227-83 83 20 Email: vertrieb@mmorthosoft.de

Die Premiumpreislisten selbst finden Sie zum Download dann unter: EXTRAS – Mailbox – Premium Preislisten

Das Einlesen in mmOrthosoft® erfolgt dann im Programm unter: EXTRAS – Externe Schnittstellen – Premium Preislisten

## **15.2Manuelles Einlesen von EXCEL Händlerpreislisten**

Wenn Sie mit dem Umgang von Datenbanken und Excel Tabellen vertraut sind gibt es die Möglichkeit Händlerpreislisten in Form einer Excel Tabelle über die "universal Schnittstelle" selbst in die Datenbank einzulesen.

**Bitte beachten Sie, dass der Import von falschen Daten zur Folge haben kann, dass Ihr Artikelstamm zerstört wird. Sichern Sie zuvor unbedingt Ihre Daten und prüfen Sie nach dem Import und bevor Sie mit dem Programm** 

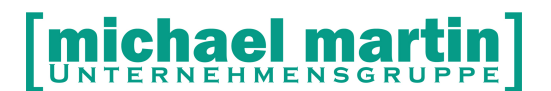

**weiterarbeiten, unbedingt Ihren Artikelstamm. Wir schließen jegliche Haftung für die Nutzung der Funktion aus und können Ihnen daher zu dieser Anleitung und zum Import an der Hotline keine Hilfestellung leisten. Bitte haben Sie dafür Verständnis und achten Sie unbedingt auf eine funktionierende Datensicherung!** 

**Die Anleitung sollte nur von Personen mit sehr guten PC, Excel und Datenbank-Kenntnissen benutzt werden. Gehen Sie wie folgt vor:**

- **1. Formatierung**
- **2. Zip Programm installieren**
- **3. Preislisten Import benutzen**

**4. Datei zippen und in den Download-Ordner kopieren**

#### **1. Formatierung**

Um eine Preislistendatei von unserem Import-Programm einlesen lassen zu können, benötigt sie eine bestimmte Struktur und ein bestimmtes Format. Dazu haben wir eine Vorlage erstellt, die Sie benutzen können. Sie finden diese Datei, namens **mmImport.csv** im Installatonsverzeichnis von mmOrthosoft®, im Unterordner "**wninfo**".

Öffnen Sie die Datei **mmImport.csv** durch Rechtsklick -> Öffnen mit -> Microsoft Office Excel

**Wichtig:** Sie dürfen die Struktur der Datei in KEINER Weise verändern. Es dürfen weder neue Spalten hinzugefügt, Überschriften umbenannt, noch darf die Reihenfolge der vorhandenen Spalten verändert werden, da das

Konvertierungsprogramm die Datei sonst nicht mehr lesen kann.

Öffnen Sie parallel Ihre Lieferantenpreisliste, die in Excel-Formt vorliegen muss. Kopieren Sie nun die Inhalte der Lieferantenpreisliste in die Excel-Vorlage mmImport.csv. Bitte achten Sie auch hier darauf, dass Sie die Spalten der Lieferantendatei genau in die richtigen Spalten der Vorlage kopieren (ohne die Überschriften mit zu kopieren). Die Daten dürfen nicht durch Leerzeilen, Zellverbindungen etc. unterbrochen sein.

MwSt-Informationen müssen im folgendem Format vorliegen:

"1" für vollen MwSt-Satz

"2" für halben MwSt-Satz

#### Betrifft **EAN-Nummern:**

Wenn ein Händler zum erstem Mal eine **EAN** mitliefert, die vorhandenen Materialartikel des Händlers aber diese **EAN** noch nicht hinterlegt bekommen haben, werden beim Einlesen die Artikel mit **EAN NEU** angelegt !!!

Wenn Sie alle Daten eingefügt haben, klicken Sie auf den Button links oben und wählen Sie "Speichern unter". Dann wählen Sie als Dateityp "**CSV** (Trennzeichengetrennt)/(\*.csv)" aus und vergeben Sie einen **EIGENEN** Dateinamen.

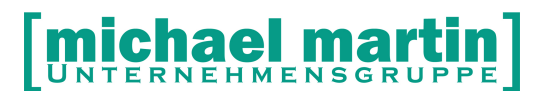

Sobald diese neu erstellte Datei als csv-Datei abgespeichert ist, darf sie nicht mehr bearbeitet werden, da sonst die Formatierung der Zellen durch Excel verändert werden könnte und die Daten später falsch ins ortho eingelesen werden könnten. Bsp. (Artikelnummer: "11011013010601" wird zu in "1,1011E+13")

Merken Sie sich das Verzeichnis, indem Sie die Datei abgespeichert haben.

#### **2. Zip Programm Installieren**

Dieses Programm ist kostenlos und wird zu Vorbereitung der Daten für den Import in mmOrthosoft benötigt.

Öffnen Sie den Internetexplorer, Firefox oder den Browser Ihrer Wahl und öffnen Sie folgenden Link: **http://www.7-zip.de/**

Klicken Sie auf Download und downloaden Sie dieses Zip- Programm für Ihr Betriebssystem. Nachdem Sie das Programm heruntergeladen haben, installieren Sie es.

#### **3. Preislisten Import benutzen**

Öffnen Sie den Explorer und wechseln Sie in das Installationsverzeichnis von mmOrthosoft® und öffnen Sie das Programmdatei "**preislistenimport.exe**" mit Doppelklick.

Das Importprogramm öffnet sich. Klicken Sie nun auf das Fernglas und wählen Sie die csv-Datei aus, die Sie gerade erstellt und gespeichert haben. Klicken Sie auf "Import". Wenn die Meldung erscheint "Dateien preisliste.dbf und preisliste.fpt wurden erfolgreich erstellt", können Sie auf **OK** drücken und das Programm schließen. Sollte eine Fehlermeldung kommen, haben Sie im Schritt 1 einen Fehler gemacht. Wiederholen Sie dann Schritt 1 und beachten Sie genauestens die Hinweise. Konnten die Dateien erfolgreich erstellt werden, werden sie im Installationsverzeichnis von mmOrthosoft® im Unterordner "**wntemp**" abgelegt.

### **4. Datei zippen und in den Download Ordner kopieren**

Öffnen Sie den Explorer, wechseln Sie in das Installatonsverzeichnis von mmOrthosoft® in den Unterordner "**wntemp**" und markieren Sie die Dateien "preisliste.dbf" und "preisliste.fpt". Jetzt klicken Sie mit einem Rechtsklick auf die Dateien und gehen auf "7-Zip" -> "Add to archive", um die Datei zu zippen. Ändern Sie den Dateinamen der neu erstellten ZIP-Datei in **preisliste.zip**.

Kopieren Sie die Datei preisliste.zip ins Installationsverzeichnis von mmOrthosoft® in den Unterordner "**kom\download**".

Starten Sie nun das Programm mmOrthosoft®. Die erzeugte Datei wird nun wie gewohnt zum Einlesen von Händlerdateien ins Material vorgeschlagen.

Nach dem Übertrag liegen diese Lieferantendaten im Downloadverzeichnis von mmOrthosoft® . Über die Funktion **Extras – Externe Schnittstellen – Lieferantenpreislisten** können diese eingelesen werden.

**Wichtig:** Durch das Einlesen von Lieferantendaten werden größere Daten angelegt und bearbeitet. Hierbei können auch vorhandene Artikeldaten überschrieben werden, vor allem deren Preiskalkulation. Deshalb sollte dies mit Sorgfalt von Personen mit notwendigem Wissen gemacht werden.

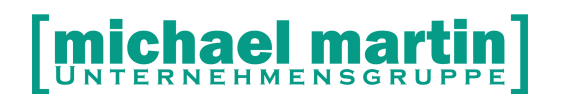

Zur eigenen Sicherheit sollte auf jeden Fall eine aktuelle rücksicherbare Datensicherung vorliegen. Nach dem Einlesen sollte sofort der Materialartikelstamm überprüft werden. Eine Nachbearbeitung der Materialartikel kann nicht ausgeschlossen werden, da viele Dinge nicht pauschal bearbeitbar sind.

Während des Einlesevorgangs können die Anwender nicht im Artikelstamm und Belegwesen, sowie Ladenkasse arbeiten.

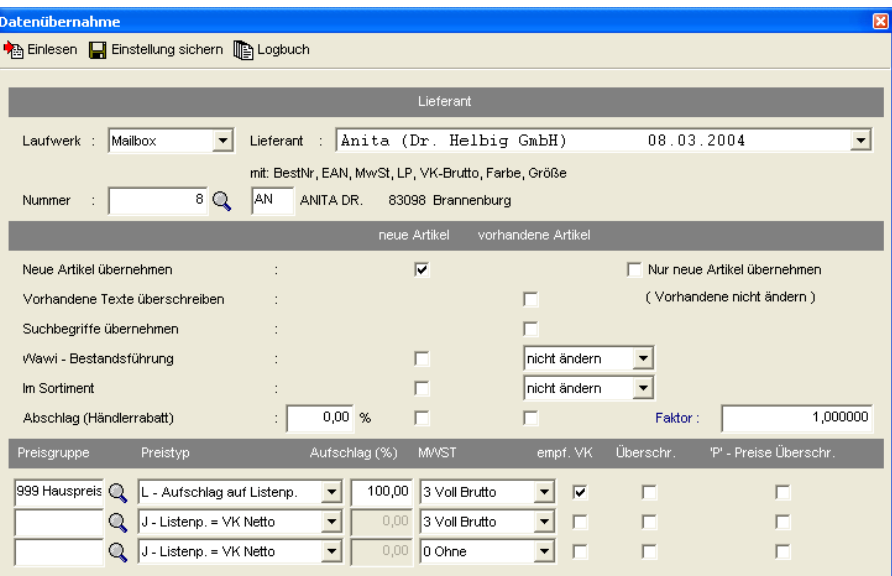

### **Laufwerk:** Hier wählen Sie bei Mailboxübertragung die **Mailbox.**

**Lieferant:** Durch Aufklappen des Verzeichnisses werden alle Lieferantenpreislisten angezeigt, die sich im Downloadverzeichnis befinden. Nach der Auswahl wird darunter angezeigt, welche Daten der Lieferant zur Verfügung stellt.

**Nummer:** Über die Lupe kann die interne Lieferantennummer gesucht werden. Im nächsten Feld werden die ersten zwei Buchstaben der 1. Artikelnummer angezeigt, wie dies vorbelegt wurde. Werden andere Buchstaben oder Ziffern gewünscht, kann dies hier eingetragen werden.

Im zweiten Block der Maske müssen für neue und vorhandene Artikel die Haken gesetzt werden:

#### **Neue Artikel übernehmen: neue Artikel**

ein Haken bedeutet, dass neue Artikel übernommen werden sollen. Die vorhandenen Artikel werden aktualisiert.

#### **nur neue Artikel übernehmen**
Durch Setzen eines Hakens werden nur neue Artikel eingelesen, vorhandene werden nicht aktualisiert.

## Vorhandene Texte **vorhandene Artikel**

**Überschreiben:** Ist der Materialartikel bereits im Artikelstamm und die Beschreibung ist auf Ihr Unternehmen abgestimmt, so darf hier kein Haken gesetzt werden. Ist ein Haken gesetzt, so wird bei allen vorhandenen Artikeln der Text aktualisiert.

### **Suchbegriffe übernehmen: vorhandene Artikel**

Wurden Suchbegriffe beim vorhandenem Artikelstamm auf Ihr Unternehmen abgestimmt, so darf auch hier kein Haken gesetzt werden. Mit einem Haken werden die Suchbegriffe gegebenenfalls überschrieben. Einige Lieferanten liefert ein Suchbegriff bzw. Machtcode, ansonsten werden die ersten zehn Zeichen der Artikelbeschreibung als Suchbegriff eingetragen.

**WAWI-Bestandsführung:** Die Bestandsführung wird nur bei der geschlossenen Warenwirtschaft gemacht. Deshalb sollte bei der offenen Warenwirtschaft keine Bestandsführung eingetragen werden, da die Kennung der Bestandsführung für die geschlossene Warenwirtschaft ein wichtiges Merkmal ist. Bei der Einführung der geschlossenen Warenwirtschaft kann dies jederzeit schnell gesetzt werden.

#### **neue Artikel**

Nur ein Haken setzen, wenn bei allen Artikeln Bestandsführung gemacht wird. **vorhandene Artikel**

- nicht ändern die eingetragen Kennung bleibt erhalten
- **ja** alle bisherigen Artikel erhalten die Bestandsführungskennung
- **nein** alle bisherigen Artikel erhalten keine Bestandsführungskennung.

**Im Sortiment:** Das Sortimentskennzeichen ist eine Kennung, die vor allem bei der Kombisuche und bei den Listenausdrucken zum Tragen kommt. Daher ist es sinnvoll, dies zu pflegen und nicht global zu vergeben.

### **neue Artikel**

Nur ein Haken setzen, wenn alle Artikel in das Sortiment aufgenommen werden sollen.

## **vorhandene Artikel**

nicht ändern die eingetragene Kennung bleibt erhalten; wurde bereits Artikel in das Sortiment aufgenommen, so bleiben diese im Sortiment.

**JNTERNEHMENSGR** 

**ja** alle bisherigen Artikel erhalten das Sortimentskennzeichen

**nein** bei allen bisherigen Artikeln wird das Sortimentskennzeichen entfernt.

**Abschlag (Händlerrabatt):** Hier wird der Händlerrabatt global eingetragen, z.B.

 Sofortrabatt laut Rahmenvertrag oder Rabatt auf **Australian Experience auf Listenpreis.** Australian Experience and Listenpreis.

**neue Artikel** Der Abschlag wird bei allen neuen Artikeln eingetragen.

## **vorhanden Artikel**

Der Abschlag wird bei allen vorhandenen Artikeln eingetragen.

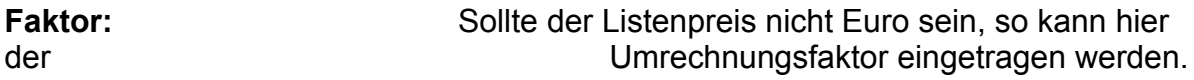

Mit dem Einlesen von Lieferantendaten können gleichzeitig drei Verkaufspreisgruppen gebildet werden. Hierbei ist äußerste Vorsicht geboten, da hier große Datenmengen verarbeitet und dadurch vorhanden Preise überschrieben werden.

Es sollte zumindest die Preisgruppe des Hauspreises, z.B. PG 999, erstellt werden.

**PG:** Welche Preisgruppe soll erstellt werden; dementsprechend eintragen. Erstel: Durch Setzen eines Hakens wird diese Preisgruppe erstellt, wenn sie noch nicht vorhanden ist.

**Preistyp:** Festlegung des Preiskalkulationsschemas

- **J=** Listenpreis = VK netto
- **N =** Aufschlag auf EK
- **L =** Aufschlag auf Listenpreis
- **B=** Listenpreis = VK brutto

**Aufschlag(%):** Aufschlag in Prozent; dies ist nur bei Preistyp N und L möglich.

**MWST:** Mehrwertsteuersatz, der beim Verkaufspreis verwandt werden soll. Manche Lieferanten liefern ein Mehrwertsteuerkennzeichen mit, das vorrangig herangezogen wird.

**Empf. VK:** Gibt es bei einem Lieferanten empfohlene Verkaufspreise und er liefert diese mit, so kann dieser empfohlen Verkaufspreis übernommen werden. Durch Setzen des Hakens werden diese Preise übernommen und der Preiskalkulation vorgezogen.

**Überschr.:** Haben vorhandene Materialartikel eine individuell angepasste Preiskalkulation, die von der hier eingetragenen globale abweicht, so soll die alte Kalkulation nicht überschreiben werden. D. h., wenn Sie hier beim Einlesen global 100% Aufschlag eintragen, aber vorhandene Artikel einen Aufschlag von 50 % haben, so wird der bisherige Artikel mit dem alten Aufschlagsatz und der neue mit dem globalen Aufschlagsatz kalkuliert.

Nur wenn die bisherigen Aufschlagsätze nicht mehr herangezogen werden sollen, darf hier ein Haken gesetzt werden.

**P-Preise überschr.:** Bei dieser Preiskalkulation werden die P-Preise nicht überschrieben. Als P-Preise werden die Festpreise eingetragen, z.B. Kassenlistenpreise, die sich beim Ändern von Einkaufspreisen nicht automatisch ändern dürfen.

Sollten die P-Preise dennoch überschrieben werden, so muss hier bewusst ein Haken gesetzt werden.

Mit der Funktion **Einstellung sichern** kann die Eingabemaske für jeden Lieferanten gespeichert werden. Diese wird beim nächsten Einlesen vorgeschlagen.

Mit der Funktion **Einlesen** wird der tatsächliche Einlesevorgang gestartet. Anschließend wird der letzte Datensatz unter der entsprechende Materialgruppe, z.B. AN000/ angezeigt.

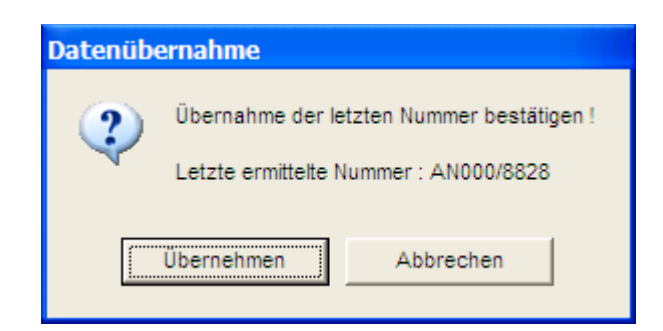

Nach dem **Übernehmen** bestätigt wurde, wird der Einlesevorgang fortgeführt. Das Einlesen wird Ihnen mit einem Statusfenster angezeigt.

Ist der Einlesevorgang abgeschlossen, wird abgefragt, ob die Lieferantendatei aus dem Download-Pfad gelöscht werden soll. Dies ist möglich, da diese Datei normalerweise nicht mehr benötigt wird. Sollte dies dennoch notwendig sein, kann diese jederzeit wieder aus der Mailbox geholt werden.

# **michael martin**

26 06227-8383-83 Fax: 06227-8383-99

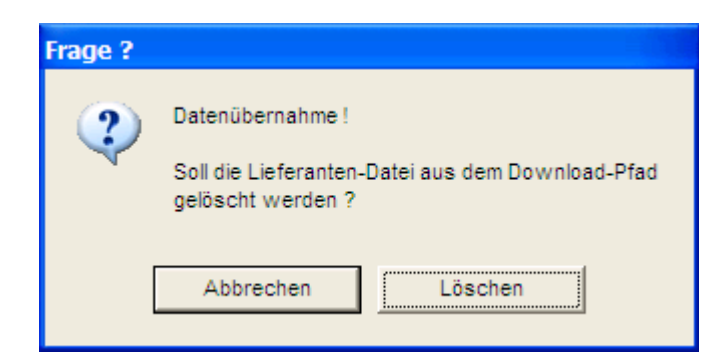

Durch Aufruf der Funktion **Logbuch** wird eine Auflistung der bereits eingelesenen Lieferantendaten angezeigt.

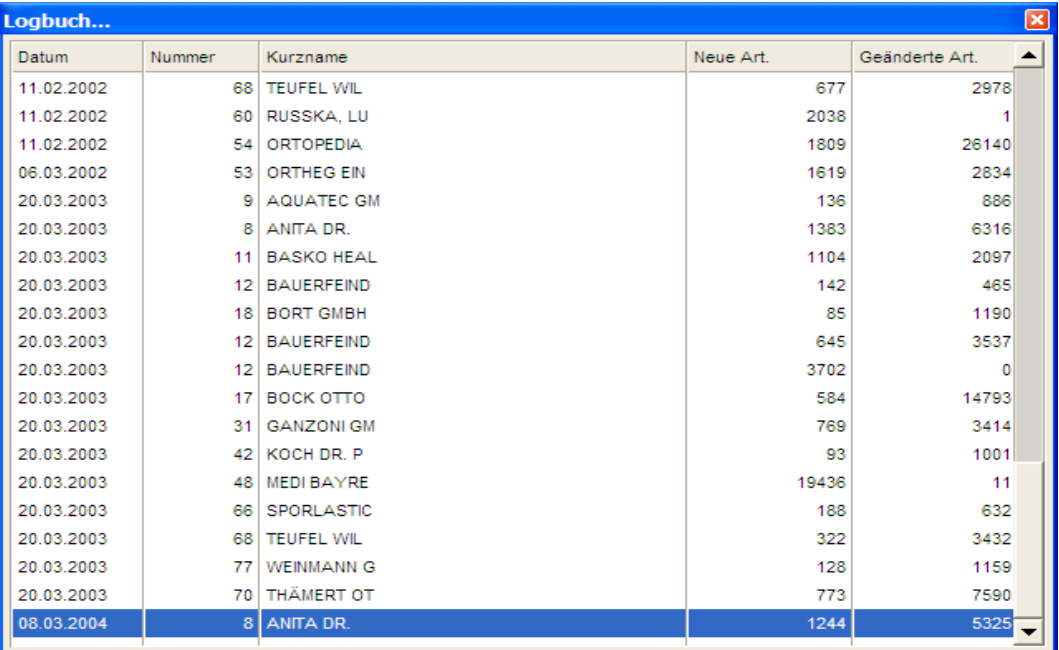

Damit behält man den Überblick, der bereits eingelesen und veränderten Lieferantendaten.

Beim Verlassen des Moduls wird abgefragt, ob der Kombi - Index gleich oder später erstellt werden soll.

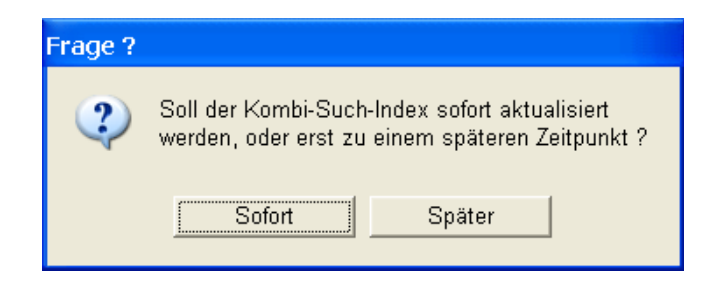

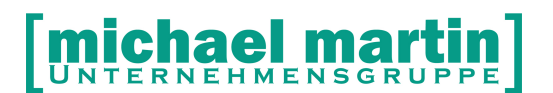

Die sofortige Erstellung bewirkt, dass die Kombi-suche über alle Artikel funktioniert. Daher sollte normalerweise dies sofort erfolgen. Wird aber das Modul kurzfristig verlassen und anschließend erneut Lieferantendaten eingelesen, so ist eine spätere Indexerstellung möglich.